SAP Ariba

# Louisiana-Pacific Supplier Guide

CONFIDENTIAL

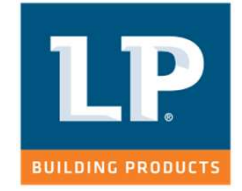

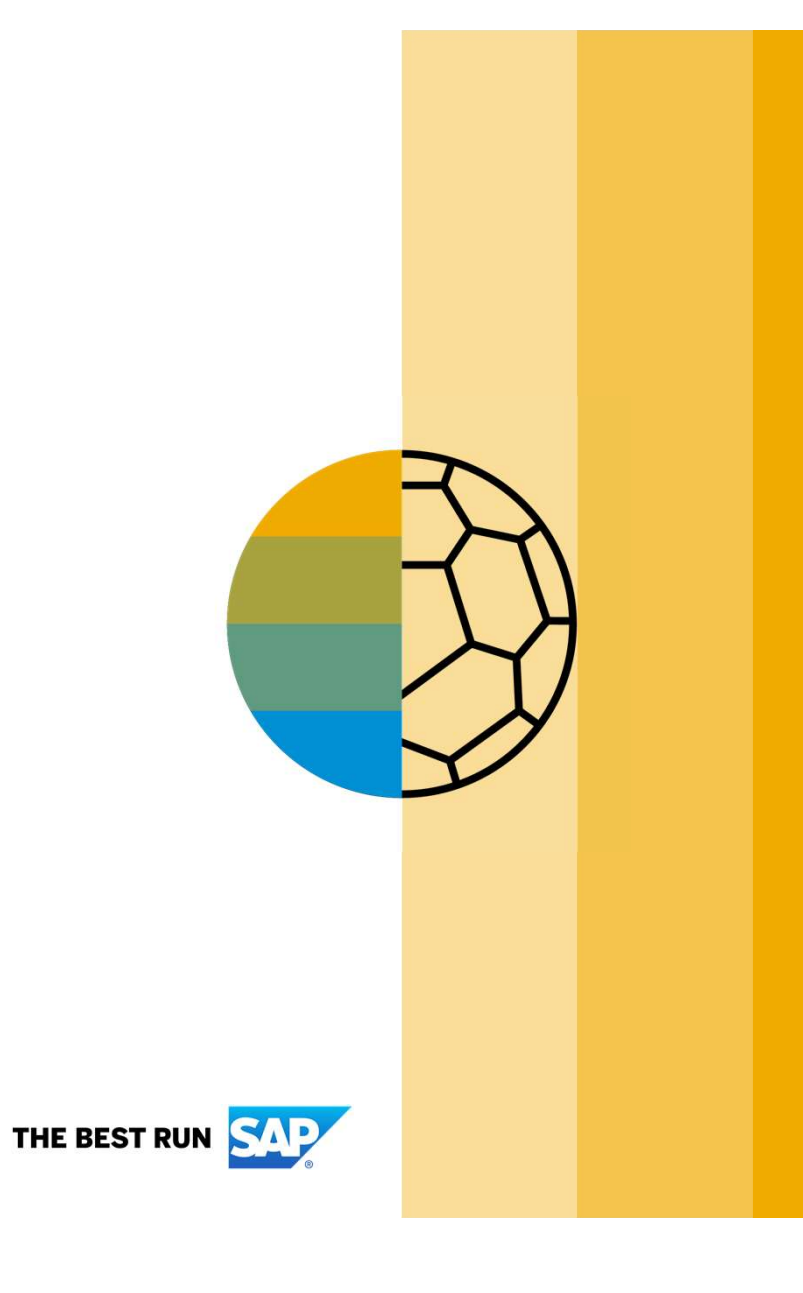

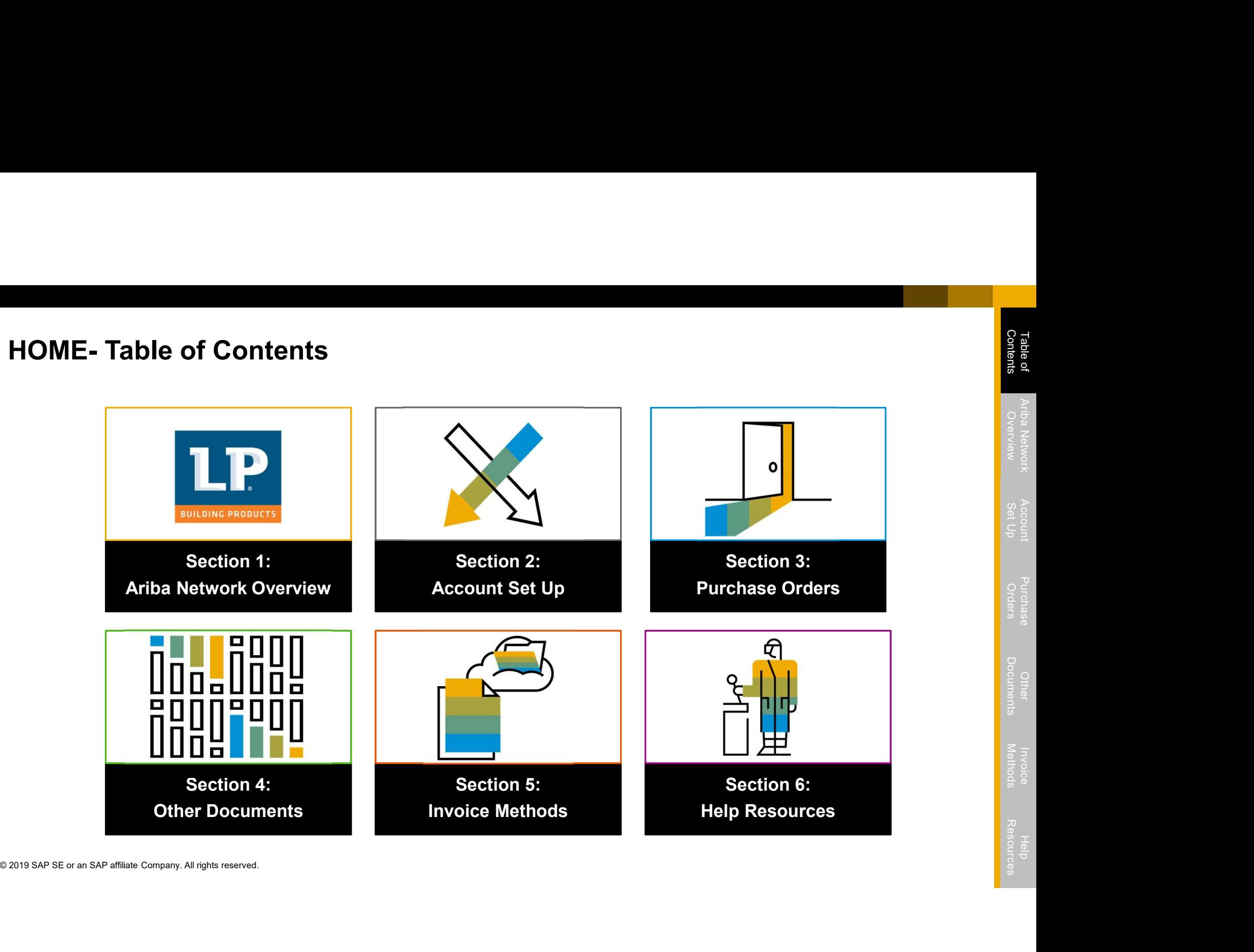

Section 1: Ariba Network Overview

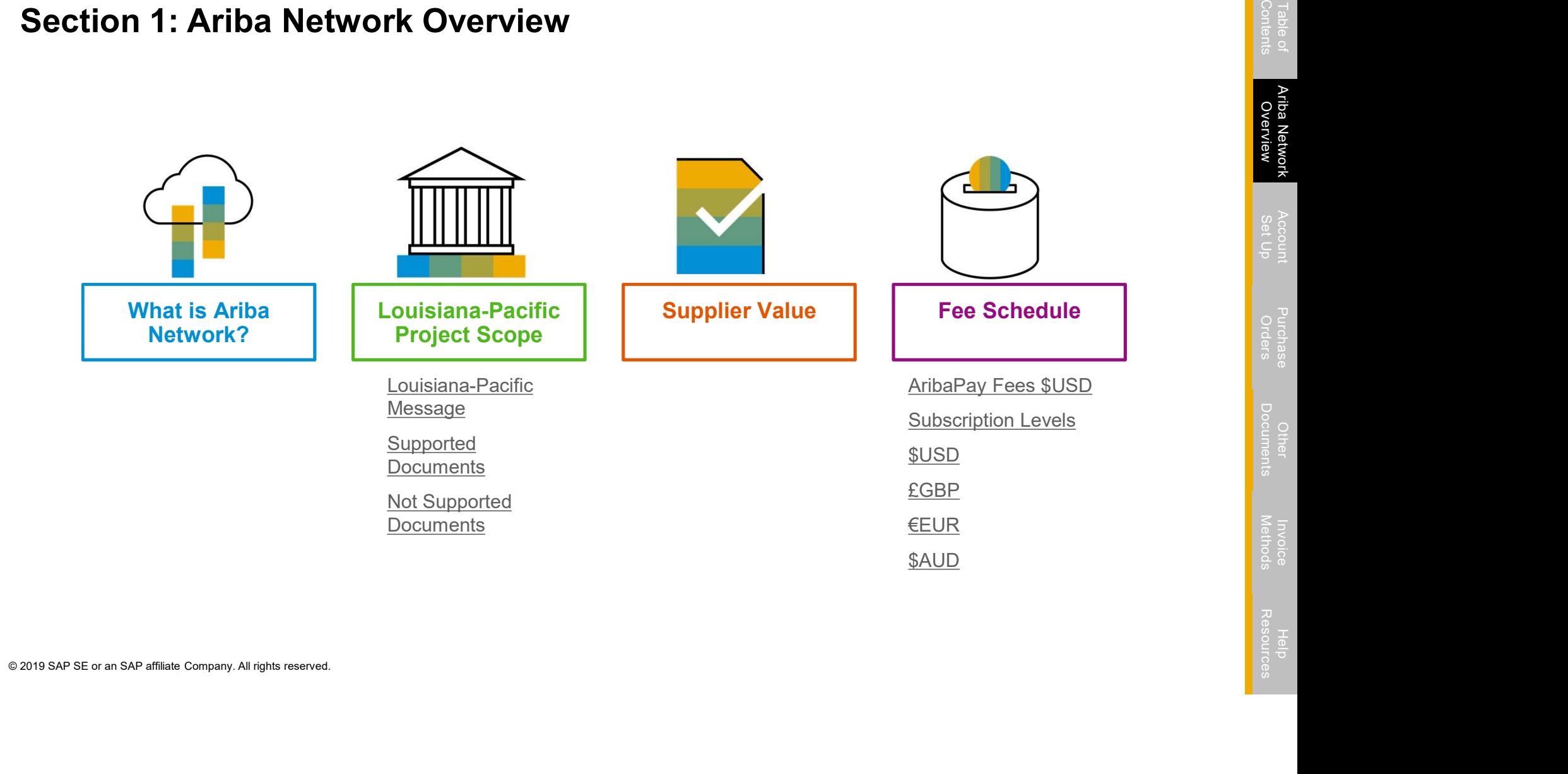

Louisiana-Pacific has selected Ariba Network as their electronic transaction provider. As a preferred supplier, you have been invited by<br>your customer to join Ariba Network and start transacting electronically with them. your customer to join Ariba Network and start transacting electronically with them.

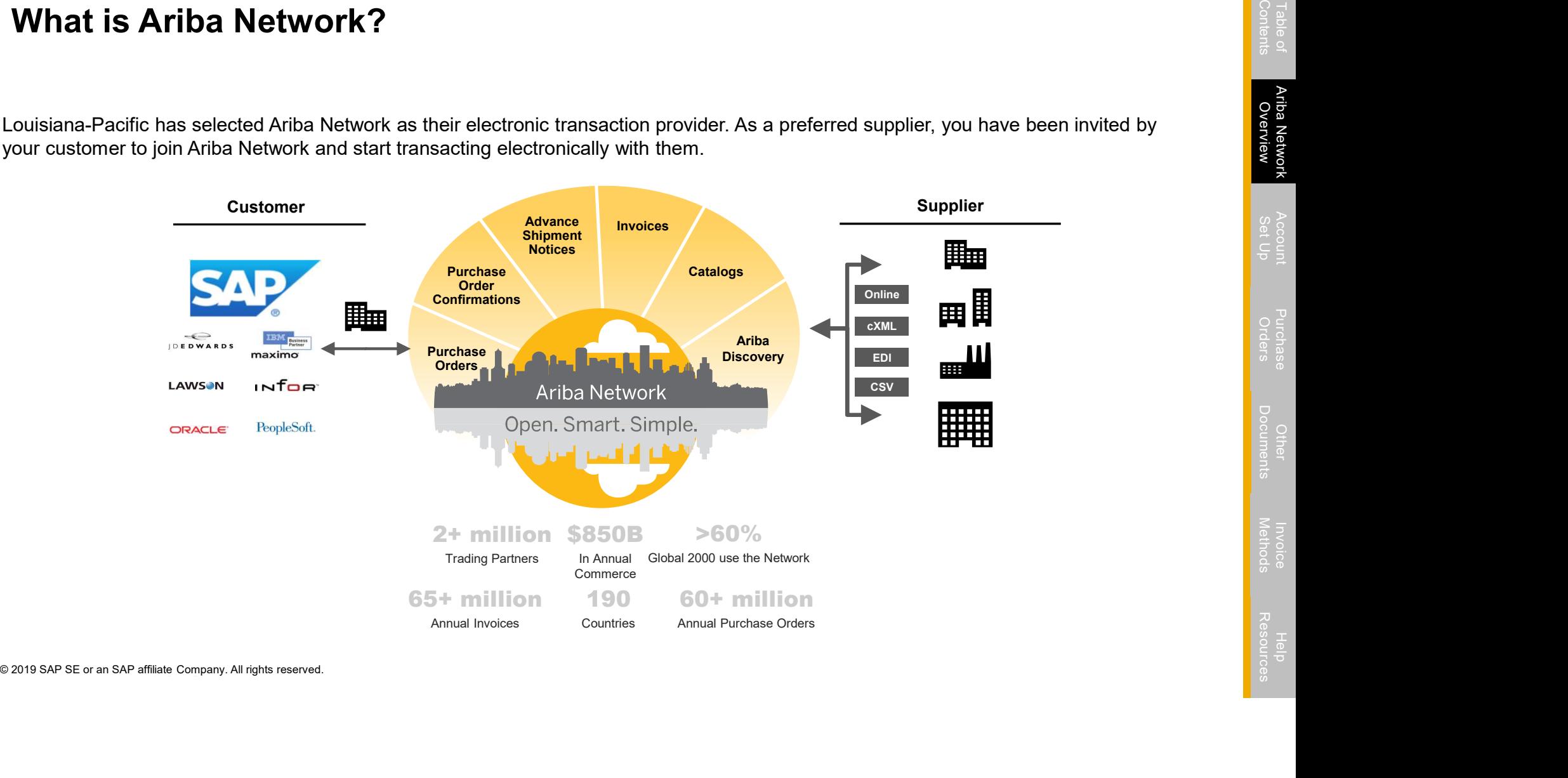

# Louisiana-Pacific Message

Dear Valued Louisiana-Pacific Supplier,

We are pleased to announce a new initiative to streamline our procurement and accounts payable processes. Louisiana-Pacific is partnering with SAP Ariba® to fulfill our vision of moving away from paper and manually transmitted documents. Since 1996, Ariba has been transforming the global procurement landscape for businesses of all sizes and we are excited to provide you with this opportunity.

What does this mean for you?

Experimentation of all sizes and we are excited to pro<br>
What does this mean for you?<br>
We are requesting that you partner with us on this transformation<br>
Ariba Network is strongly suggested and your POs, Invoices, C<br>
Remitt We are requesting that you partner with us on this transformational journey. Conducting business on the Ariba Network is strongly suggested and your POs, Invoices, Order Confirmations, Ship Notices, and Remittances will soon be transmitted using this platform. One of the reasons we selected SAP Ariba is that it brings our suppliers many benefits such as real-time PO delivery, use of online catalogs, invoice automation, potential new business opportunities, as well as, have the opportunity to take advantage of Dynamic Discounting and track payments in real time form Louisiana-Pacific via the Ariba Network.

Louisiana-Pacific Message continued on slide 6…

# Louisiana-Pacific Message… continued

# Benefits of the Ariba Network

If you're not already familiar with Ariba, please know that one of the reasons we selected Ariba as our partner is that being on the Ariba Network and doing business with us electronically offers you multiple benefits, including: **Louisiana-Pacific Message... continued**<br>
Benefits of the Ariba Network<br>
If you're not already familiar with Ariba, please know that one of the reasons we selected Ariba as our<br>
partner is that being on the Ariba Network a **Louisiana-Pacific Message... continued**<br>
Benefits of the Ariba Network<br>
If you're not already familiar with Ariba, please know that one of the reasons we selected Ariba as our<br>
partner is that being on the Ariba Network a **Louisiana-Pacific Message... continued**<br>
Benefits of the Ariba Network<br>
If you're not already familiar with Ariba, please know that one of the reasons we selected Ariba as our<br>
partier is that being on the Ariba Network a **Louisiana-Pacific Message... continued**<br>
Benefits of the Ariba Network<br>
If you're not already familiar with Ariba, please know that one of the reasons we selected Ariba as our<br>
partner is that being on the Ariba Network a **Louisiana-Pacific Message... continued**<br>
Benefits of the Ariba Network<br>
If you're not already familiar with Ariba, please know that one of the reasons we select<br>
partner is that being on the Ariba Network and doing busine **Louisiana-Pacific Message... continued**<br>
Benefits of the Ariba Network<br>
If you're not already familiar with Ariba, please know that one of the reasons we selected Ariba<br>
parenter is that being on the Ariba Network and do **LOUISIANA-PACITIC Message... CONTINU**<br>
Benefits of the Ariba Network<br>
If you're not already familiar with Ariba, please know that one<br>
partner is that being on the Ariba Network and doing busines<br>
benefits, including:<br>
• **Example 16 Solution** Security of the Ariba Network<br>
• Spartner is that being on the Ariba Network and doing business with us electro<br>
benefits, including:<br>
• Real-time PO and invoice delivery for quicker fulfillment, ide Benefits of the Ariba Network<br>
If you're not already familiar with Ariba, please know that on<br>
partner is that being on the Ariba Network and doing busine<br>
benefits, including:<br>
• Real-time PO and invoice delivery for quic

- <ul>\n<li> Real-time PO and invoice delivery for quicker fulfillment, ide end visibility into the transaction cycle</li>\n<li> Enablement of online catalogs to provide a streamlined ProDenoted by a <i>et al.</i> The <i>et al.</i> The <i>et al end visibility into the transaction cycle<br>Enablement of online catalogs to provide a streamlined Procure-to-Pay shopping experience
- 
- on the Ariba Network<br>• Reduction in administrative business expenses for items such as data entry, postage, printing, and
- mailroom handling<br>Simple set-up all you need is an internet connection
- 
- 
- 
- 
- 

Louisiana-Pacific Message continued on slide 7…

# Louisiana-Pacific Message… continued

Is there a cost associated with this initiative?

Suppliers new to the Ariba Network generally start transacting on the Ariba Network for free, though based on the volume of transactions you do on the Network (across all customer relationships) you may be eligible for fees. Any potential fees may be offset by the many benefits of the Ariba Network mentioned prior. To learn more please visit <u>SAP Ariba Subscriptions and Pricing</u>.<br>When will this take effect?

Prior. To learn more please visit SAP Ariba Subscriptions and P<br>prior. To learn more please visit SAP Ariba Subscriptions and P<br>When will this take effect?<br>In the coming weeks, Ariba will send you important communica<br>Netwo In the coming weeks, Ariba will send you important communications and instructions for joining the Ariba Network. This includes establishing a trading relationship with Louisiana-Pacific on the Ariba Network and configuring your Ariba Network account. We appreciate your prompt action on all communications and requests regarding this initiative (not to exceed five business days). We are targeting a cutover date from your existing procure to pay process in Q4 2019.

Louisiana-Pacific Message continued on slide 8…

# Louisiana-Pacific Message… continued

When will this take effect? ... continued

The Ariba Network will allow us to improve our Accounts Payables and Procurement processes, increasing our internal efficiency as well as improving our interaction with you, our supplier community. We know that we will not be successful without your support. Moving to the Ariba Network will not only help us to achieve our corporate goals, but we anticipate that you, our suppliers, will also benefit from participation on the Ariba Network.

To achieve world class, we will transform activities that are resource and paper intensive today and digitize them, using lean principles and adopting best practices. SAP Ariba is the technology platform that will enable us to drive lean principles into our sourcing, procurement and payment processes.

Frequency and the matrice our comporate goals, but we anticipate that y participation on the Ariba Network.<br>To achieve world class, we will transform activities that are resolutions of a chieve world class, we will transfo We believe this shift will strengthen our business relationship and allow for more robust collaboration and purchasing capabilities. If you are not the correct recipient or have questions, please contact the Louisiana-Pacific Supplier Enablement Team at <u>SupplierEnablement@lpcorp.com</u>.<br>Sincerely,

Robbie Caudill Supplier Enablement Lead Louisiana-Pacific

# Review Louisiana-Pacific Specifications Review Louisiana-Pacific Specifications<br>Supported Documents<br>Louisiana-Pacific project specifics:<br>• <u>Tax data</u> is accepted at the line item level of the invoice ONLY.<br>• Shipping data is accepted at the header/summary level

Supported Documents

- 
- 

# **Supported**

• Purchase Order Confirmations

Apply against a whole PO or line items

• Advance Shipment Notices

Apply against PO when items are shipped

• Detail Invoices

Apply against a single purchase order referencing a line item

**Partial Invoices** 

Supported<br>
• Purchase Order Confirmations<br>
• Advance Shipment Notices<br>
• Apply against PO when items are shipped<br>
• Detail Invoices<br>
• Apply against a single purchase order referencing a line item<br>
• Partial Invoices<br>
• Ap Apply against specific line items from a single purchase order

# • BPO Invoices

Invoices against a blanket purchase order

- Service Invoices Invoices that require service line item details
- Contract Invoices

Apply against contracts

• Line Level Credit Invoices/Credit Memos Item level credits; quantity adjustments

# Review Louisiana-Pacific Specifications NOT Supported Documents

# NOT Supported:

• Summary or Consolidated Invoices

Apply against multiple purchase orders; not accepted by Louisiana-Pacific

• Invoicing for Purchasing Cards (P-Cards)

An invoice for an order placed using a purchasing card; not accepted by Louisiana-Pacific

# • Duplicate Invoices

A new and unique invoice number must be provided for each invoice; Louisiana-Pacific will reject duplicate invoice numbers unless<br>
resubmitting a corrected invoice that previously had a failed status on Ariba Network<br>
Pape resubmitting a corrected invoice that previously had a failed status on Ariba Network

# Paper Invoices

An invoice for an order placed using a purchasing card; not accepted **t**<br> **Duplicate Invoices**<br>
A new and unique invoice number must be provided for each invoice; the<br>
resubmitting a corrected invoice that previously had a Louisiana-Pacific requires invoices to be submitted electronically through Ariba Network; Louisiana-Pacific will no longer accept paper invoices **Review Louisiana-Pacific Specifications**<br>
Sumpare:<br>
Sumpare:<br>
Sumpare:<br>
Sumpare:<br>
An invoice for a morter placed time of Arcards)<br>
An invoice for a morter placed using a purchasing card; not accepted by Louisiana-Pacific

# • Header Level Credit Memos

Credit Memos applied against whole invoices; not accepted by Louisiana-Pacific

**Service Entry Sheets** 

Apply against a single purchase order referencing a line item; not accepted by Louisiana-Pacific<br>Non-PO Invoices

# SAP Ariba Helps You…

60% average reduction in operating costs

# Lower costs

Reduce time and paper usage

Eliminate postage costs

Reduce costs associated with Resources used to generate/ rework the invoices

Eliminate postage costs<br>
Reduce costs associated with Resources used<br>
to generate/rework the invoices<br>
Satisfy your cut support your cut support your cut support would business<br>
Discover business<br>
Discover an SAP affiliate 30% growth in existing accounts 35% growth in new business

# Increase your revenue

Become searchable customers using the AN worldwide

Establish new customer relationships via Ariba **Discovery** 

Publish your Catalogs in front of thousand buyers

# 15% increase in customer retention

# Satisfy your customer

Support your customer's strategic business plan

Become a preferred supplier Simplify the communication process

# **So% efficiency & transform<br>business operations<br>Stay organized** 80% efficiency & transform business operations

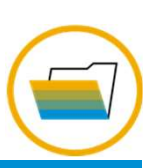

approval flow

accurate

Consolidate Network relationships under one account

Enjoy a simple way to store POs and invoices

Get better visibility into customers' spend and payments

Help your invoice reach the correct contact in the

No need to confirm the orders via email/phone Feel confident all order information is complete and

Prevent errors through system checks

View invoice status in real time

# 62% decrease in late payments

Receive faster payments

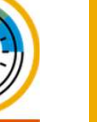

# Table of A**riba Network** Account Purchase Other<br>Contents O**verview** Set Up Orders Documents

Methods<br>Invoice<br>Methods<br>Help Resources

Subscription Levels

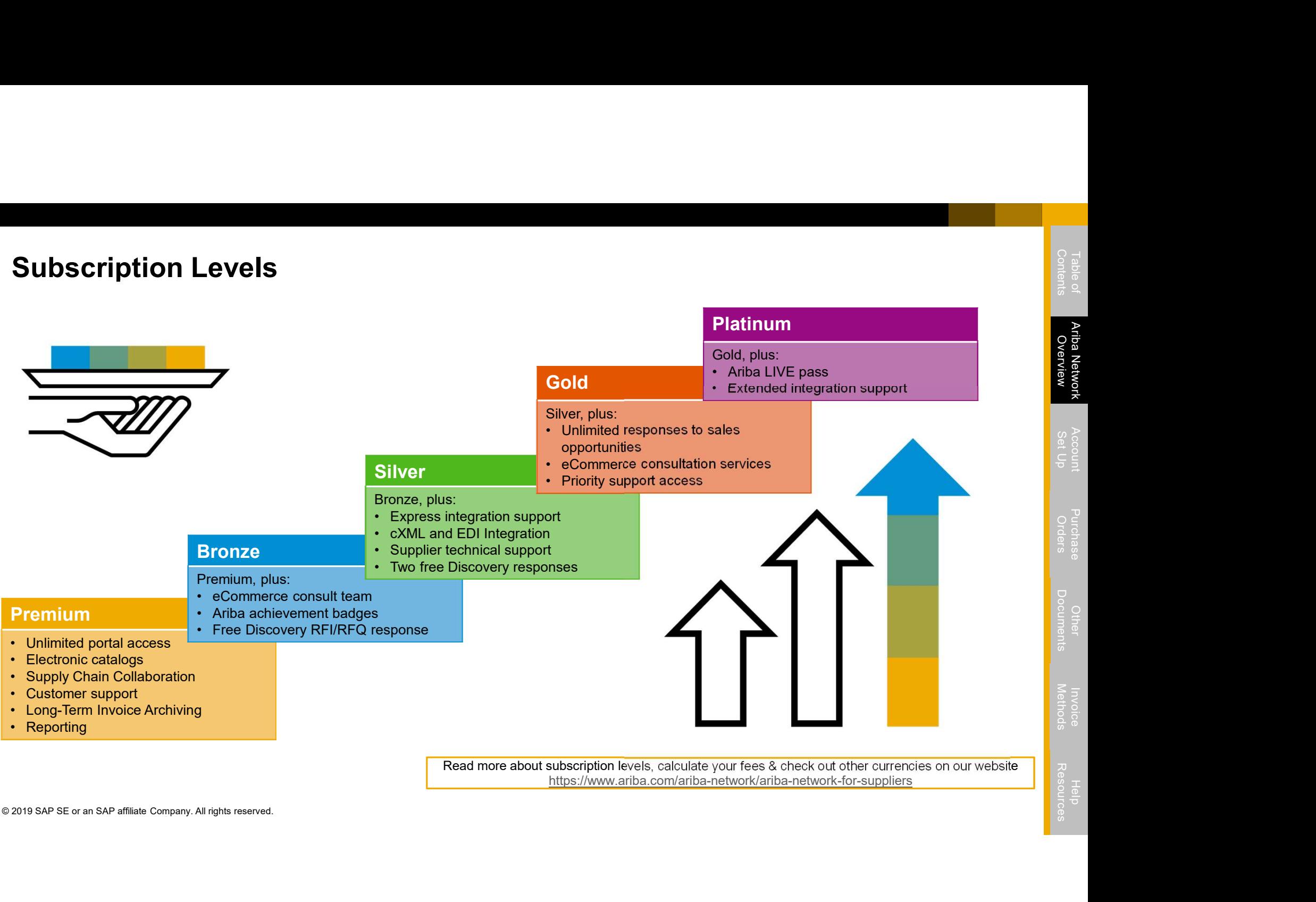

# Supplier Fee Schedule

# Transaction Fees

Billed every quarter Per-relationship fee cap: \$20,000/year

# Without Service Entry Sheets

0.155% of transaction volume

# With Service Entry Sheets

0.35% of transaction volume

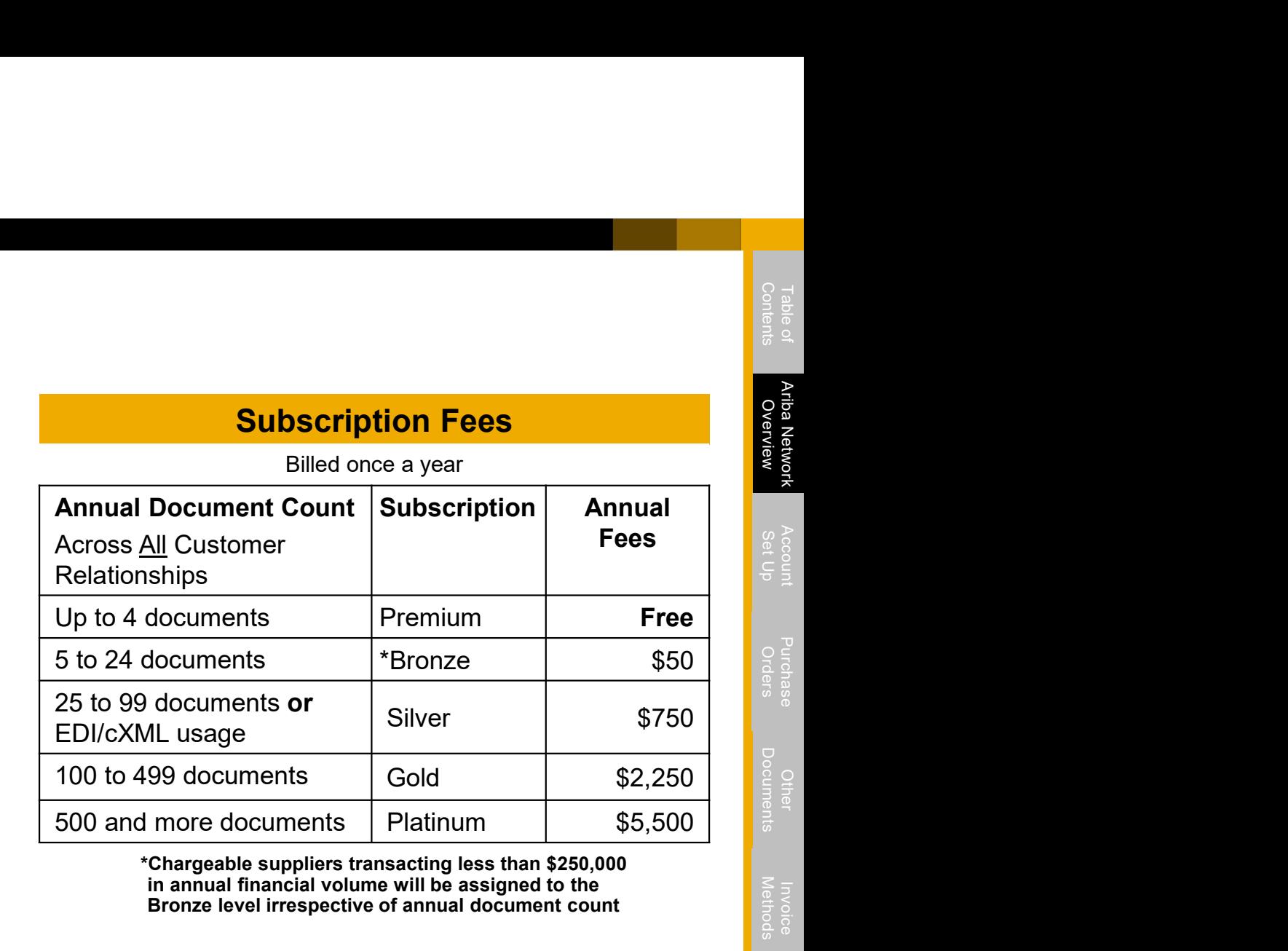

# \$50,000 and 5 Documents

Without Service Entry Sheets<br>
0.155% of transaction volume<br>
With Service Entry Sheets<br>
0.35% of transaction volume<br>
<u>Fee Threshold</u><br>
\$50,000 and 5 Documents<br>
Suppliers who do not cross the Fee Threshold will not be<br>
charge Suppliers who do not cross the Fee Threshold will not be charged fees

\*Chargeable suppliers transacting less than \$250,000 in annual financial volume will be assigned to the **Fee Threshold Exercise 2 in annual financial volume will be assigned to the set of annual document count Fee Threshold** 

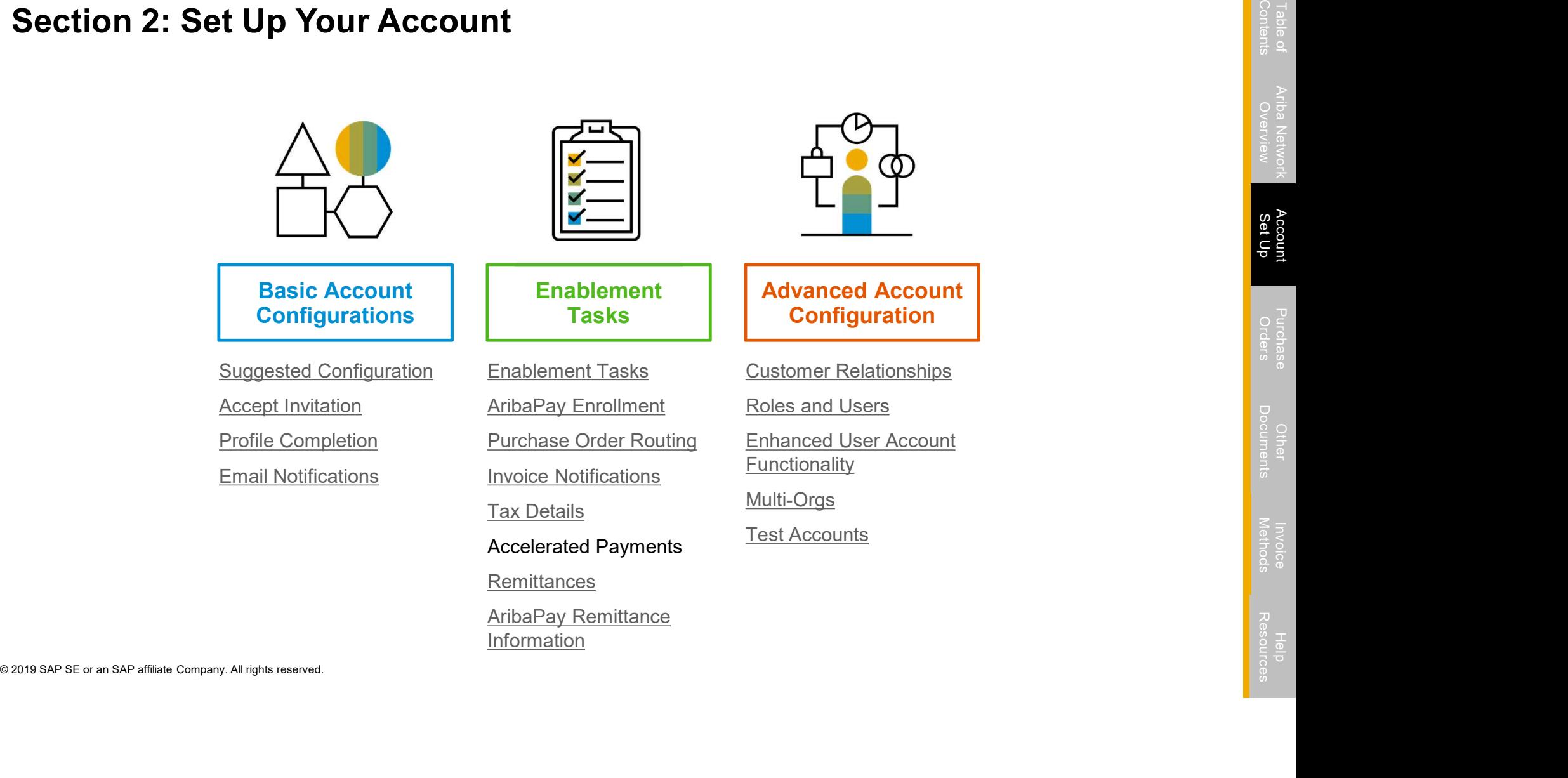

# Louisiana-Pacific Specific Account Configuration

- VAT ID / TAX ID select Company Settings in the top right corner, go to Company Profile and select tab Business. In the section Financial Information enter your Vat ID / Tax ID.
- **Remittance Address –** select Company Settings in the top right corner and go to Remittances. In the EFT/Check Remittances<br>section select Create and complete all required fields marked by an asterisk. section select Create and complete all required fields marked by an asterisk.
- Section street create and complete air required richts marked by an<br> **Payment Methods –** select Cmapany Settings in the top right come<br>
Section select Create/Edit. In the Payment methods section choose<br>
Wire. Complete the Payment Methods – select Company Settings in the top right corner and go to Remittances. In the EFT/Check Remittances section select Create/Edit. In the Payment methods section choose one of the following options: ACH, Check, Credit card or Wire. Complete the details. The Remittance ID will be communicated to you by your buyer.<br>• Test Account Creation (testing is required for integrated and catalog suppliers) – To create a test account, select your
	- name in top right corner and choose "Switch to Test ID."
	- Currency The currency that Ariba Network uses in the service subscription area of your account is controlled by your organization's location, which you specify in User Account Navigator > My Account > Preferences.

# Accept Your Invitation

The invitation is also referred to as the Trading Relationship Request, or TRR. This e-mail contains information about transacting electronically with your customer.

1. Click the link in the emailed letter to proceed to the landing page.

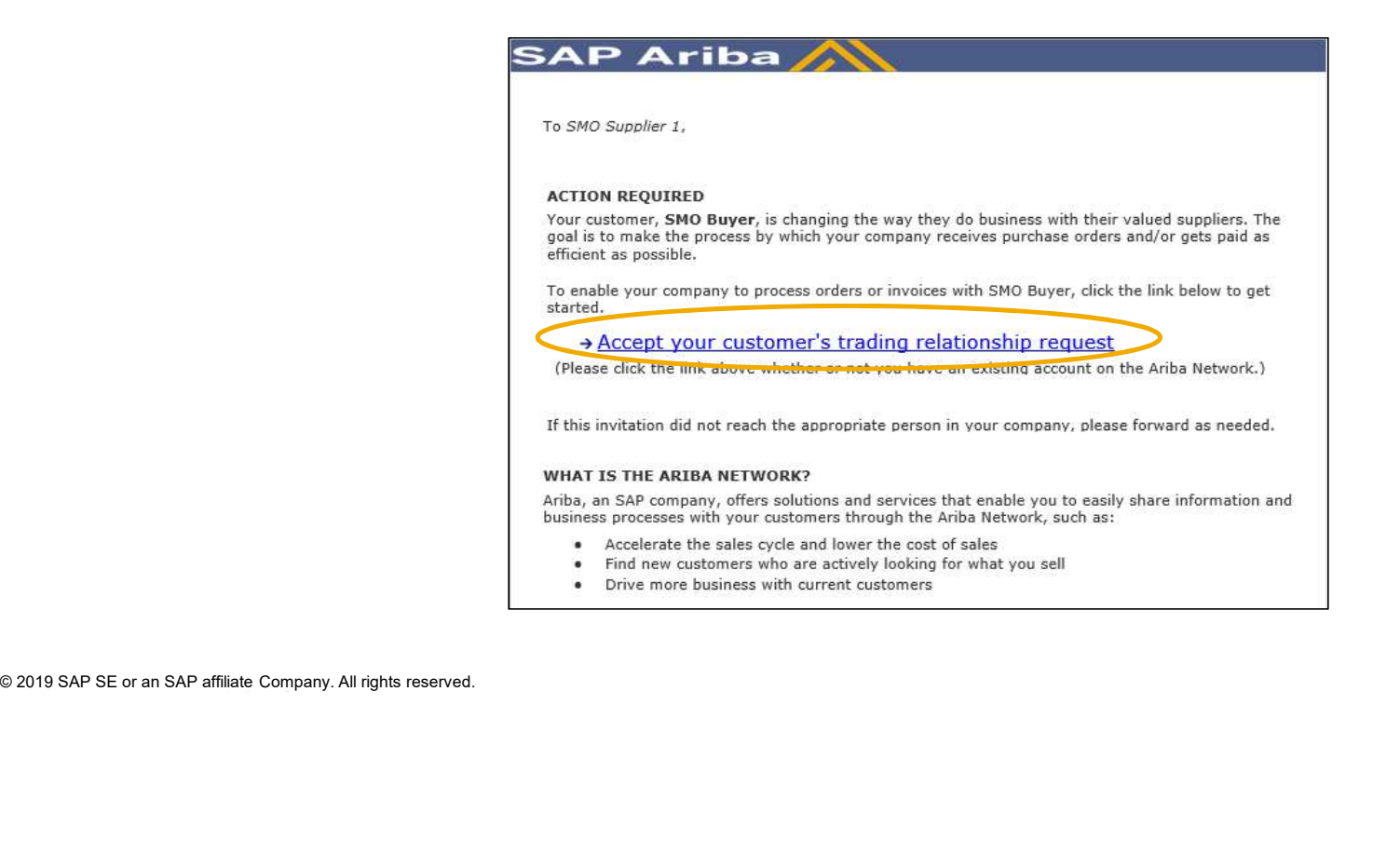

# Select One…

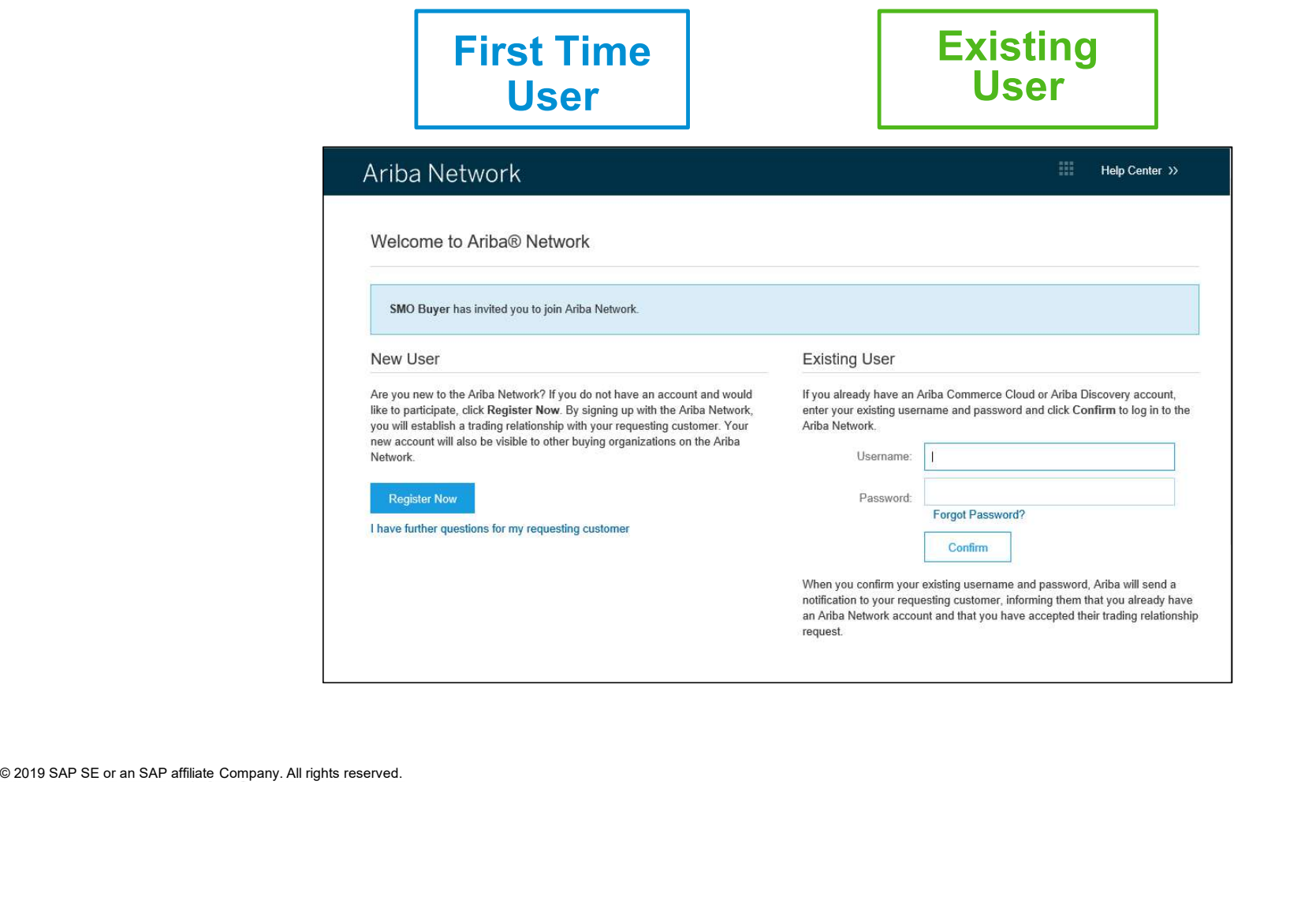

# Register as a New User

# 1. Click Register Now.

2. Enter Company Information fields marked required with an asterisk (\*) including:

- Company Name
- **Country**
- **Address**

3. Enter User Account information marked required with an asterisk (\*) including:

- Name
- Email Address
- Username (if not the same as email address)
- Password

1. Accept the Terms of Use by checking the box.

2. Click Register to proceed to your home

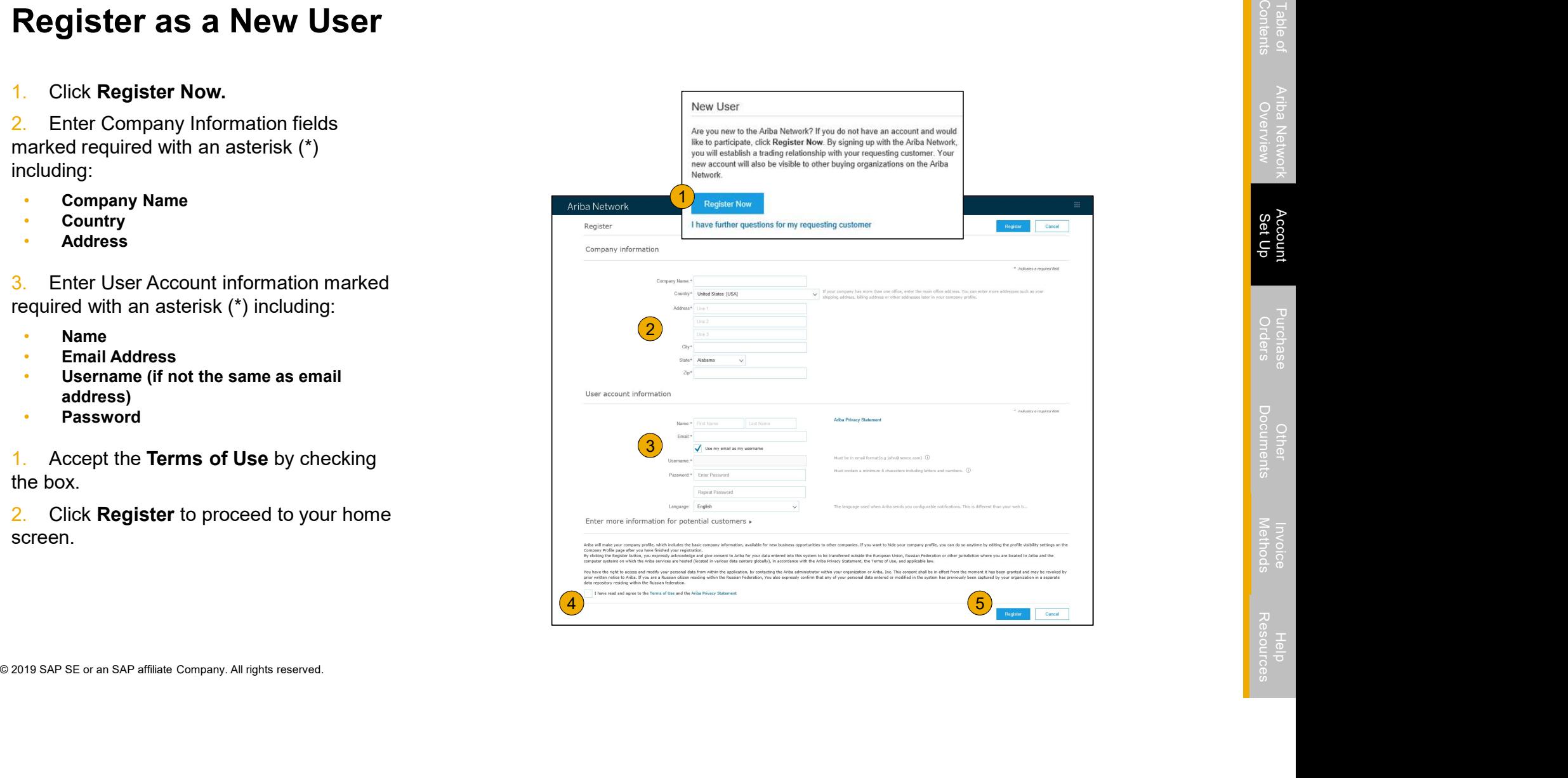

# Accept Relationship as an Existing User

**Accept Relationship as an Existing User**<br>1. Log in using your current Ariba username and password in order to accept the relationship with your<br>customer. customer.

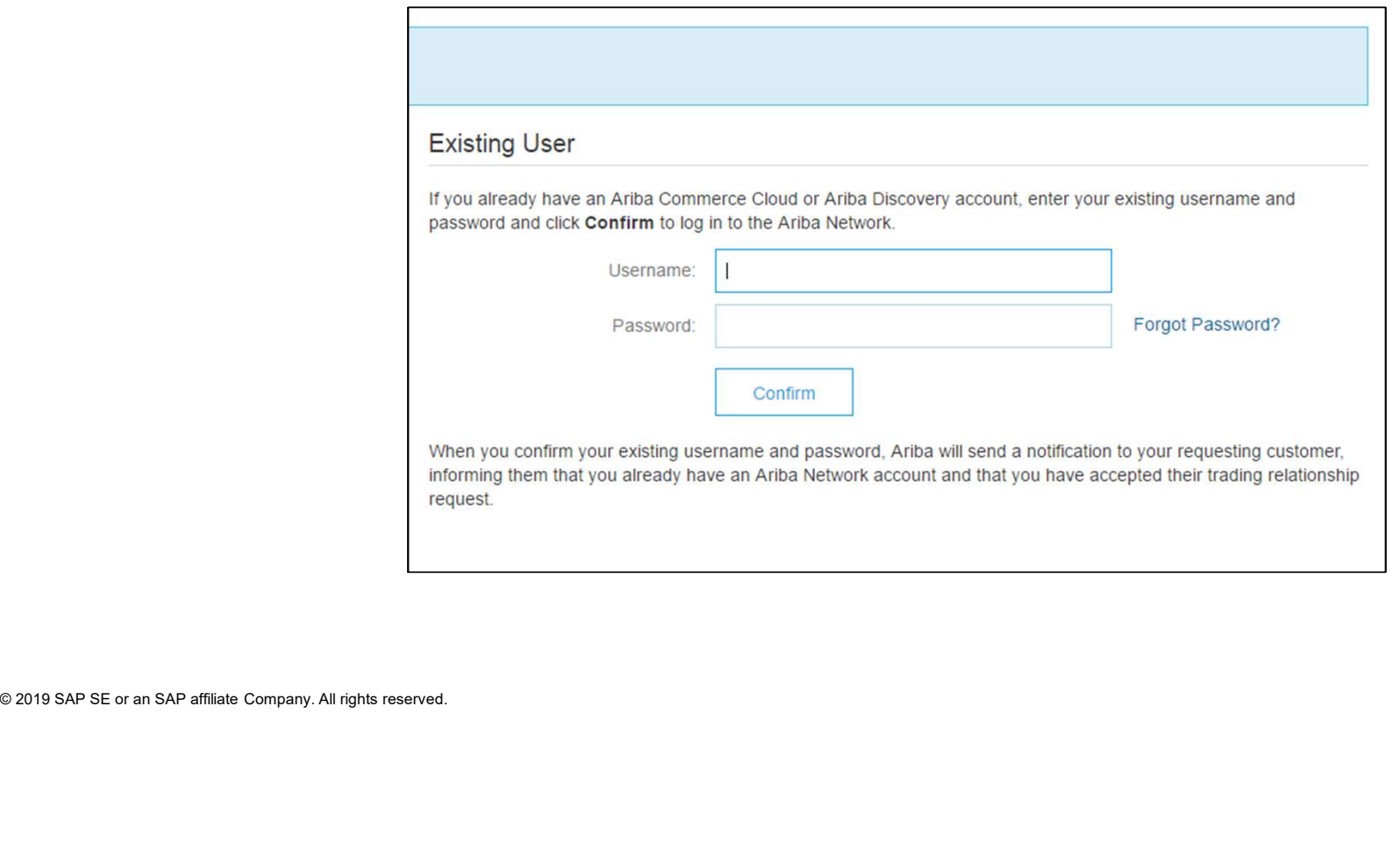

# Complete Your Profile

- 1. Select Company Profile from the **Company** Profile from the Company Settings dropdown menu.
- 2. Complete all suggested fields within the  $\overline{\phantom{a}}^{\text{Stan}}$ tabs to best represent your company.
- 3. Fill the Public Profile Completeness meter to 100% by filling in the information listed below it.

Note: The more complete a profile, the higher the likelihood of increasing business with existing and prospective customers.

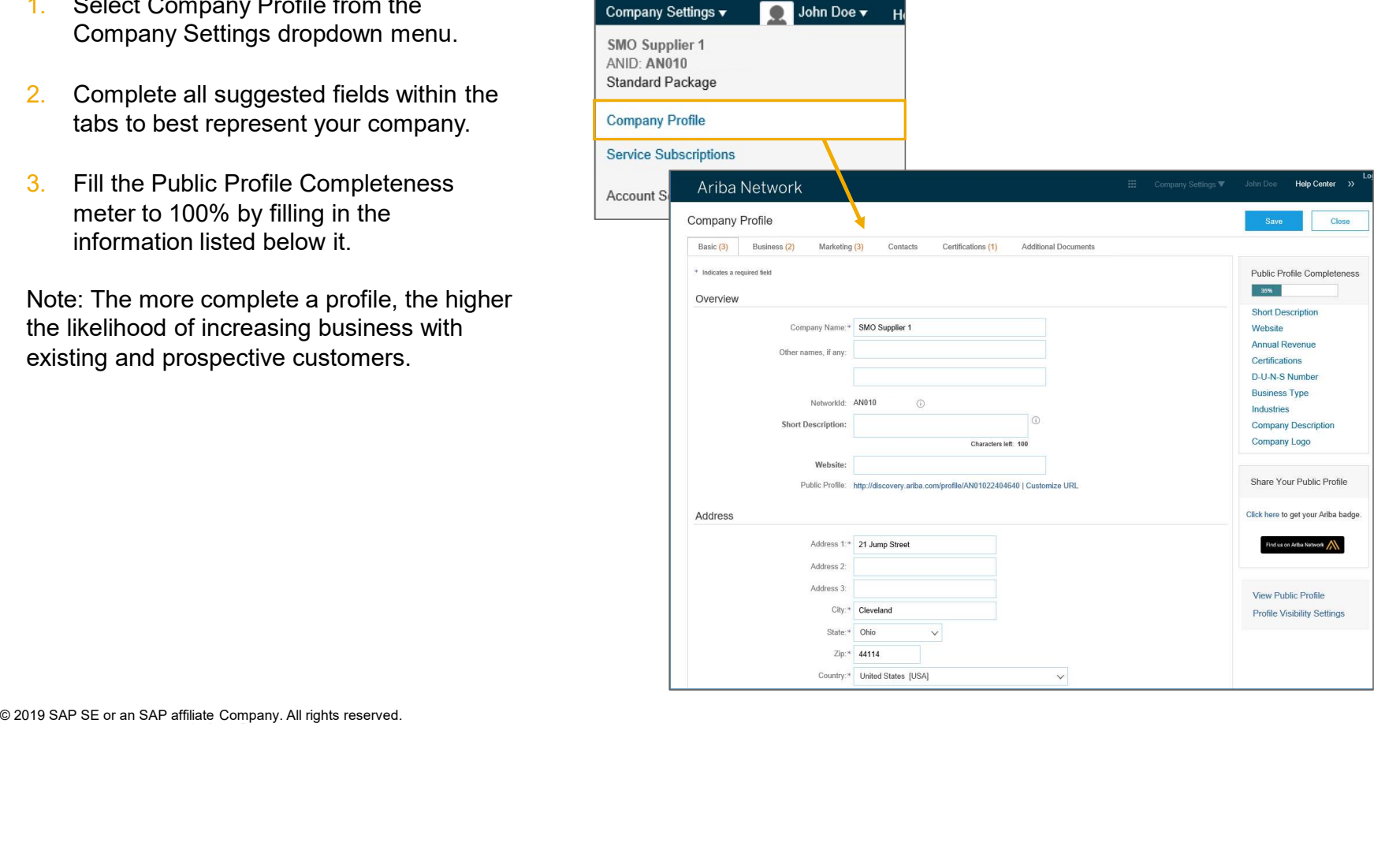

# Configure Your Email Notifications

The Network Notifications section indicates which system notifications you would like to receive and allows you to designate which email addresses you would like to send them to.

- 1. Click on Notifications under Company Settings.
- 2. Network Notifications can be accessed from here as well, or you may switch to the Network tab when in Notifications.
- 3. You can enter up to 3 email addresses per notification type. You must separate each address with a comma but include NO spaces between the emails.

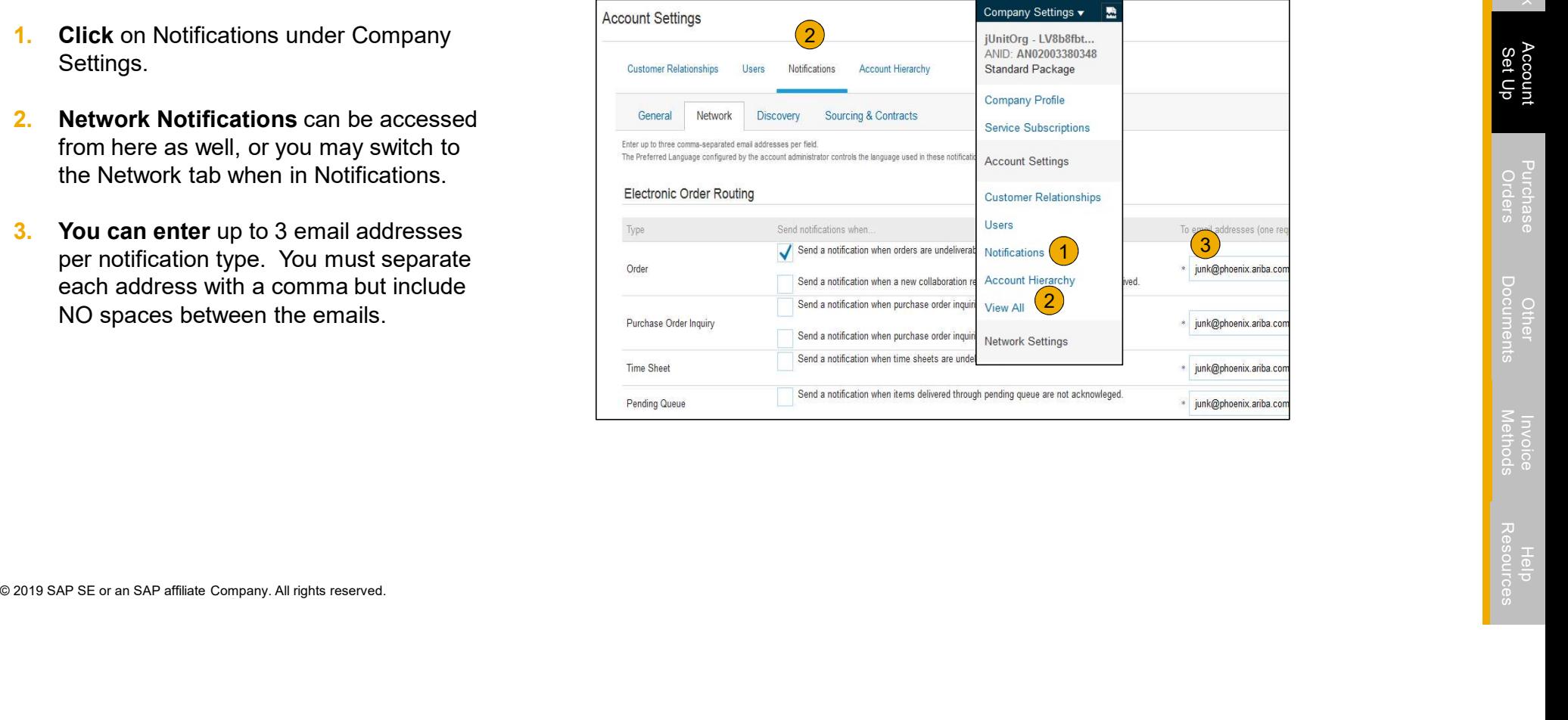

- 1. From home screen, select the Enablement Tab.
- 2. Click on the Enablement Tasks are pending link.
- **3.** Select necessary pending tasks for completion.
- 4. Choose one of the following routing methods for Electronic Order **1** 1 Enablement Tasks are pending Routing and Electronic

Invoice Routing:

Routing and Electronic<br>
Invoice Routing:<br>
Conline, cXML, EDI, Email, Fax or cXML pending queue<br>
(available for Order routing only) and configure e-mail<br>
notifications.<br>
→ Account<br>
→ Account<br>
→ Account<br>
→ Account<br>
→ Accoun Online, cXML, EDI, Email, Fax or cXML pending queue (available for Order routing only) and configure e-mail notifications.

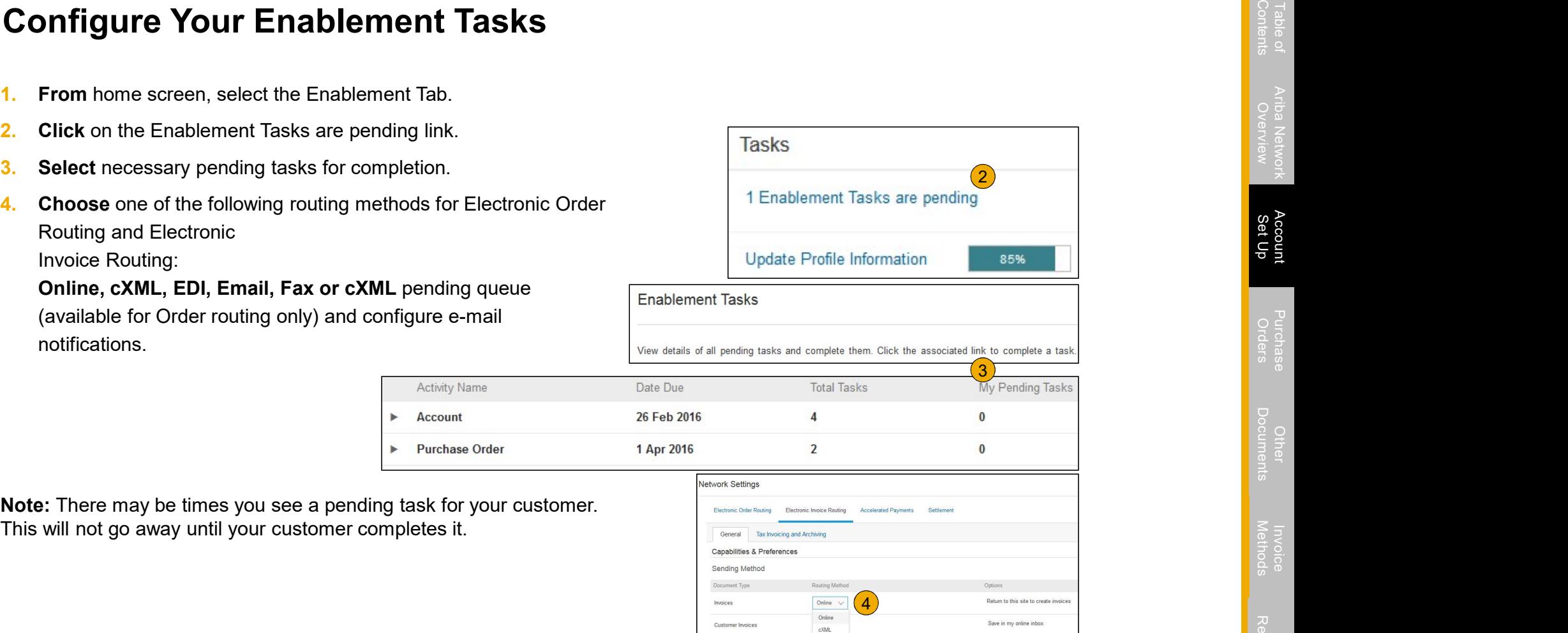

 $\mathsf{EDI}$ 

Notifications

Note: There may be times you see a pending task for your customer.

- 1. Open the AribaPay task.
- 2. Click Complete Task for the Agree to Enable AribaPay activity within the AribaPay task.
- 3. Accept the AribaPay Terms of Use in the pop up window and click Complete.

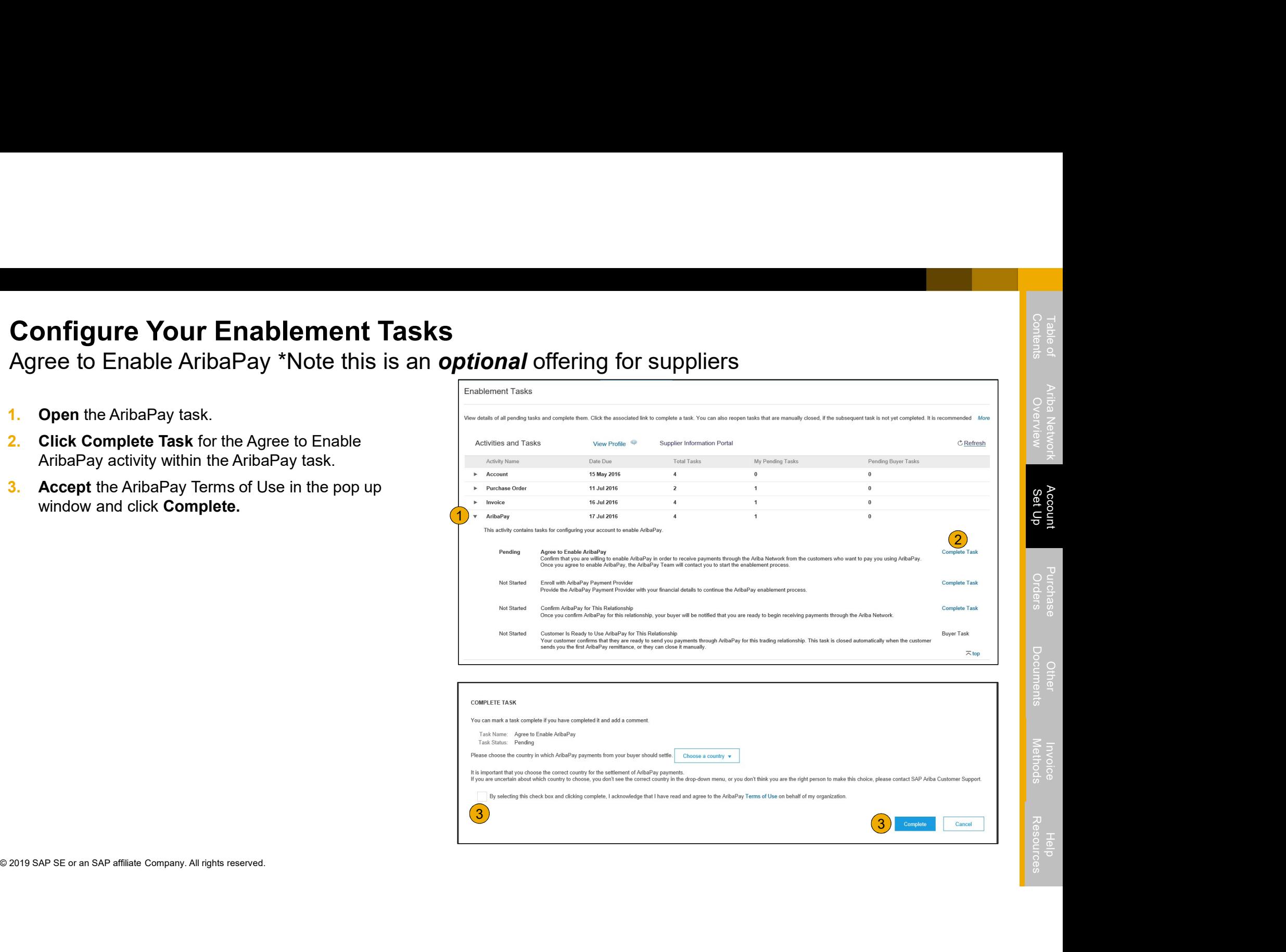

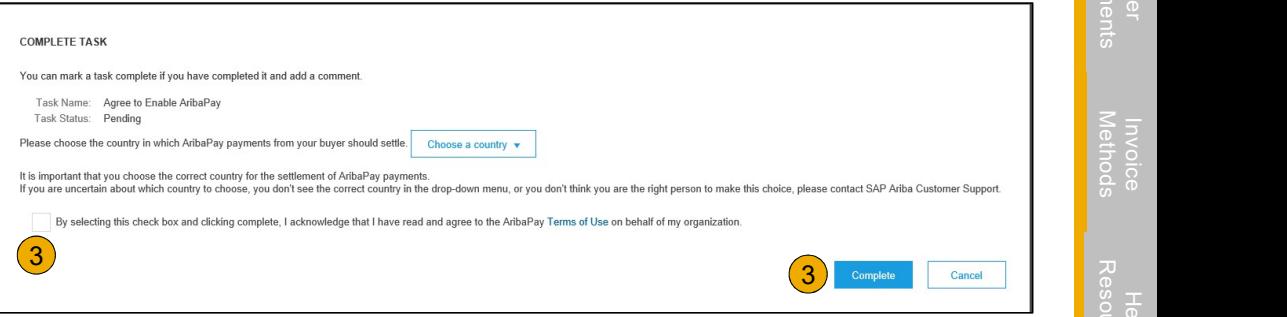

**Configure Your Enablement Tasks**<br>Agree to Enable AribaPay \*Note this is an *optional* offering for suppliers<br>Al. Click Complete Task next to Enroll with AribaPay<br>Payment Provider. **Prigure Your Enablement Tasks**<br>
Free to Enable AribaPay \*Note this is an **optional** offe<br>
Click Complete Task next to Enroll with AribaPay<br>
Payment Provider.<br>
Services on boarding site.

- 1. Click Complete Task next to Enroll with AribaPay
- 2. Click Ok to redirect to the Discover Financial

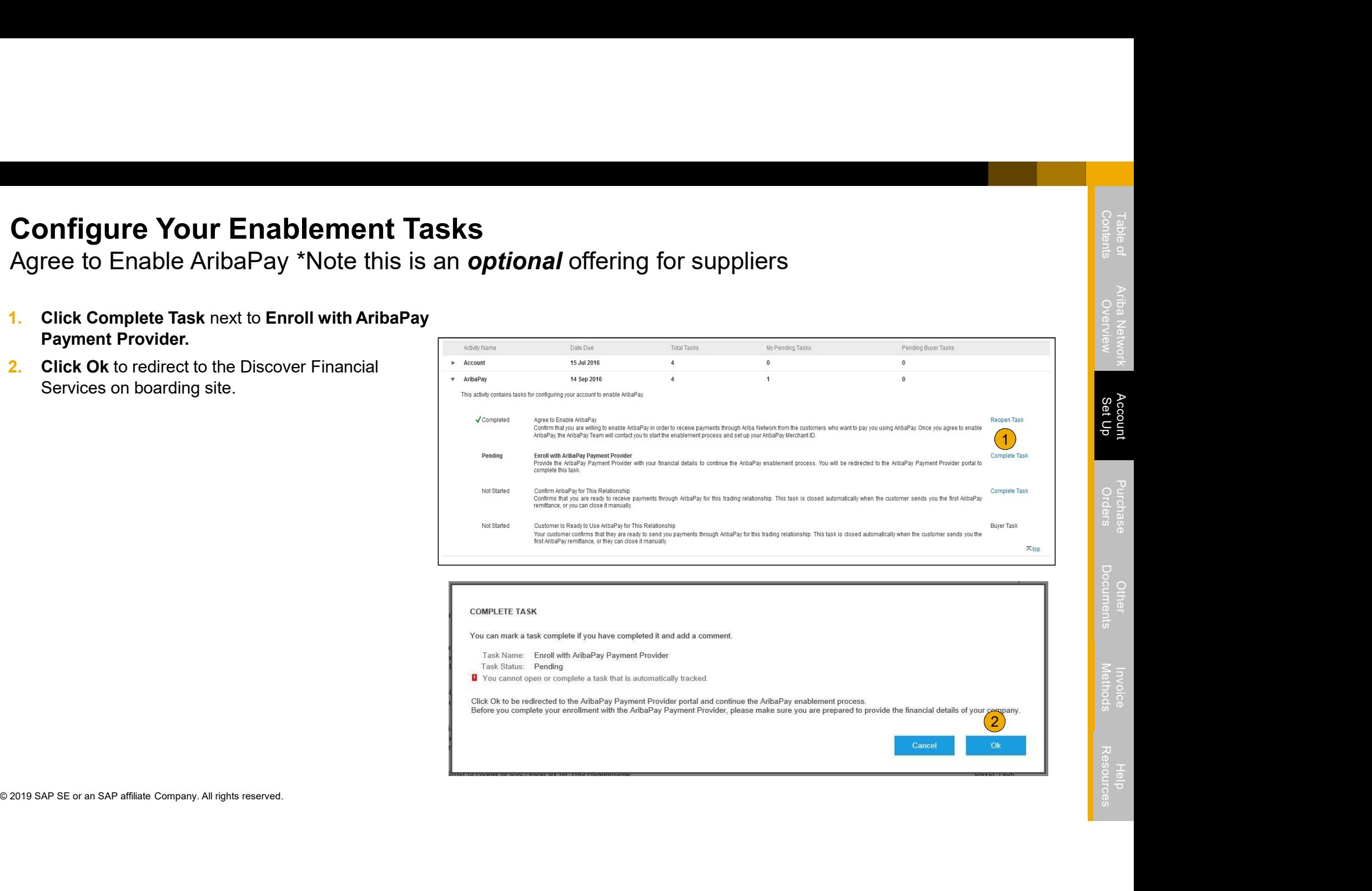

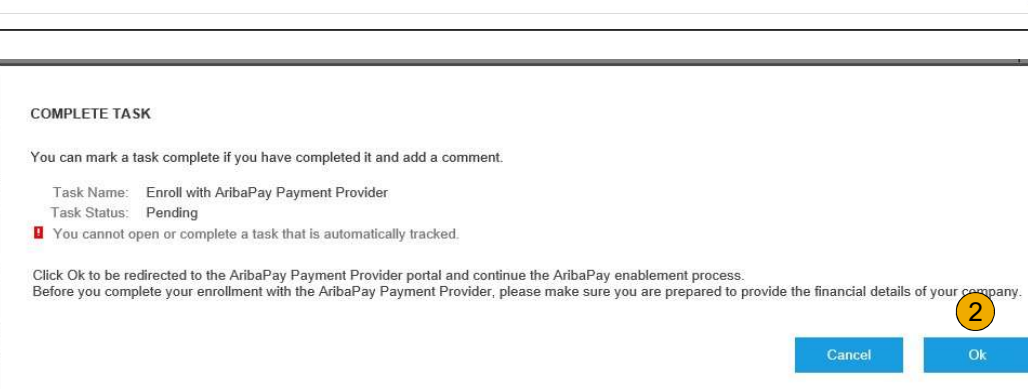

# Enroll with AribaPay Payment Provider \*Note this is an optional offering for suppliers

On this page, you will see your basic customer Enroll with AribaPay Payment Provider \*Note<br>
On this page, you will see your basic customer<br>
information. The Discover Financial Services team<br>
will be reaching out to you to assist in completion<br>
You will need a copy of y will be reaching out to you to assist in completion of the requested documentation. Enroll with AribaPay Payment Provider \*No<br>On this page, you will see your basic customer<br>information. The Discover Financial Services team<br>will be reaching out to you to assist in completion<br>of the requested documentation.

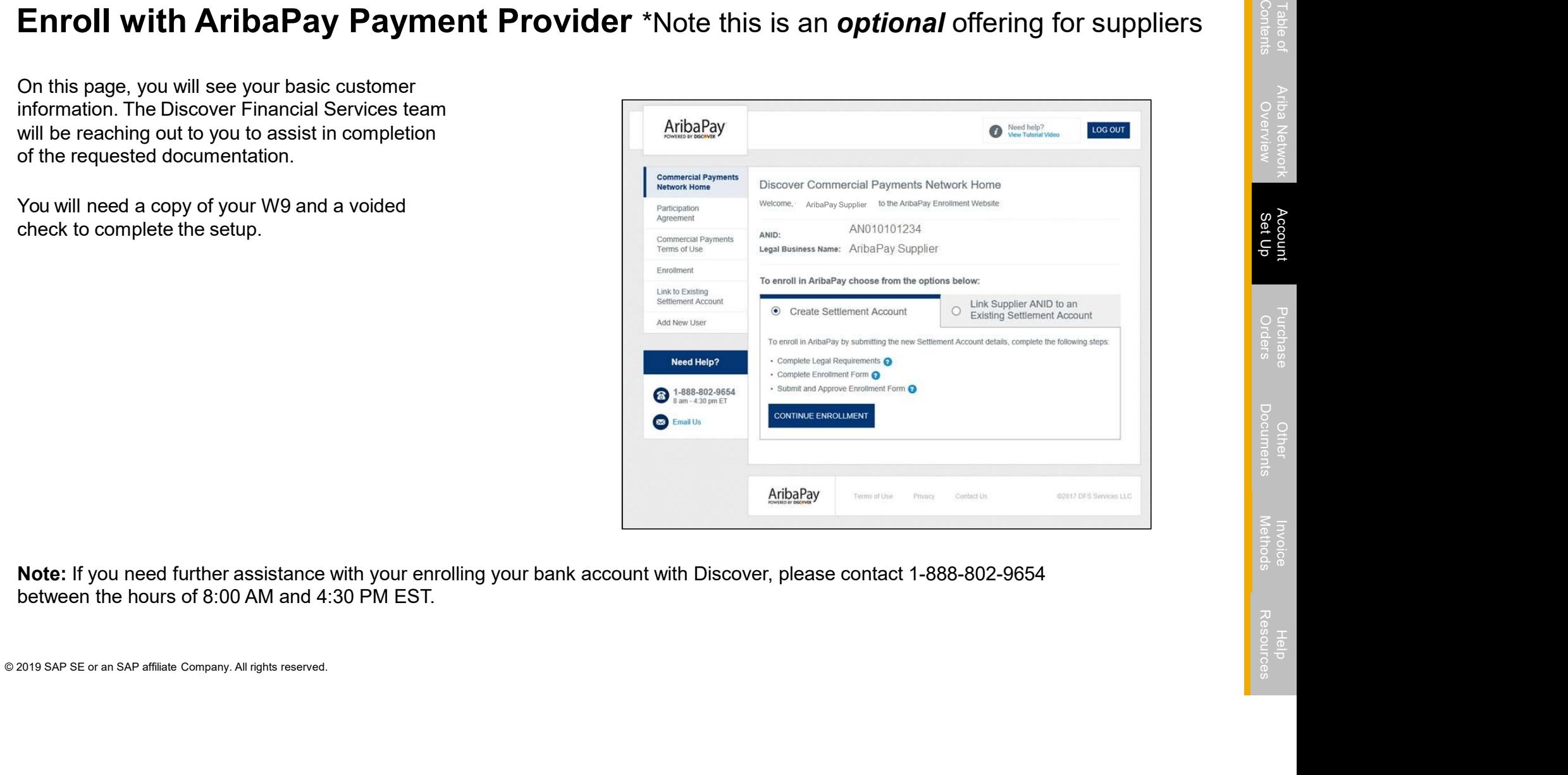

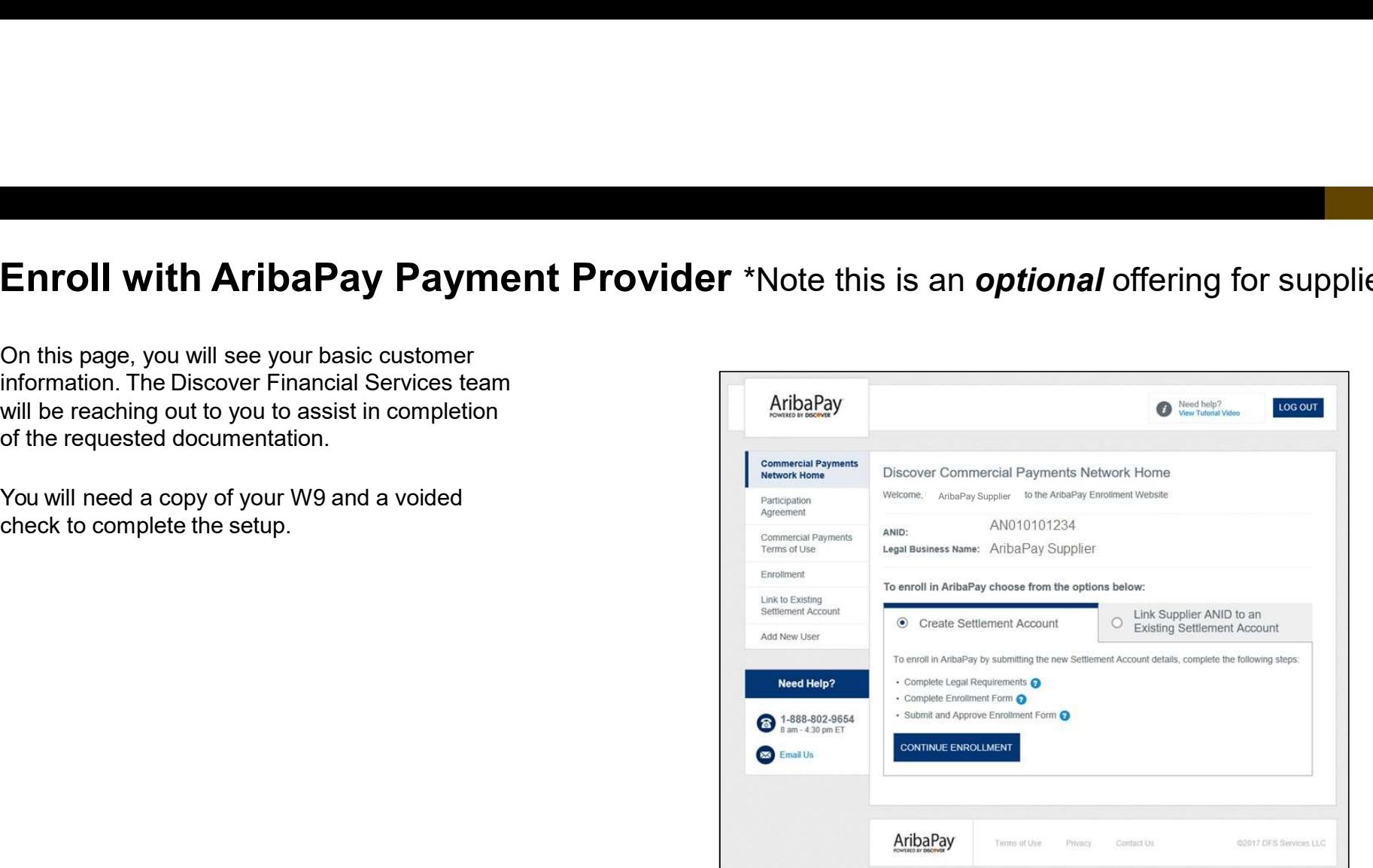

- 
- **Configure Your Enablement Tasks**<br>Agree to Enable AribaPay \*Note this is an *optional* offering for suppliers<br>1. Click Complete Task next to Confirm AribaPay for This Relationship.<br>2. Louisiana-Pacific will receive a notif 1. Click Complete Task next to Confirm AribaPay for This Relationship.<br>1. Click Complete Task next to Confirm AribaPay for This Relationship.<br>2. Louisiana-Pacific will receive a notification that you are ready to begin rec

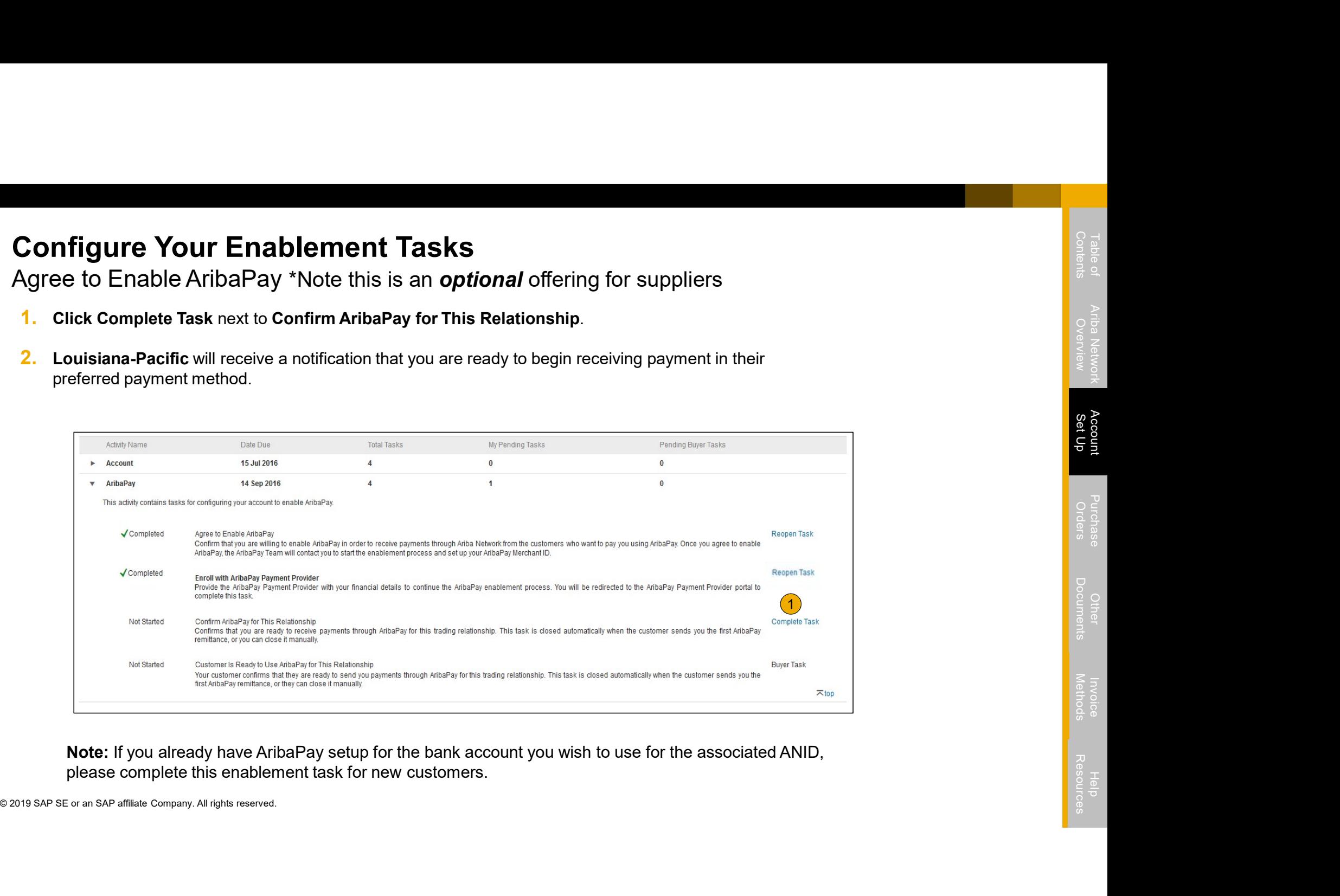

Note: If you already have AribaPay setup for the bank account you wish to use for the associated ANID,

# Select Electronic Order Routing Method

- 1. Click on the Tasks link to configure your account.
- 2. Choose one of the following routing methods:
- Online
- cXML
- EDI
- Email
- Fax
- cXML pending queue (available for Order routing only)
- 3. Configure e-mail notifications.

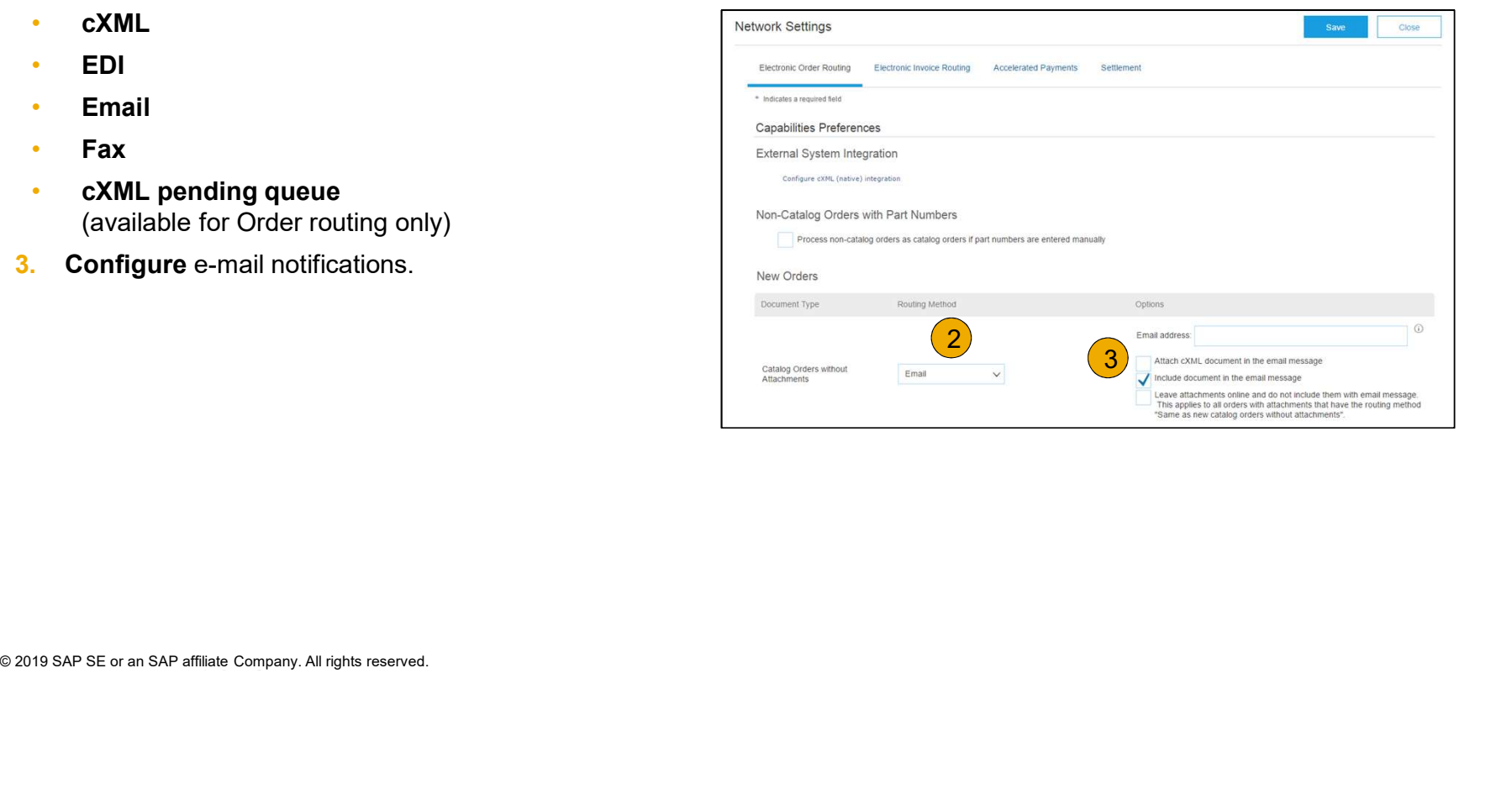

# Route Your Purchase Orders Method Details

- Online (Default): Orders are received within your AN account, but notifications are not sent out.
- **Email (Recommended):** Email notifications are sent out, and can include a copy of the PO, when orders are received within your AN Account.
- **Fax:** Notifications of new orders are sent via Facsimile, and can include a copy of the PO as well as a cover sheet.
- **Email (Recommended):** Email notifications PO, when orders are received within your A<br> **Fax:** Notifications of new orders are sent via<br>
as well as a cover sheet.<br> **CXML/EDI:** Allows you to integrate your ER<br>
transacting w • **CXML/EDI:** Allows you to integrate your ERP system directly with Ariba Network for transacting with your customer. Please contact LPSupplierEnablement@ariba.com to be connected with a Seller Integrator who will provide more information on configuration.

# Select Electronic Order Routing Method **Notifications**

- 1. Select "Same as new catalog orders without attachments" for Change Orders and Other Document Types to automatically have the settings duplicated or you may set according to your preference.
- **2.** Specify a method and a user for sending Order<br>
Response Documents (Confirmations and Ship<br>
Notices).<br>  $\frac{1}{2}$ <br>  $\frac{1}{2}$ <br>  $\frac{1}{2}$ <br>  $\frac{1}{2}$ <br>  $\frac{1}{2}$ <br>  $\frac{1}{2}$ <br>  $\frac{1}{2}$ <br>  $\frac{1}{2}$ <br>  $\frac{1}{2}$ <br>  $\frac{1}{2}$ <br>  $\frac{$ 2. Specify a method and a user for sending Order Response Documents (Confirmations and Ship Notices).

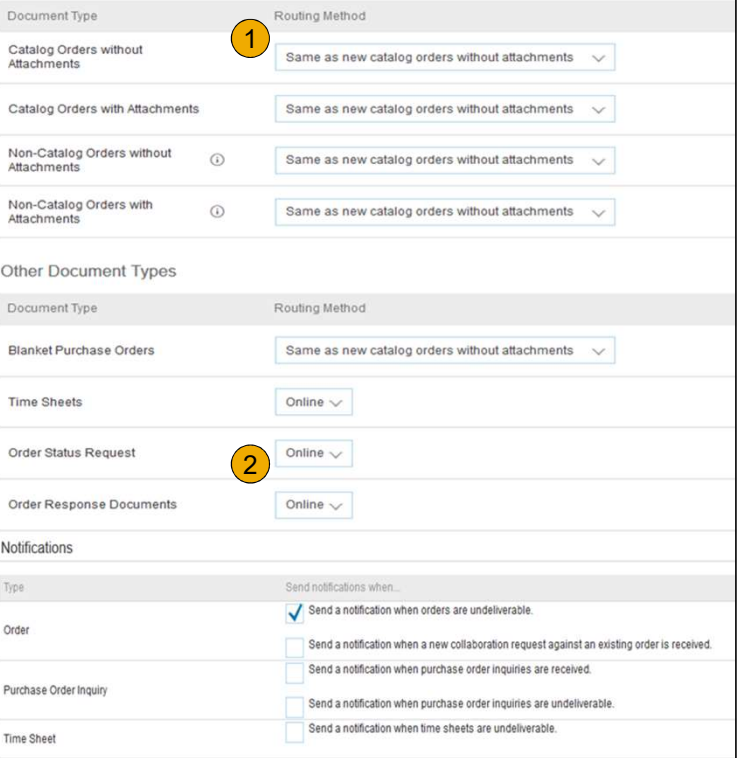

Change/Cancel Orders

# Select Electronic Invoice Routing Method

Methods and Tax Details

- 1. Select Electronic Invoice Routing.
- 2. Choose one of the following methods for Electronic Invoice Routing: Online; cXML; EDI. It is recommended to configure Notifications to email (the same way as in Order Routing).
- S. Click on Tax Invoicing for Tax Information and Archiving  $\frac{1}{\frac{50000}{1000}}$ <br>
Sub-tab to enter Tax Id, VAT Id and other supporting data. **3. Click** on Tax Invoicing for Tax Information and Archiving sub-tab to enter Tax Id, VAT Id and other supporting data.

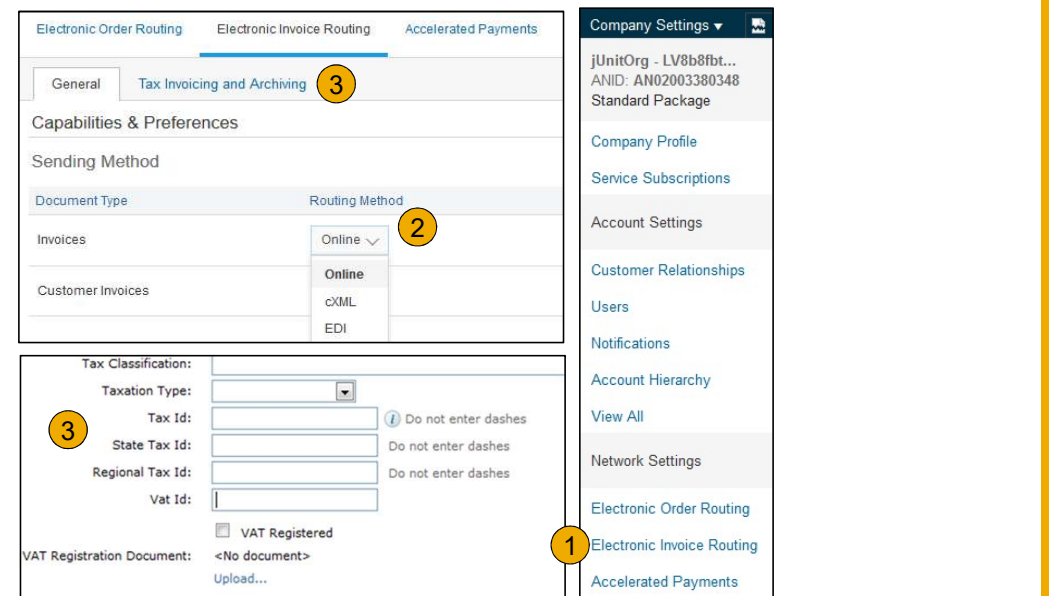

# Configure Accelerated Payment Options

- 1. From the Company Settings dropdown menu, select Accelerated Payments.
- 2. Locate the notifications section, and select the boxes next to Buyer Initiated Early Payment Offers and Standing Early Payment Offers.
- **3.** Enter up to three email addresses, separated by commas, of individuals within your company responsible for payment term configuration.
- 4. Click the Save button.

Note: The correct payment terms for your organization can be seen<br>on the BO(Inveise Editing Bogs, However, due to AN limitations, Customer Relationships on the PO/Invoice Editing Page. However, due to AN limitations, suppliers will see a different set of payment terms on the invoice confirmation page which suppliers can disregard.

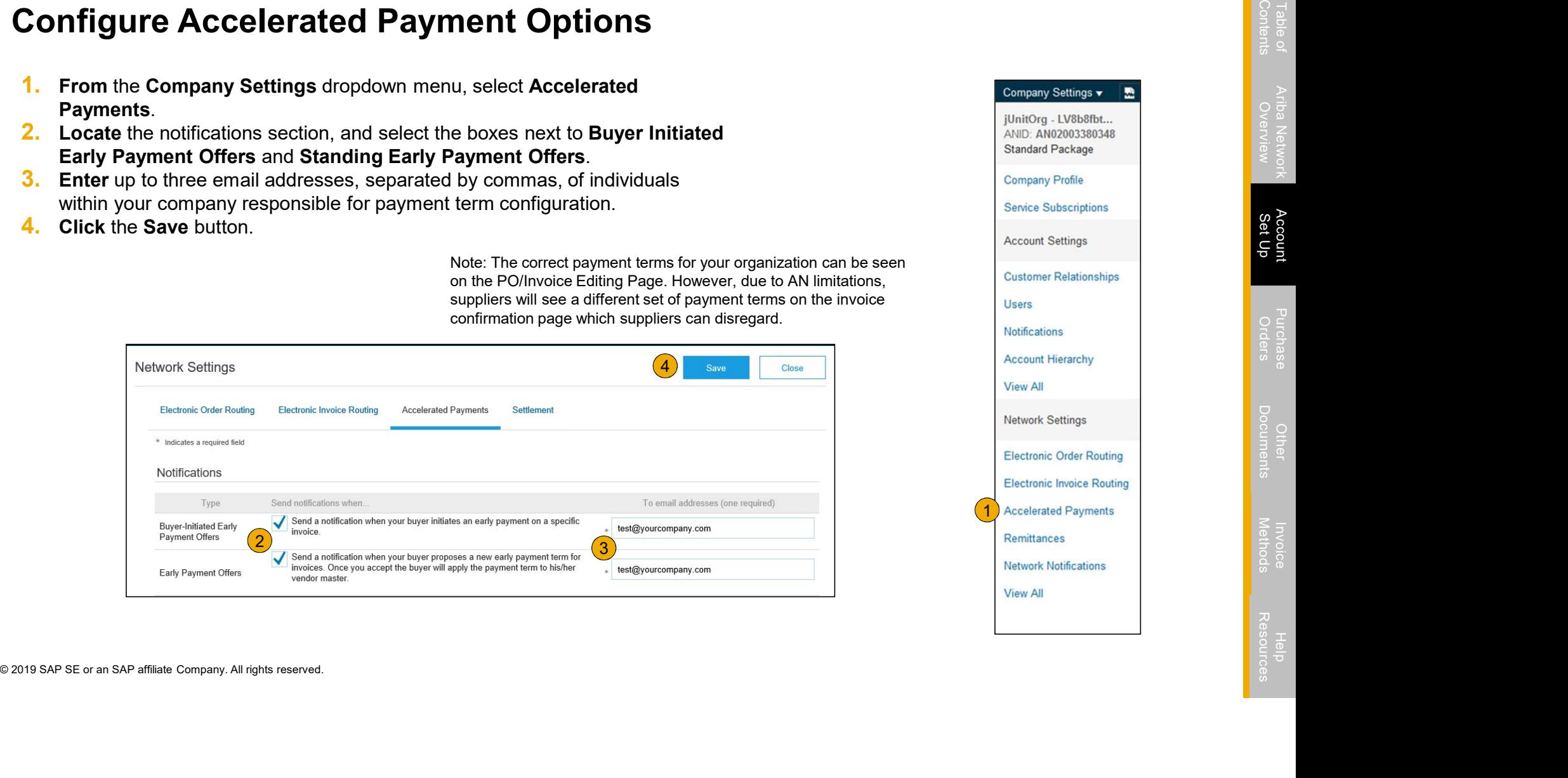

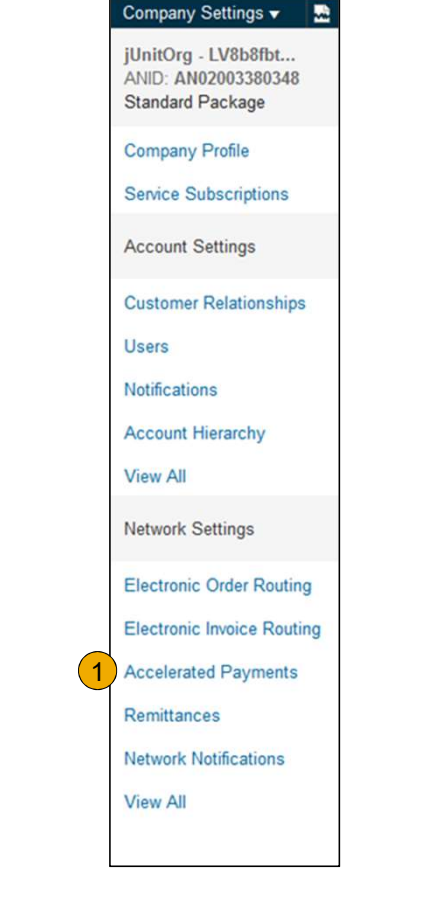

# Locate Early Payment Term Offers

- 1. From the Inbox tab in your account, please select Early Payments to view opportunities.
- **2.** Select the invoice to review early payment offers by clicking the check box next to the Payment ID and then click Review/Accept

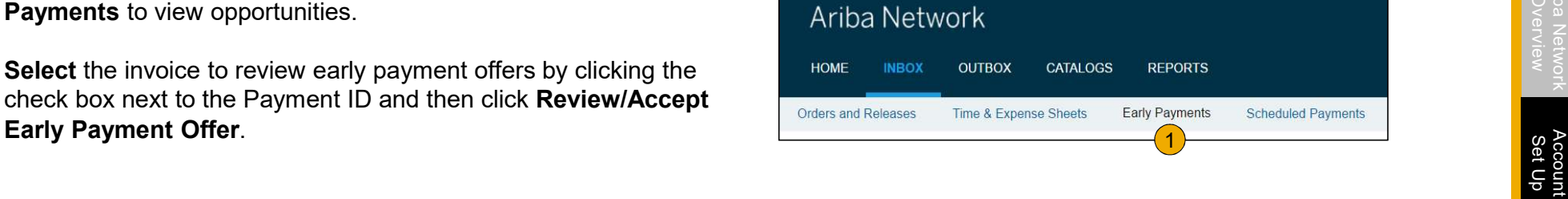

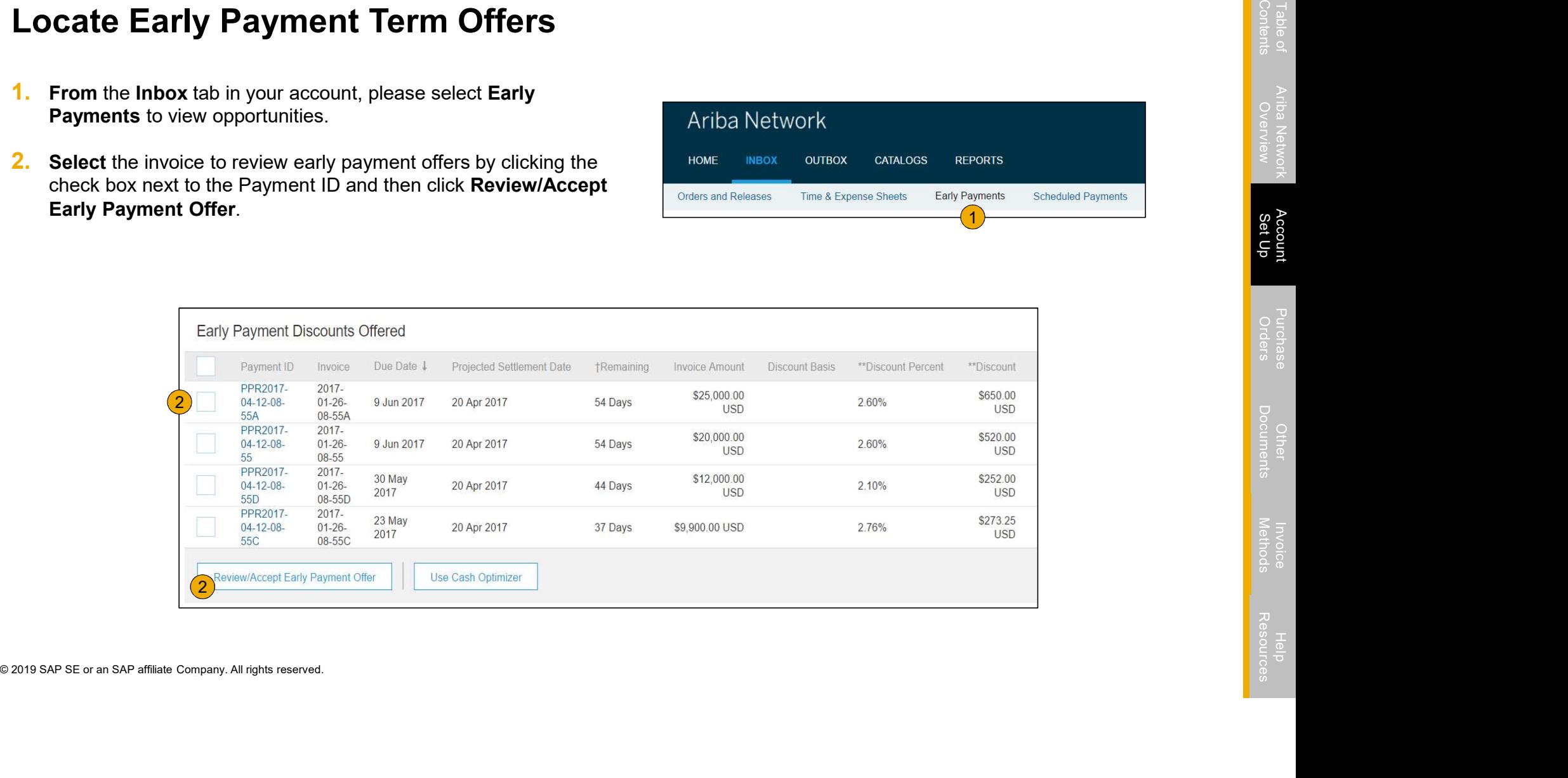

# Review and Accept Early Payment Term Offers

- 1. Review the table of options of when you would like to receive payment on the invoice selected. Select the date to receive payment by clicking the radio button next to the payment date desired.<br>2. Click the Accent Early clicking the radio button next to the payment date desired.
- 2. Click the Accept Early Payment Offer button at the bottom of the screen. The offer will then be sent to <<Buyer Name>>.

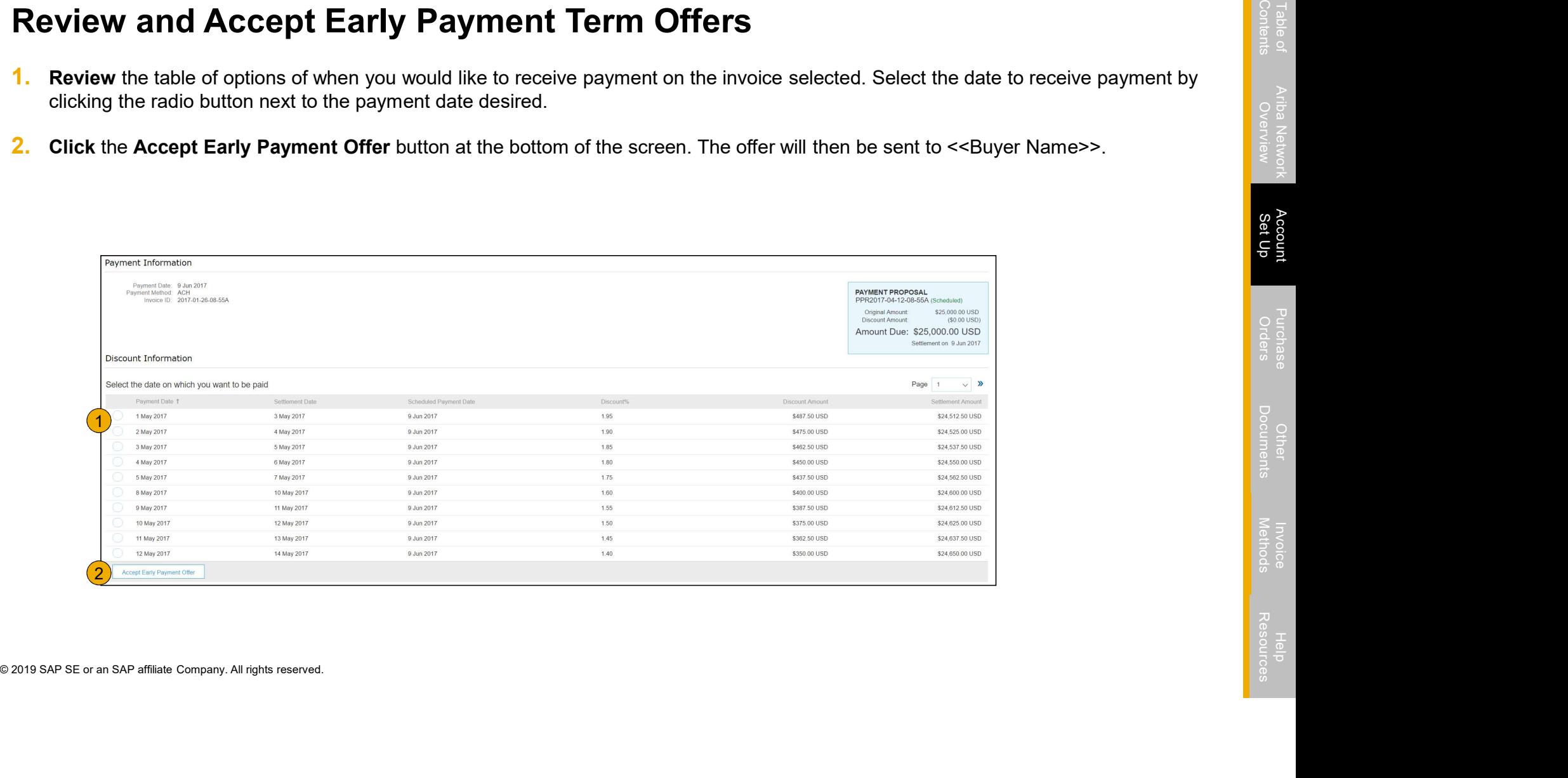

# Configure Your Remittance Information

- 1. From the Company Settings dropdown
- 2. Click Create to create new company remittance information, or Edit, if you need to change existing information.
- **3.** Complete all required fields marked by an asterisk in the EFT/Check Remittances section.
- S. Complete all required fields marked by an asterisk in the EFT/Check Remittances section.<br>
4. Select or eo f your Remittance Addresses as a default if you have more than one. If needed, assign Remittance IDs for this add 4. Select one of your Remittance Addresses as a default if you have more than one. If needed, assign Remittance IDs for this address for each of your customers. Clients may ask you to assign IDs to your addresses so they can refer to the addresses uniquely. Each client can assign different IDs.

Note: If you have multiple remittance addresses as a supplier, this section should be updated with the corresponding remit IDs (must be 10 digits long) provided by LP. If you are unsure of what those are, please reach out to LP.

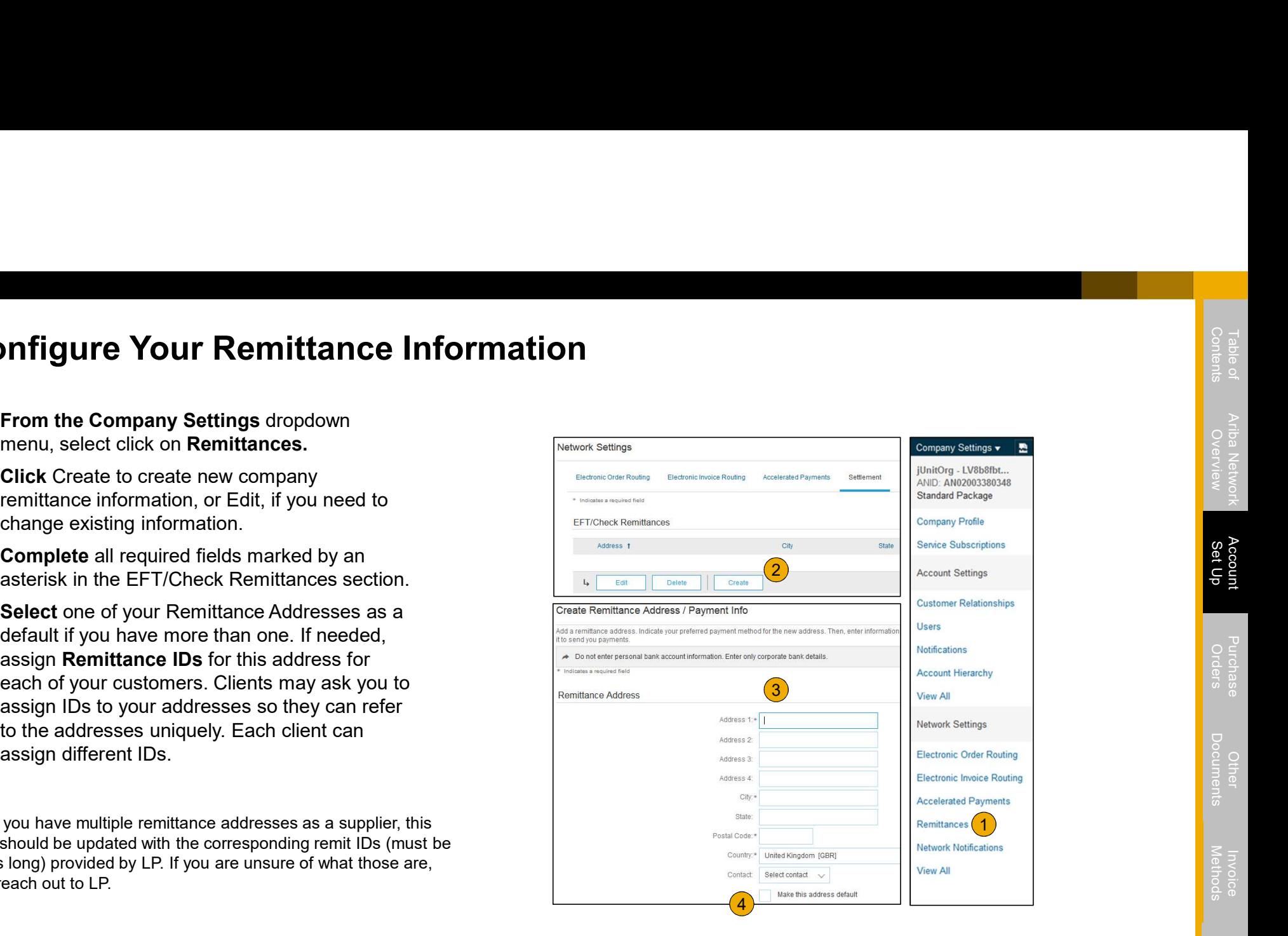

# Locate Remittances Utilizing Search Filters

- 1. Click on Inbox tab to locate your Remittances.
- **2.** Select the Remittances hyperlink to view all remittances for this account.
- **3.** Click the link on the Transaction Number column to view the remittance details.
- 4. Click the drop down arrow next to Search Filters to display the query fields.
- **5.** Search filters allow you to search using multiple criteria, including method or remittance status. If you would like to see only AribaPay Remittances, select the option from the Method dropdown menu. Enter the rest

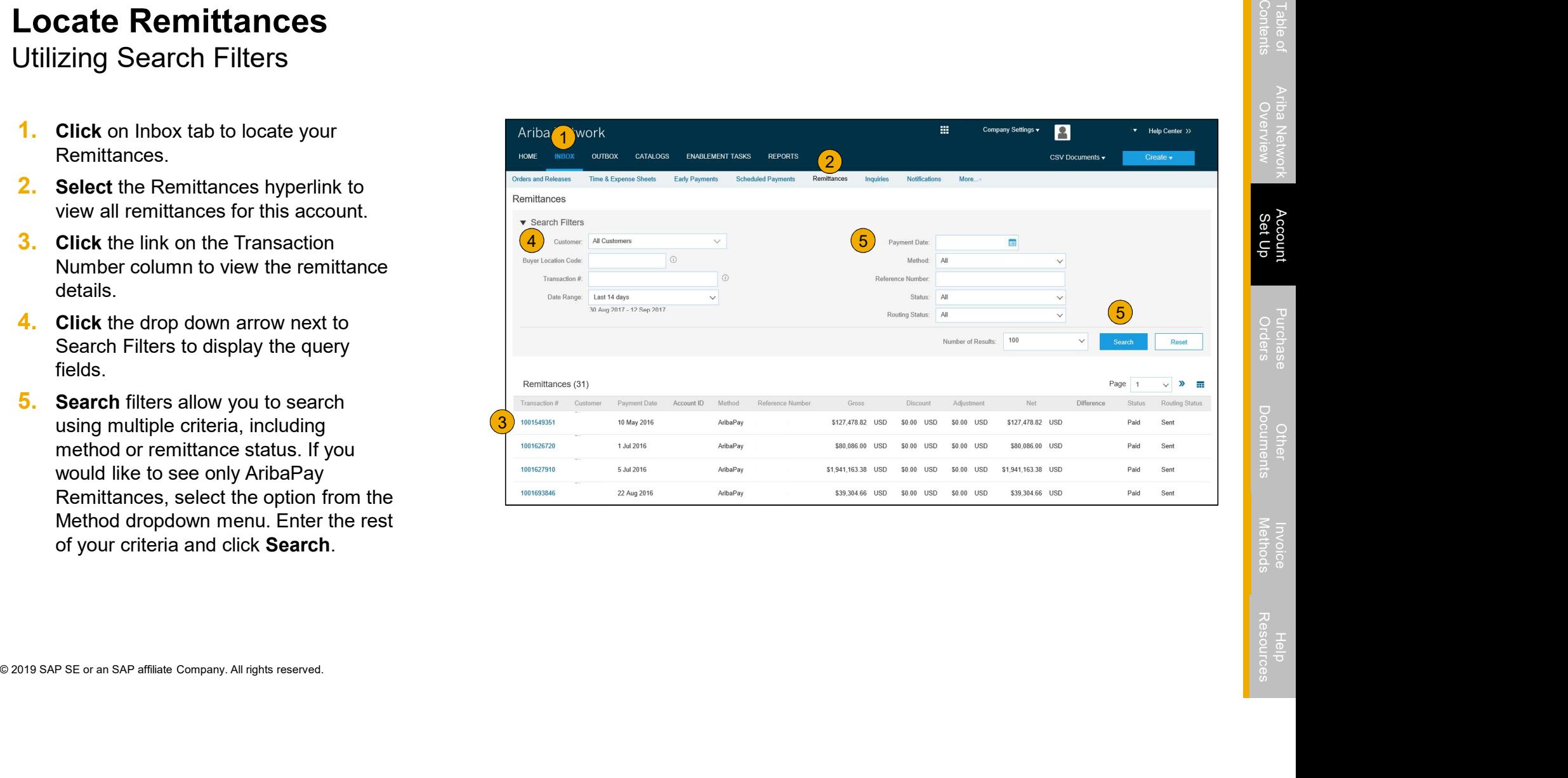

Track and Trace Payment Header Level and Payment Tracking Status

- **1. Track and trace** your payment from **1. Ariba Network** processing
- payment processing partner and sent to supplier for payment
- **3.** The color of the circle indicates the  $\frac{1}{\frac{Payment\;Dedanis}{Payment\;Dedanis}}$

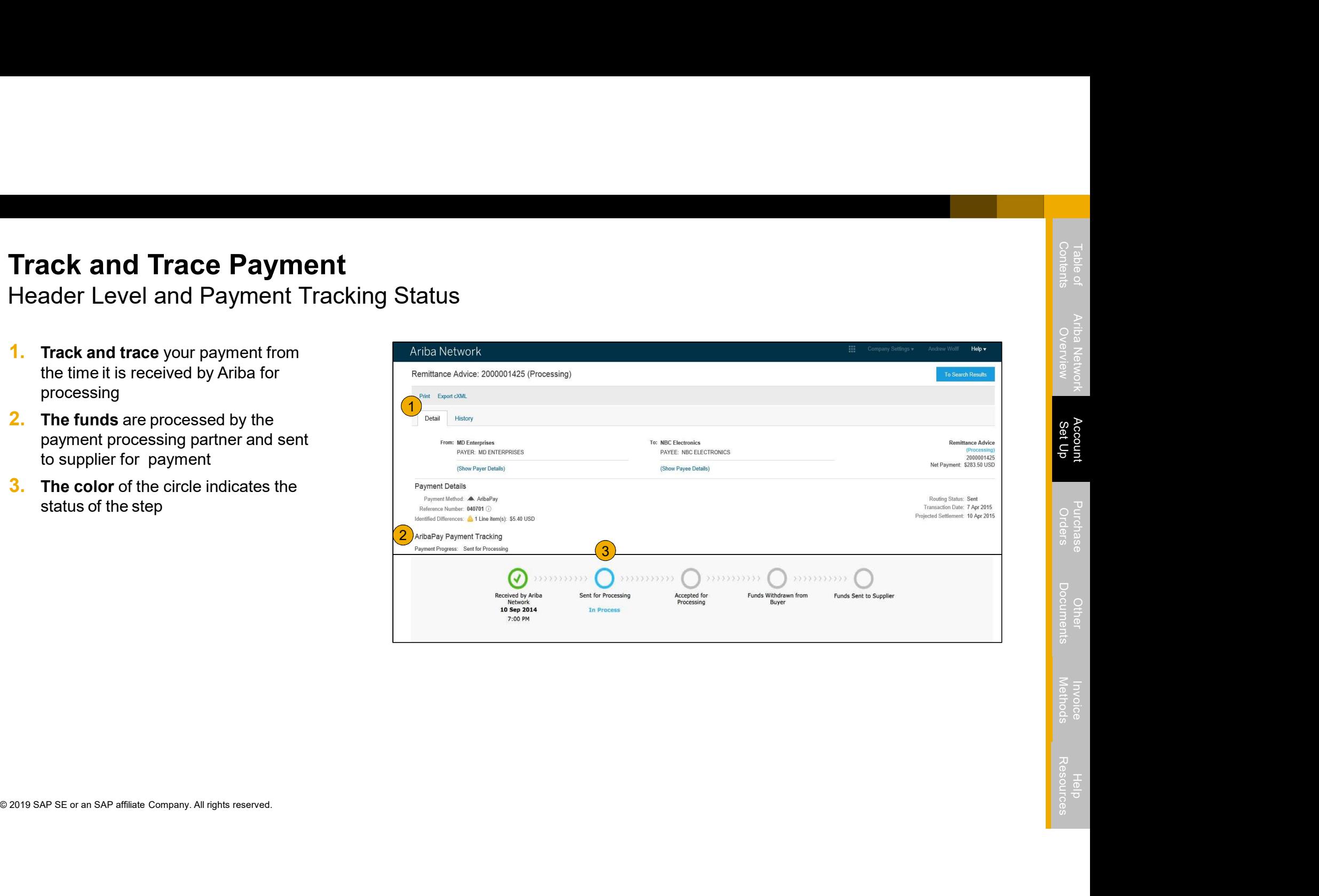
Track and Trace Payment Line Item Details **Frack and Trace Payment**<br>
ine Item Details<br>
1. Line item remittance detail shows<br>
information about the remittances<br>
being paid<br>
2. Blue invoice numbers indicate a<br>
hyperlink back to invoice on Ariba

- information about the remittances
- hyperlink back to invoice on Ariba **Network**
- invoice not sent through Ariba and a consignative of the TApr 2015
- **4.** Indicates difference in payment<br>amount from invoice<br>External DocNumber: 123
- 

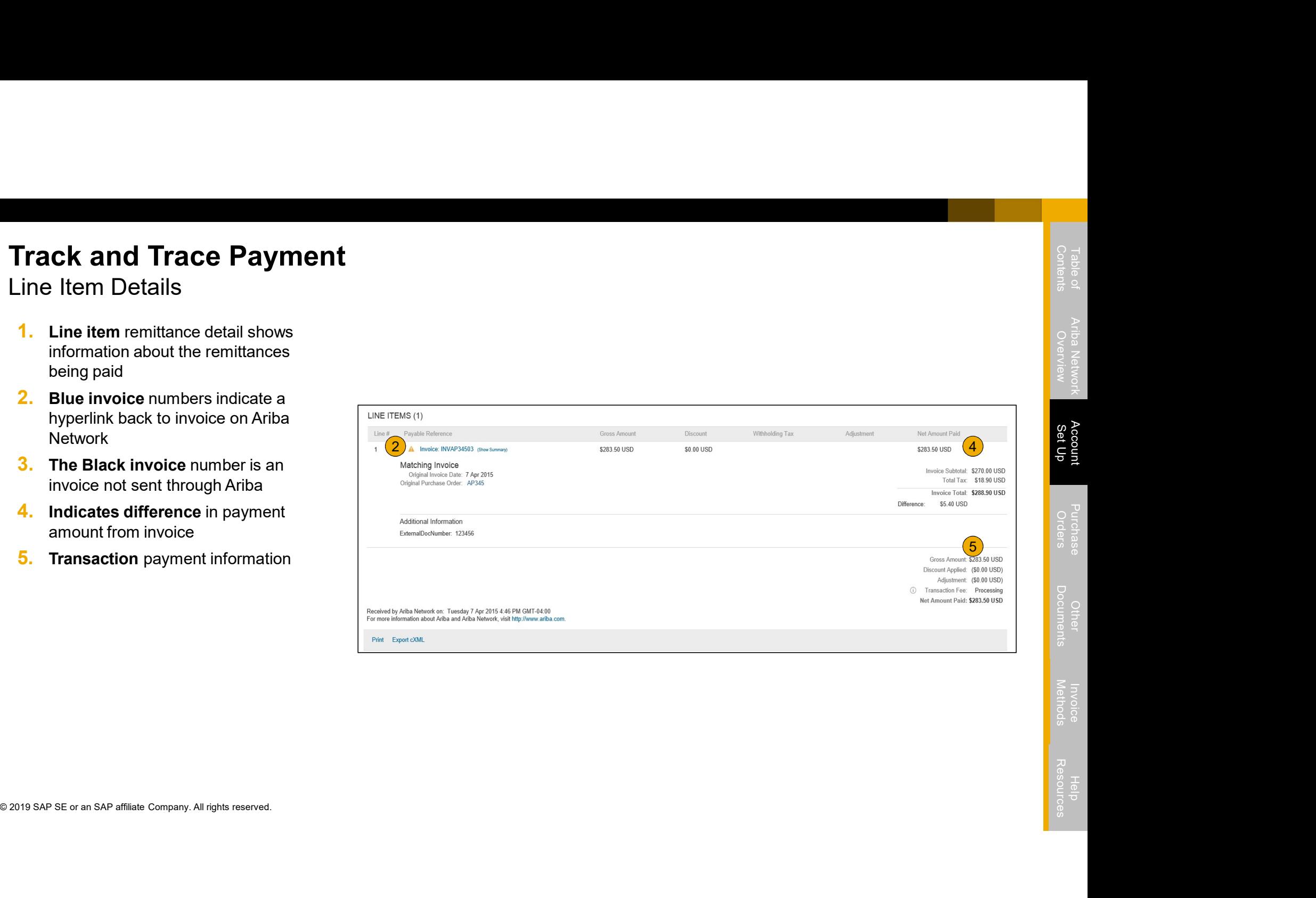

#### Track and Trace Payment Export cXML or Download CSV Data

- remittance details from the inbox, you will have options to access the data either via Export cXML or Download CSV.
- payment totals, AribaPay fees, tax withholding, and discount adjustments are included in the export/download.

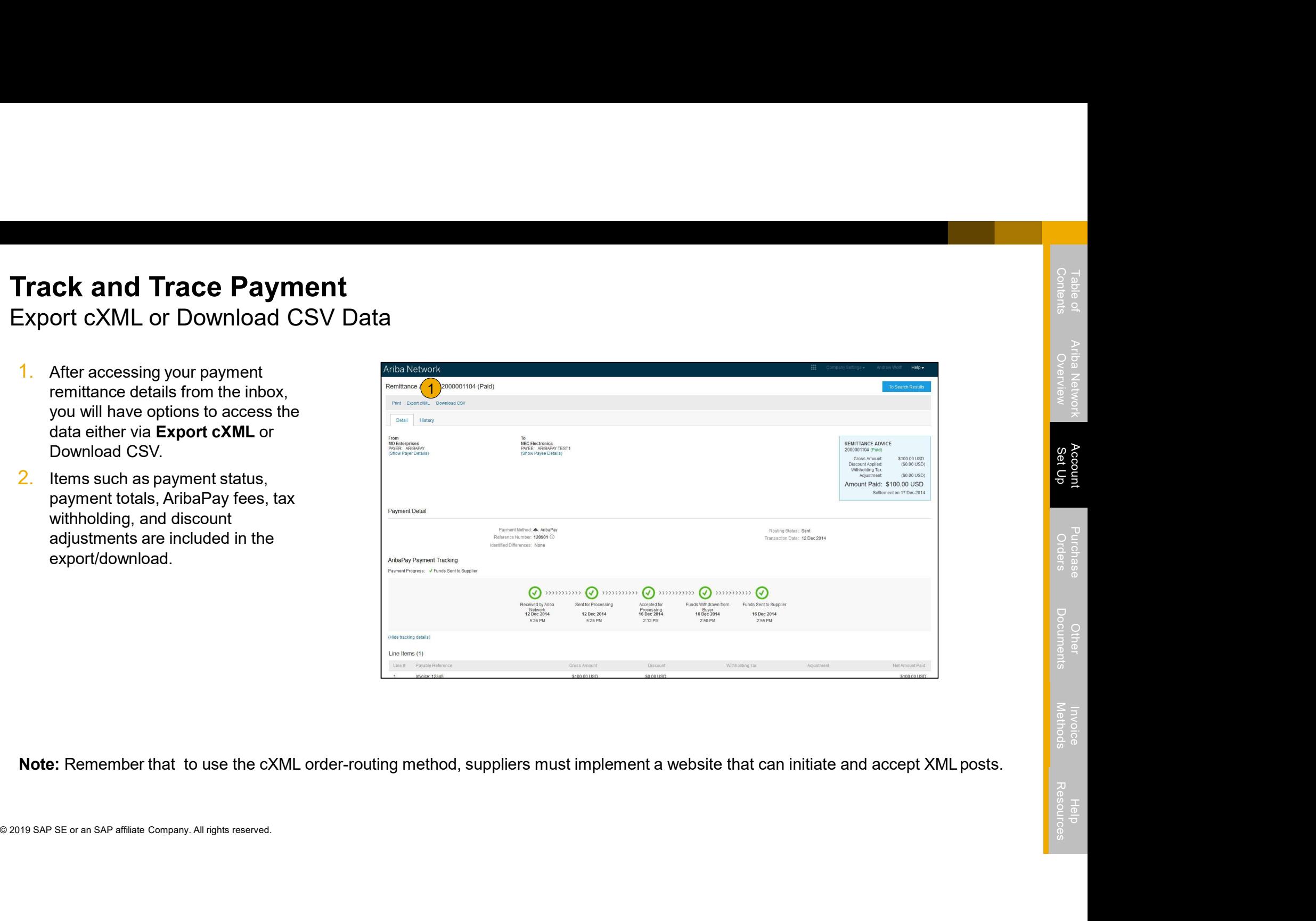

Table of Ariba Network **Account** Purchase Other Invoice<br>Contents Overview **Set Up** Orders Documents Methods

#### Review Your Relationships

Current and Potential

- 1. Click on the Customer Relationships link in the Company Settings menu.
- 2. Choose to accept customer relationships either automatically or manually.
- Comet Raincoards<br> **Experiment Approve or Reject pending Section**, you can<br>
relationship requests. In the Current<br>
Section, you can review your current<br>
Section, you can review your current<br>
customers' profiles and informa **3.** In the Pending Section, you can Approve or Reject pending relationship requests. In the Current Section, you can review your current customers' profiles and information portals. You can also review rejected customers in the Rejected Section.
- 4. Find potential customers in Potential Relationships tab.

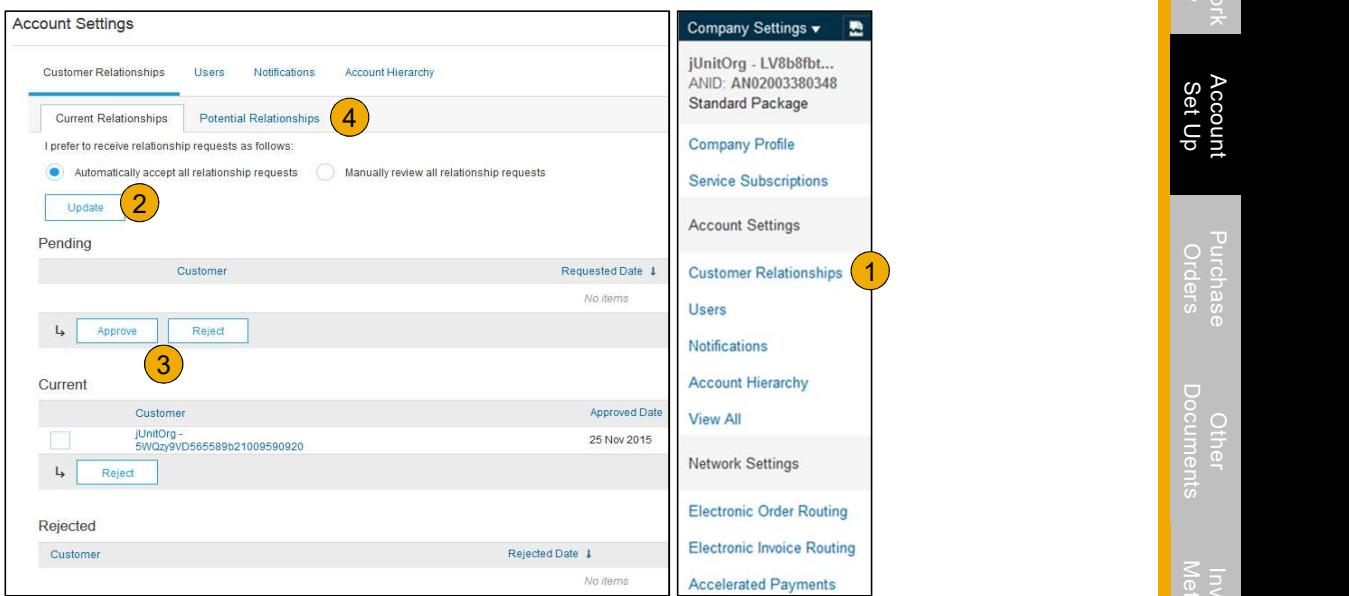

## Set Up User Accounts

Roles and Permission Details

#### Administrator

- There can only be one administrator per ANID
- Automatically linked to the username and login entered during registration
- Responsible for account set-up/configuration and management
- Primary point of contact for users with questions or problems
- Creates users and assigns roles/permissions to users of the account

#### User

- Up to 250 user accounts can exist per ANID
- Primary point of contact for users with questions or problems<br>• Creates users and assigns roles/permissions to users of the account<br>User<br>• Up to 250 user accounts can exist per ANID<br>• Can have different roles/permissio • Can have different roles/permissions, which correspond to the user's actual job responsibilities
- Can access all or only specific customers assigned by Administrator

#### Set Up User Accounts

Create Roles and Users (Administrator Only)

- 1. Click on the Users tab on the Company Settings menu. The Users page will load.
- 2. Click on the Create Role button in the Manage Roles section and type in the Name and a Description for the Role.
- Solution and type in the ivanite and a Description ion<br>
the Role.<br>
2019 SAP Demonstration to the user's<br>
actual job responsibilities by<br>
checking the proper boxes and<br>
click save to create the role.<br>
4. To Create a User Cl 3. Add Permissions to the Role that correspond to the user's actual job responsibilities by checking the proper boxes and  $\frac{1}{2}$ click save to create the role.
- 4. To Create a User Click on Create User button and add all relevant information about the user including name and contact info.
- 5. Select a role in the Role Assignment section and

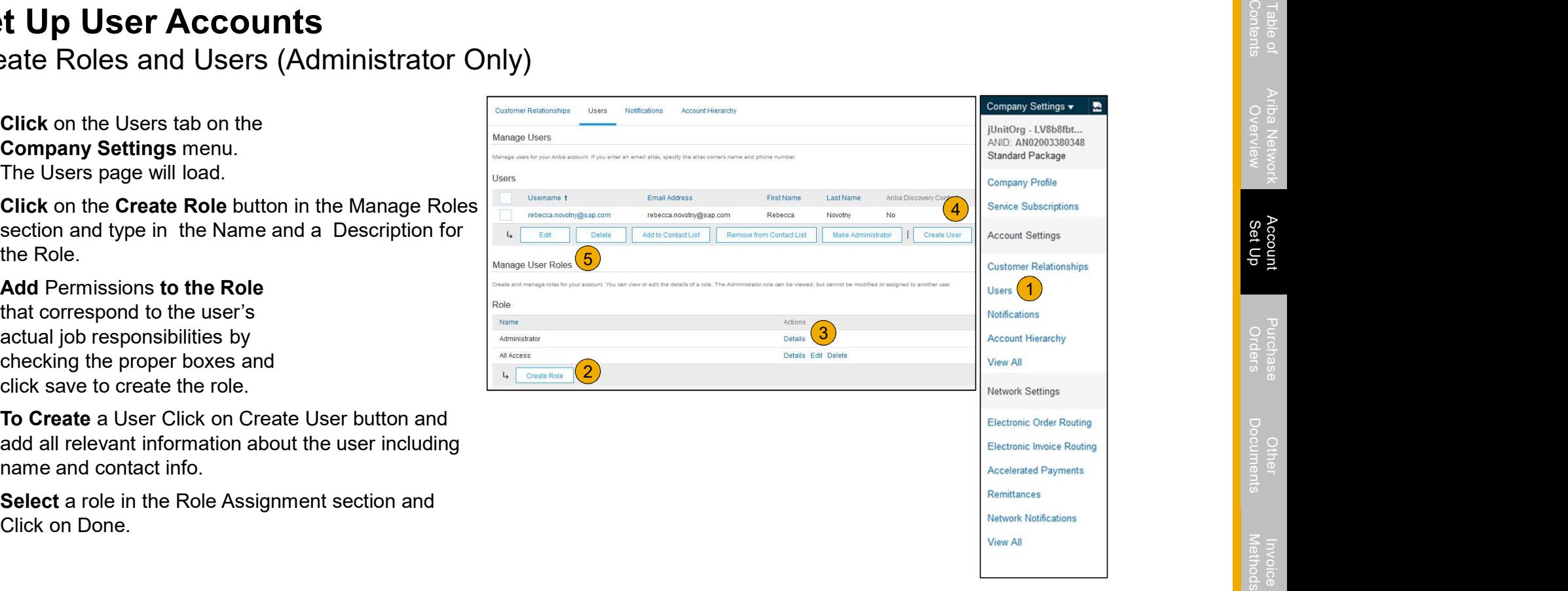

#### Set Up User Accounts

#### Modifying User Accounts (Administrator Only)

- 1. Click on the Users tab.
- 2. Click on Edit for the selected user.
- 3. Click on the Reset Password Button to reset  $\overline{\phantom{a}}$  Manage Users the password of the user.

#### 4. Other options:

- 
- 
- 
- 

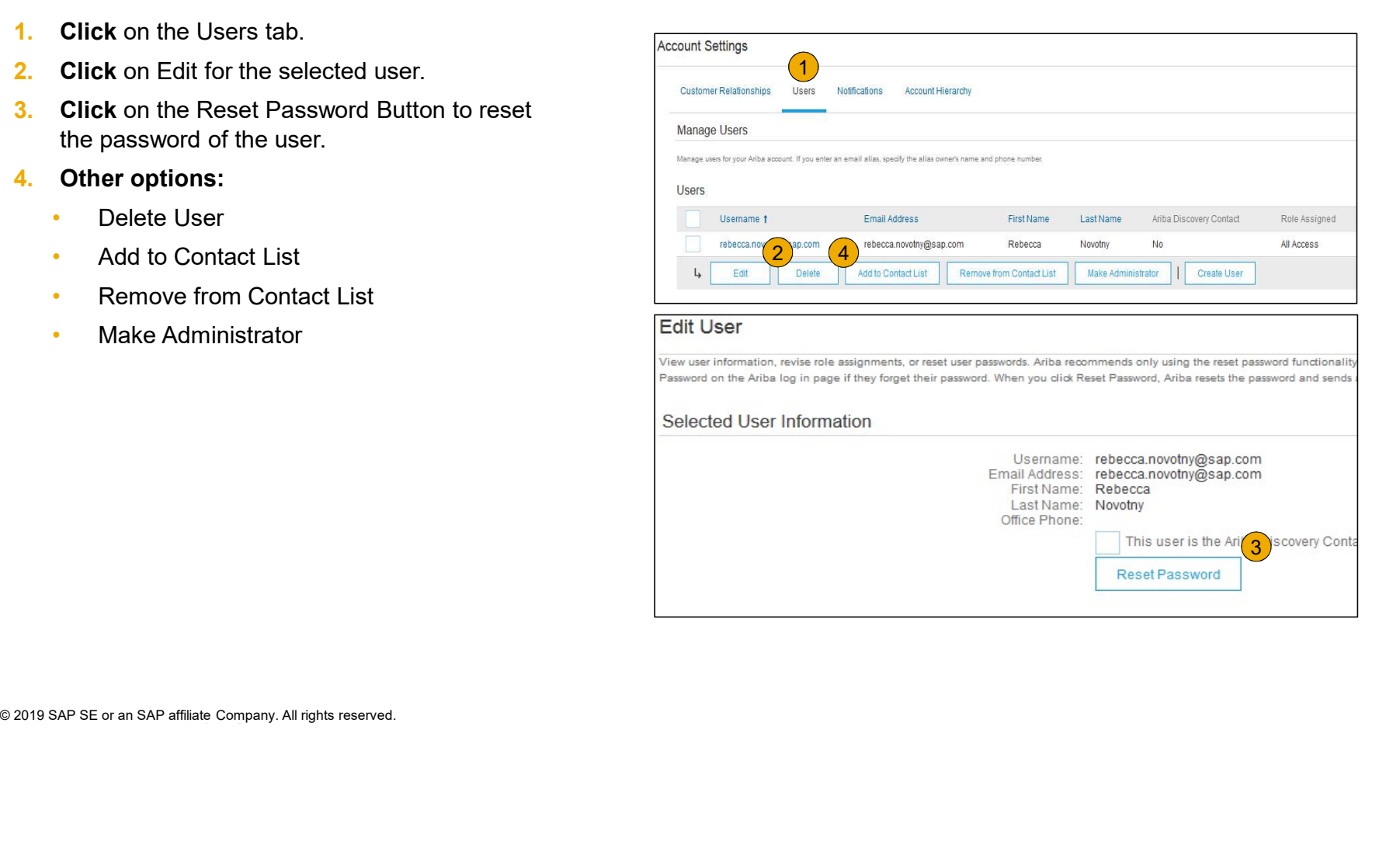

#### Enhanced User Account Functionality

- 1. Click on your name in top right corner, to access the User Account Navigator. It enables you to:
	- Quickly access your personal user account information and settings
	- Link your multiple user accounts
	- Switch to your test account

Note: After your multiple user accounts are linked, the User Account Navigator displays the multiple accounts.

- 2. Click on My Account to view your user settings.
- 3. Click Complete or update all required fields marked by an asterisk.

Note: If you change username or password, remember to use it at your next login.

Note: After your multiple user accounts are linked, the User Accoun<br>Navigator displays the multiple accounts.<br>
2. Click on My Account to view your user settings.<br>
3. Click Complete or update all required fields<br>
marked by 4. Hide personal information if necessary by checking the box in the Contact Information Preferences section.

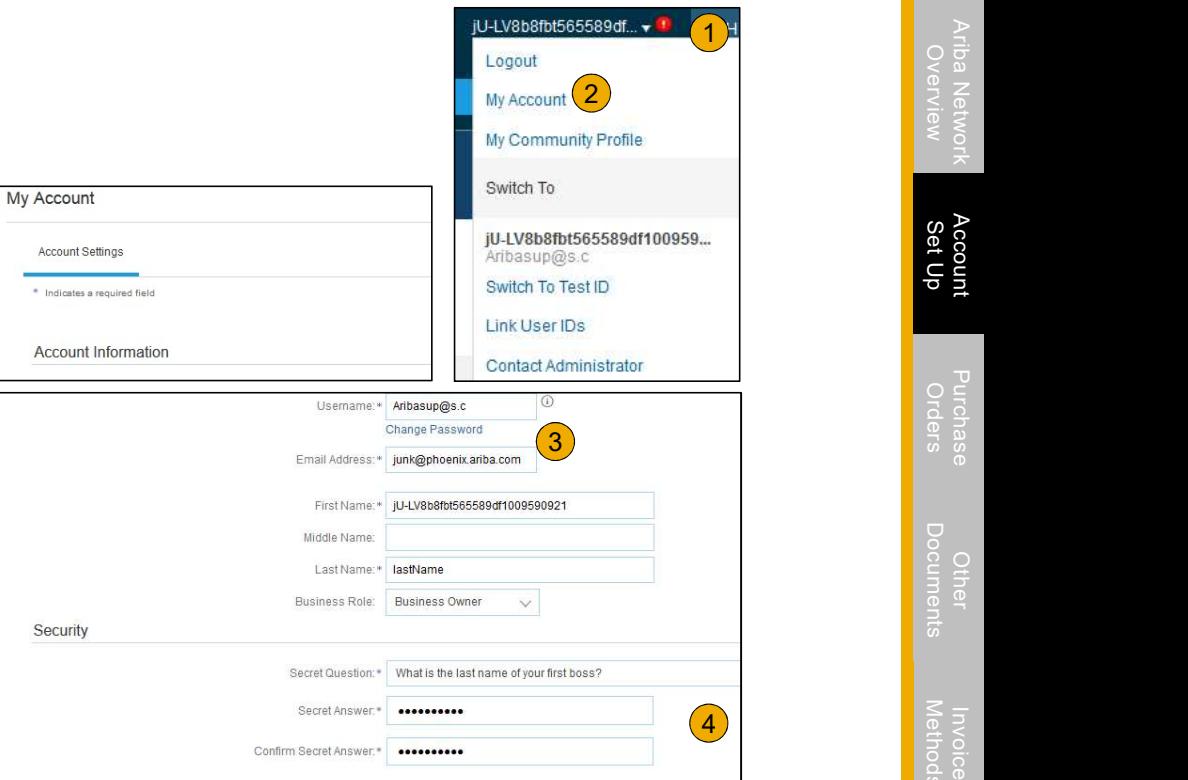

#### Consolidate Your Bills Through a Multi-Org

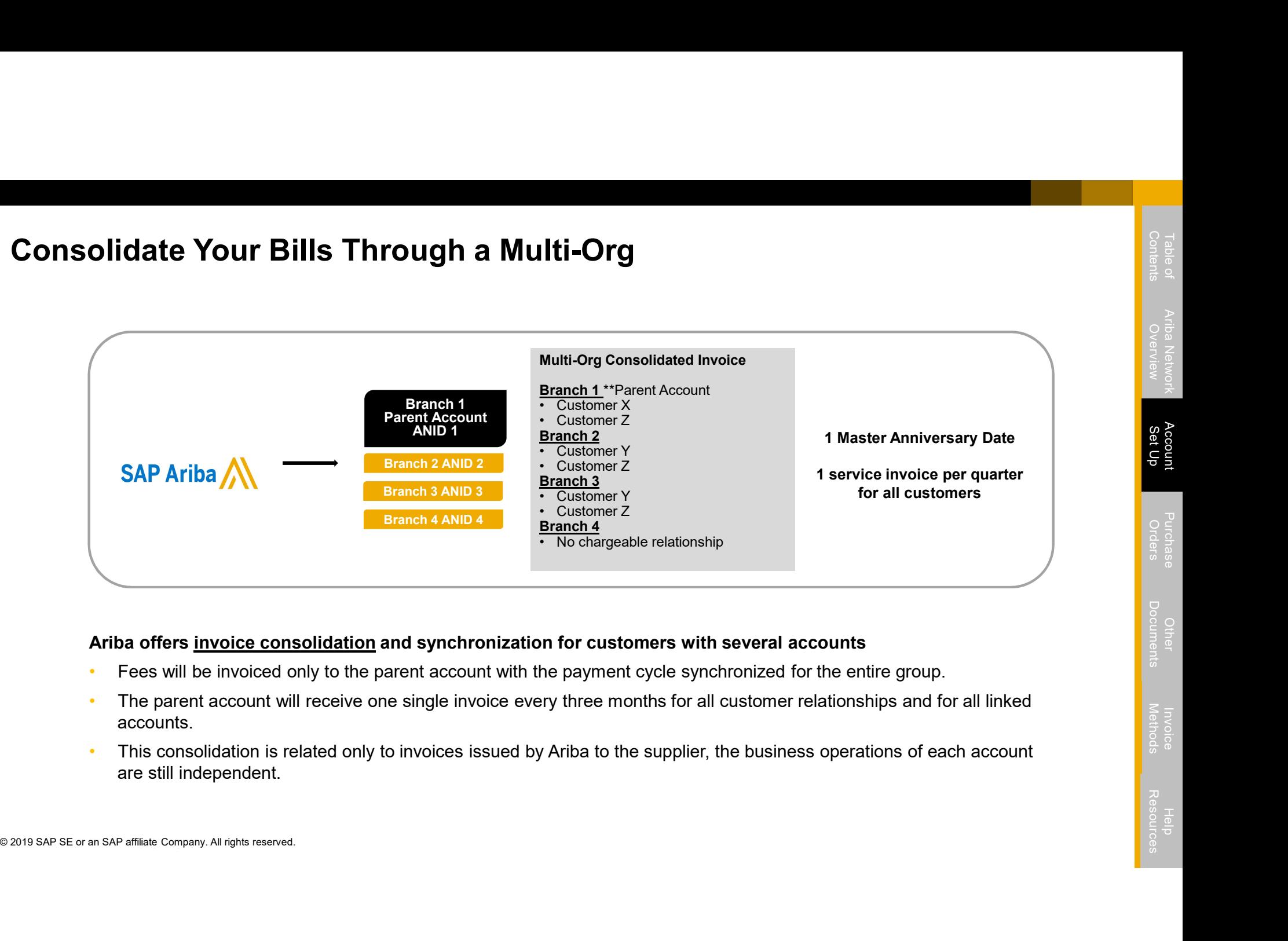

- 
- accounts.
- This consolidation is related only to invoices issued by Ariba to the supplier, the business operations of each account are still independent.

#### Participate in a Multi-Org

#### **Guidelines**

- 
- The supplier needs to designate a Parent ANID under which the invoice will be viewed.<br>• The selection of the parent ANID determines the currency of the Multi-org invoice and the billing dates.
- The supplier should also have confirmed list of child ANID's to be included on the invoice.
- A Multi-Org is NOT:
	- A way to merge accounts.
- <p>2019 SAP SE or an SAP affilate Company. All rights reserved.</p>\n<p>● 2019 SAP SE or an SAP affilate Company. All rights reserved.</p> A way to get a discount on Transaction Fees.

#### Structure Your Multi-Org

- 1. Register all accounts which will be included in the Multi-Org.
- 2. Create a list of all ANIDs and designate the parent account.
- **3.** Wait until the first ANID becomes chargeable.
- 4. Contact Customer Support through the Help Center and inform them of your need for the Multi Org.

# Link Accounts Via an Account Hierarchy Link Accounts Via an Account Hierarchy<br>Linkage between individual accounts for <u>account management</u> purposes<br>The administrator of the Parent account can log into the child account and take the following actions:<br>• Change s

The administrator of the Parent account can log into the child account and take the following actions:

- Change settings on the child account and complete the company profile
- Publish catalogs
- Check the status of payment for the Ariba invoice and pay the invoice<br>
Upgrade to a higher Subscription package<br>
The administrator of the Parent account cannot take following actions:<br>
View buyers on the Child account<br>
Cre • Check the status of payment for the Ariba invoice and pay the invoice
- Upgrade to a higher Subscription package

The administrator of the Parent account cannot take following actions:

- View buyers on the Child account
- Create any documents (PO confirmations, Ship Notices, Invoices)
- **Run Reports**

#### Create an Account Hierarchy

- Create an Account Hierarchy<br>
1. From the Company Settings menu, click Account<br>
Hierarchy.<br>
2. To add child accounts click on Link Accounts.<br>
3. The Network will detect if there is an existing account with<br>
2. Sustainer Res Hierarchy.
- 2. To add child accounts click on Link Accounts.
- 3. The Network will detect if there is an existing account with corresponding information.
- 4. On the next page log in if you are the Administrator of the account.

Note: If you are not the Administrator of the account, you can send a request as a 'Non Administrator' to the Administrator through an online form.

**4. On the next page** log in if you are the Administrator of the account.<br>account.<br>send a request as a 'Non Administrator' to the Administrator<br>through an online form.<br>**5. Once** the request is confirmed by a child acco 5. Once the request is confirmed by a child account administrator, the name of the linked account is displayed on the Account Hierarchy page.

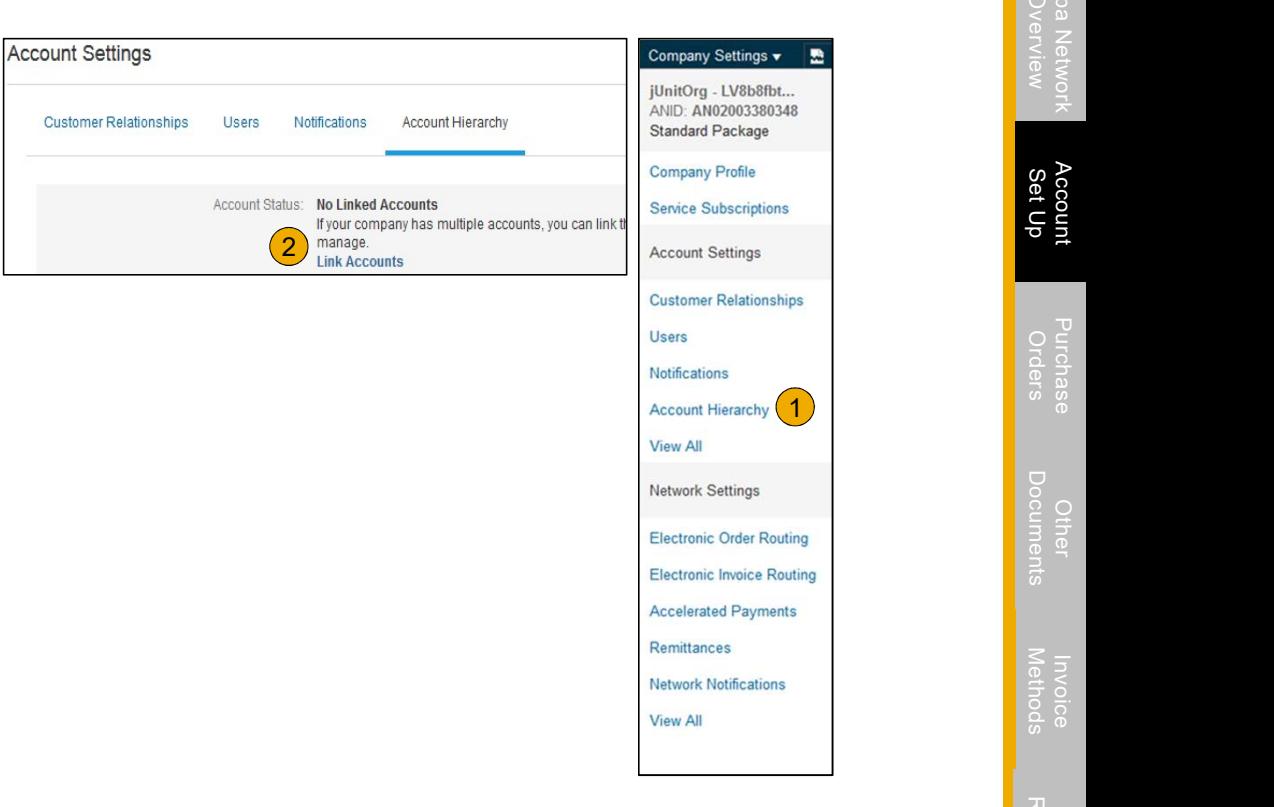

#### Set Up a Test Account

- **1. To set up** your Test Account, you need to be on the tabular view of your Ariba Network Production Account.
- 2. Click your name in top right corner and then select Switch to Test ID. The Switch To Test Account button is only available to the account Administrator. The administrator can create test account usernames for all other users needing access to the test account.
- **3. Click** OK when the Ariba Network displays a warning indicating You are about to switch to Test Mode.
- 4. Create a Username and Password for your test account and click OK. You will be transferred to your test account.

**3.** Click OK when the Ariba Network displays a warning indicating You switch to Test Mode.<br> **4.** Create a Username and Password for your test account and click C transferred to your test account.<br>
• Your Test account sho • Your Test account should be configured to match your Production account. This will  $\frac{1}{\text{Create Test Account}}$ ensure the testing results are consistent with what will result in Production. Once you have set up your test account, you are ready to receive a test purchase order. Note: Test account transactions are free of charge. (**ANID)**<br>
To set up your Test Account, you need to be on the tabular view of your Ariba<br>
Network Production Account.<br>
Cliek your name in to right conner and then select Switch to Test U. The Switch To<br>
Cliek your unit in t

5. The Network will always display which mode you are logged into, (Production or Test). Your Test account ID has the suffix "-T" appended to your Ariba Network ID

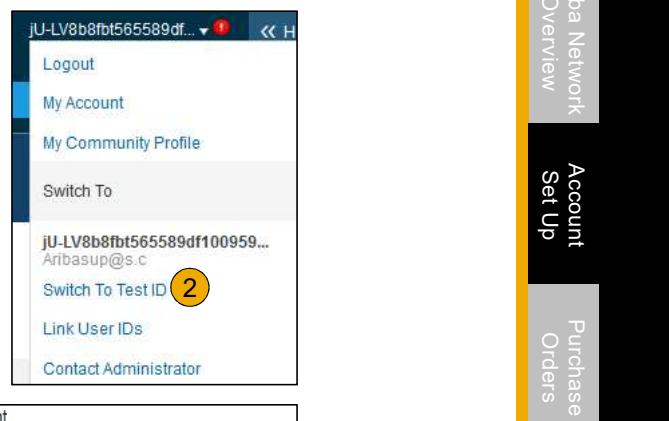

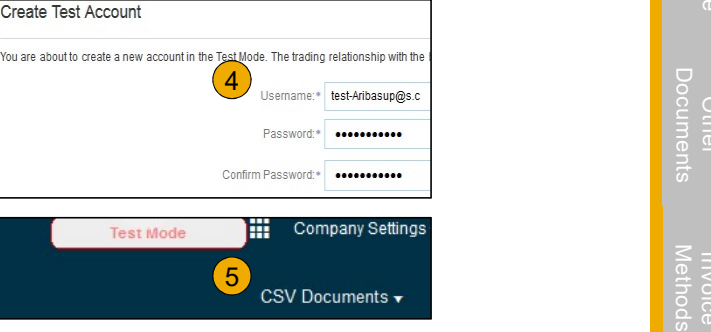

Section 3: Purchase Order Management

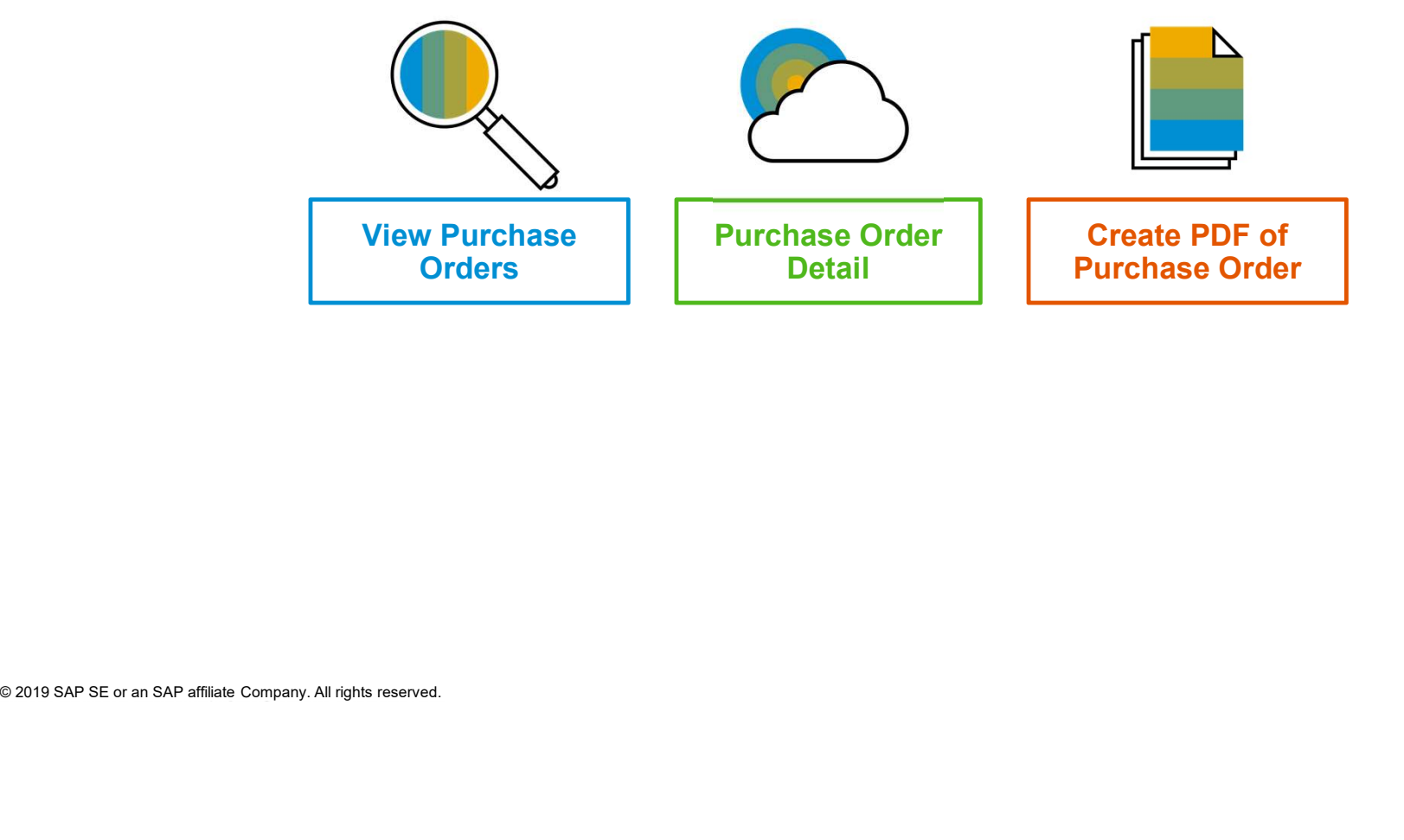

#### Manage POs View Purchase Orders

- **1. Click** on Inbox tab to manage your Purchase **1.** Home Neox 1. Nursox **Orders**
- **2.** Inbox is presented as a list of the Purchase Orders **1996 Dreflers and Releases** received by Louisiana-Pacific.
- **3.** Click the link on the Order Number column to view the purchase order details.
- **4.** Search filters allows you to search using multiple  $\begin{pmatrix} 4 & 4 \end{pmatrix}$ criteria.
- **5.** Click the arrow next to Search Filters to display the  $\frac{1}{2}$ query fields. Enter your criteria and click Search.
- 6. Toggle the Table Options Menu to view ways of

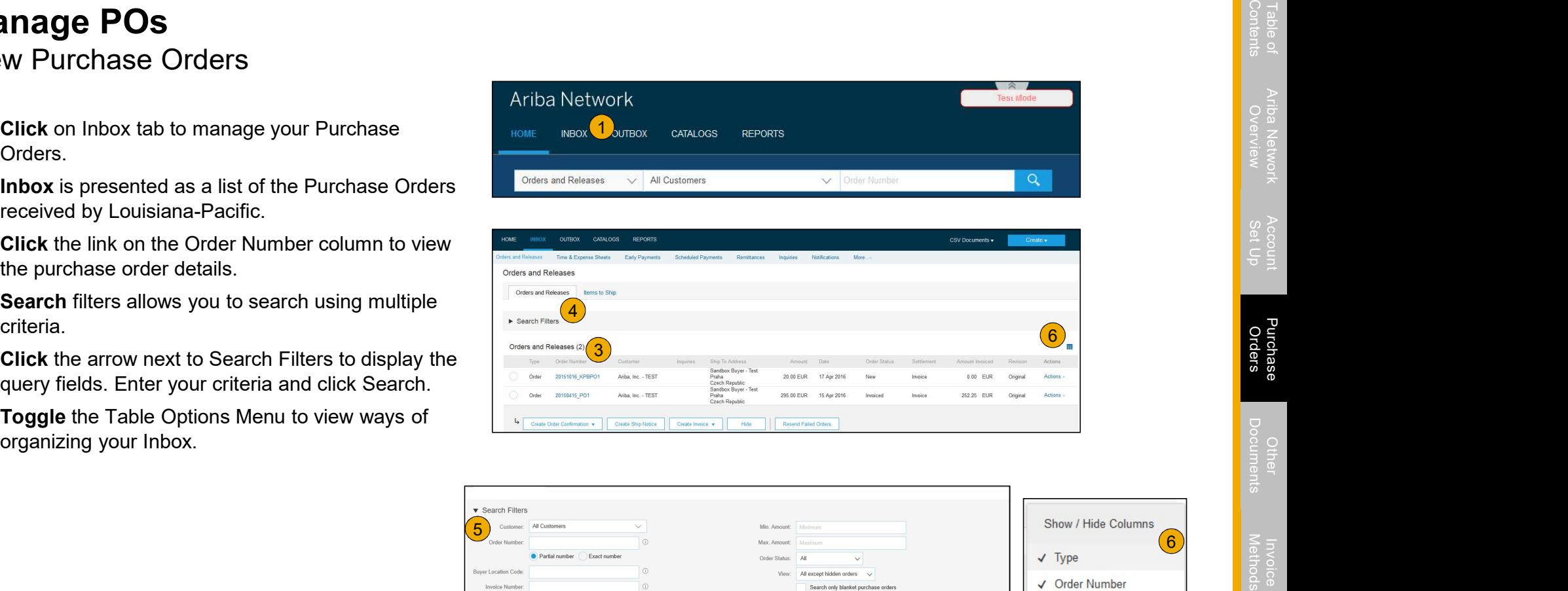

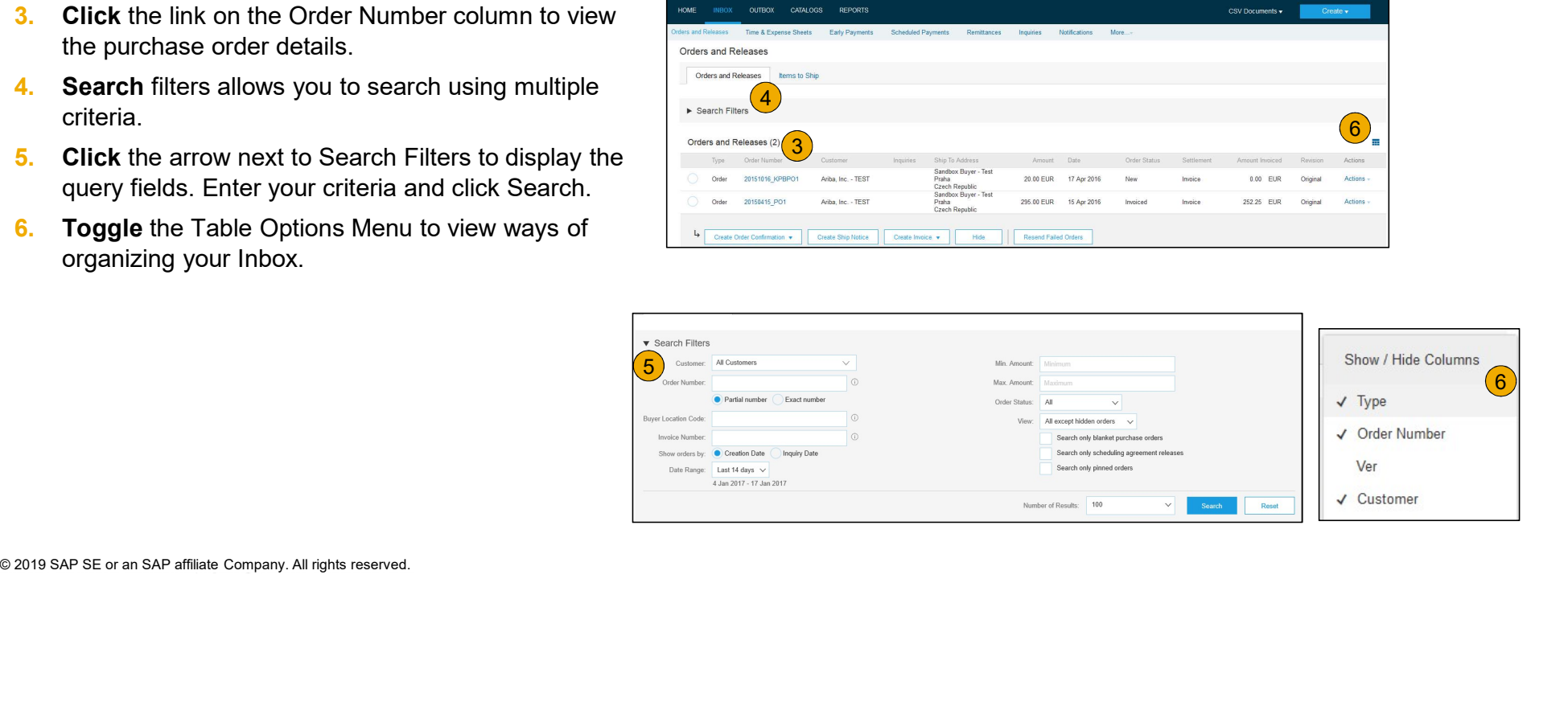

#### Manage POs Purchase Order Detail

1. View the details of your order.

The order header includes the order date and information about the buying organization and supplier.

Note: You can always Resend a PO which was not sent to your email address, cXML or EDI properly clicking Resend button.

Additional options: Export cXML to save a copy of the cXML source information Order History for diagnosing problems and for auditing total value.

From an interest or an SAP affiliate Company. All rights reserved.<br>
Source information **Order History** for diagnosing problems<br>
and for auditing total value.<br> **2.** Line terms section describes the ordered items. Each line<br> 2. Line Items section describes the ordered items. Fach line describes a quantity of items Louisiana-Pacific wants to purchase. Set the status of each line item by sending order confirmations clicking Create Order Confirmation. The sub-

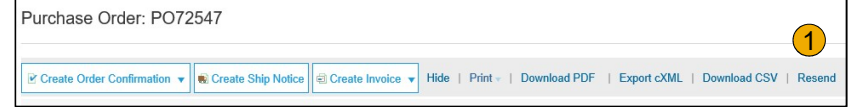

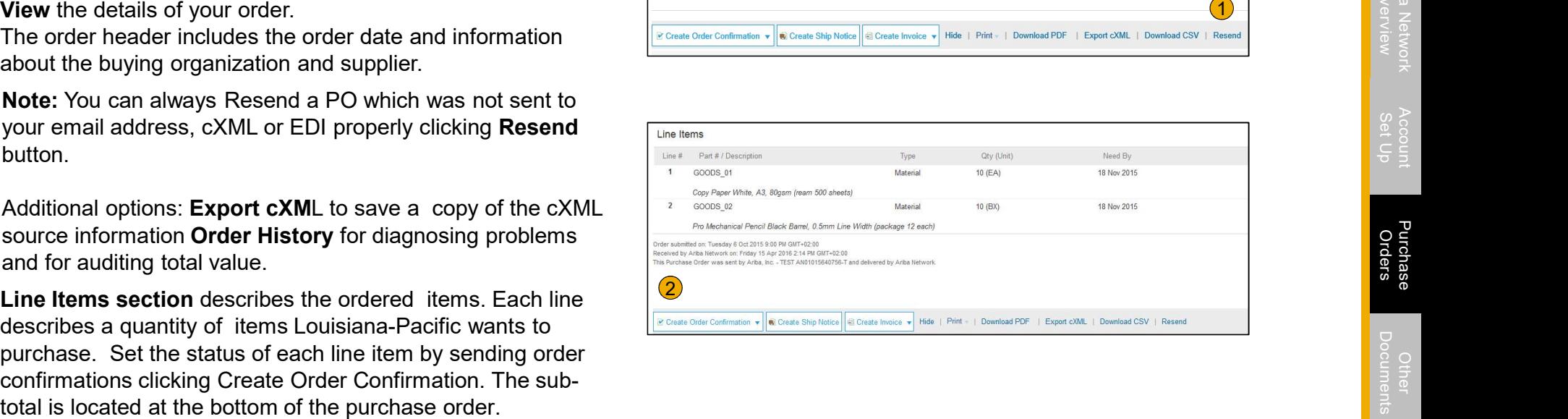

#### Manage POs Create PDF of PO

1. Select "Download PDF" as shown.

Note: If the document exceeds 1000 lines or is larger than 1MB size, details are not shown in the UI. Therefore the detail is not included in Note: If the document exceeds 1000 lines or is<br>larger than 1MB size, details are not shown in<br>the UI. Therefore the detail is not included in<br>the PDF generated.

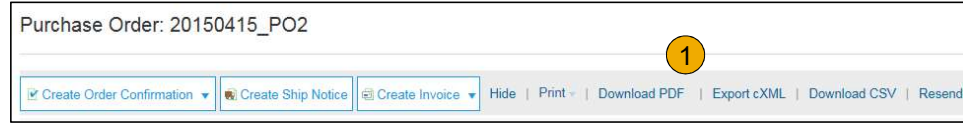

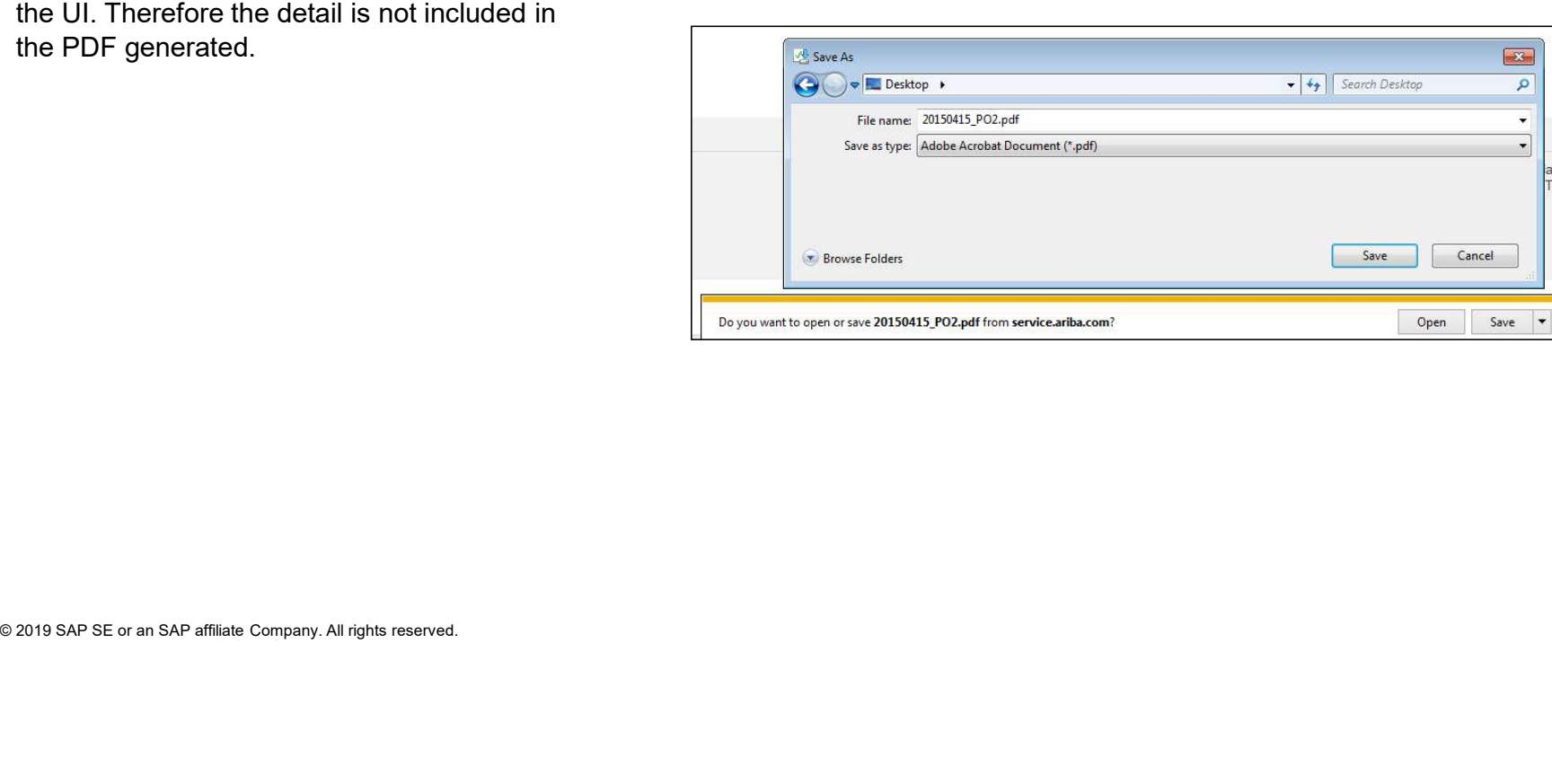

Section 4: Other Documents

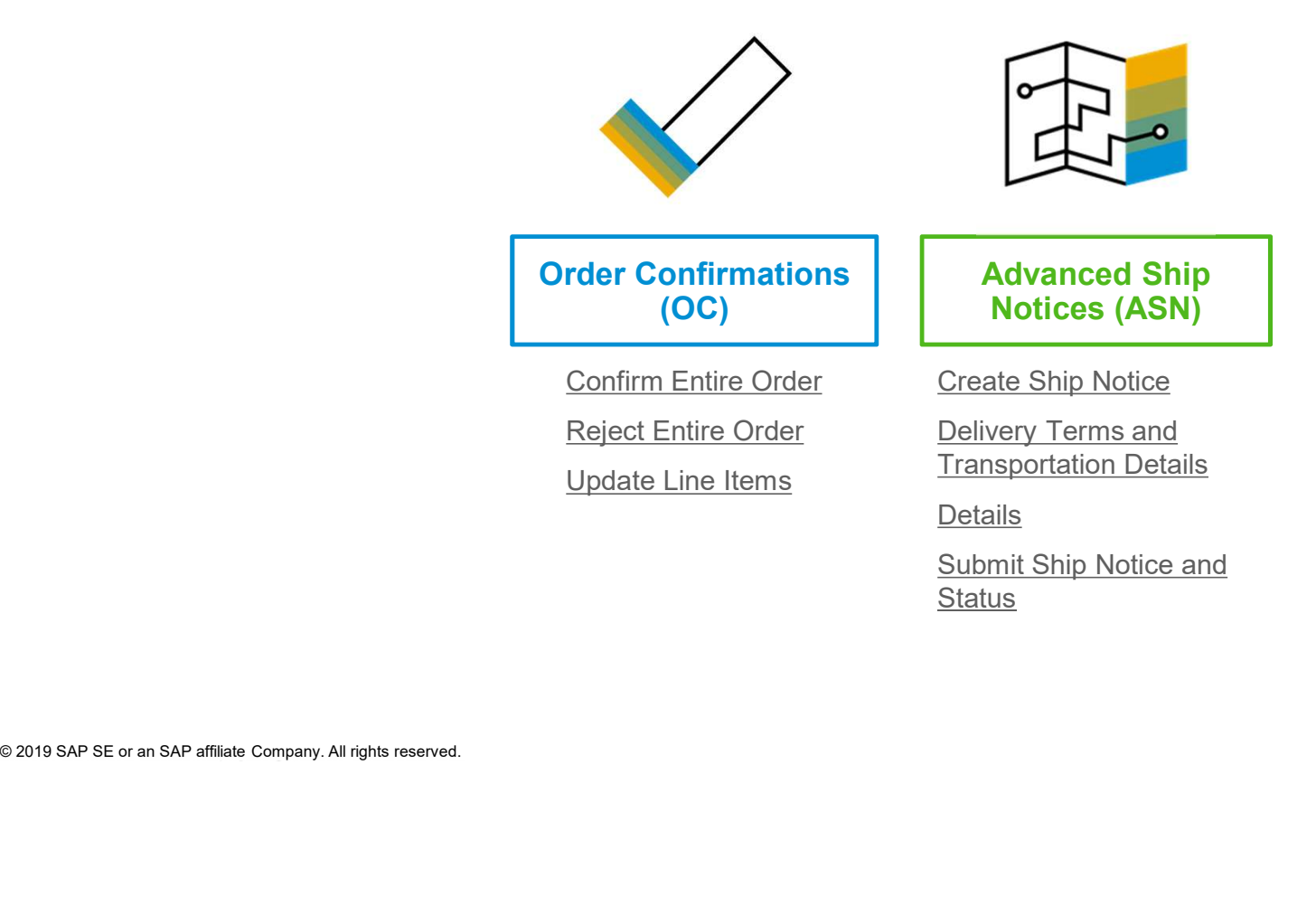

**Status** 

# Create Order Confirmation

Confirm Entire Order

This slide explains how to Confirm Entire Order.

- 1. Enter Confirmation Number which is any number you use to identify the order confirmation.<br>**2.** If you specify Est. Shipping Date or Est.
- **2.** If you specify Est. Shipping Date or Est.<br>
Delivery. Date information, it is applied for all line<br>
items.<br> **3.** You can group related line items or kit goods so<br>
that they can be processed as a unit.<br> **4.** Click Next Delivery Date information, it is applied for all line items.
- **3.** You can group related line items or kit goods so that they can be processed as a unit.
- 4. Click Next when finished.
- 5. Review the order confirmation and click Submit.
- 6. Your order confirmation is sent to Louisiana-Pacific.

NOTE: Suppliers are required to create an Order Confirmation before creating a Ship Notice and before creating an Invoice.

NOTE: When suppliers are filling out the order confirmations, they should make sure to use the OC to detail any quantity/pricing/material # variances on the PO. This will initiate a change PO process with LP so that the invoice matches the PO for this variance

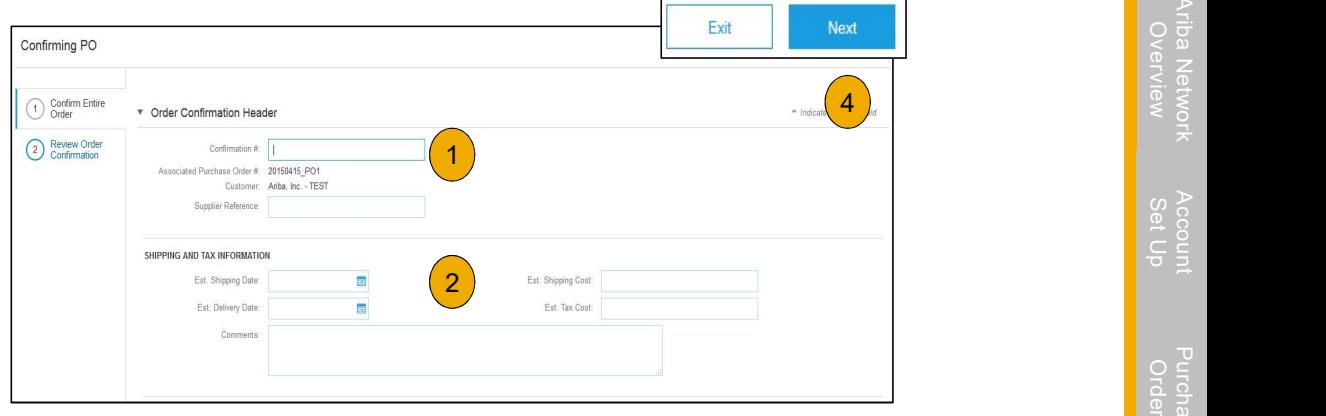

Once the order confirmation is submitted, the Order Status will display as Confirmed. When viewing documents online, links to all related documents are displayed. Click Done to return to the Inbox.

#### Create Order Confirmation

Reject Entire Order

- 1. From the PO view, click the Create Order Confirmation button and select to Confirm Entire Order, Update Line Items for individual line items or Reject Entire Order.
- 2. Enter a reason for rejecting the order in case your buyer requires.

© 2019 SAP SE or an SAP affiliate Company. All rights reserved. © 2018 SAP SE or an SAP affiliate company. All rights reserved. ǀ CONFIDENTIAL This example demonstrates the Reject Entire Order option. (Updating with Different Statuses will be explained on the

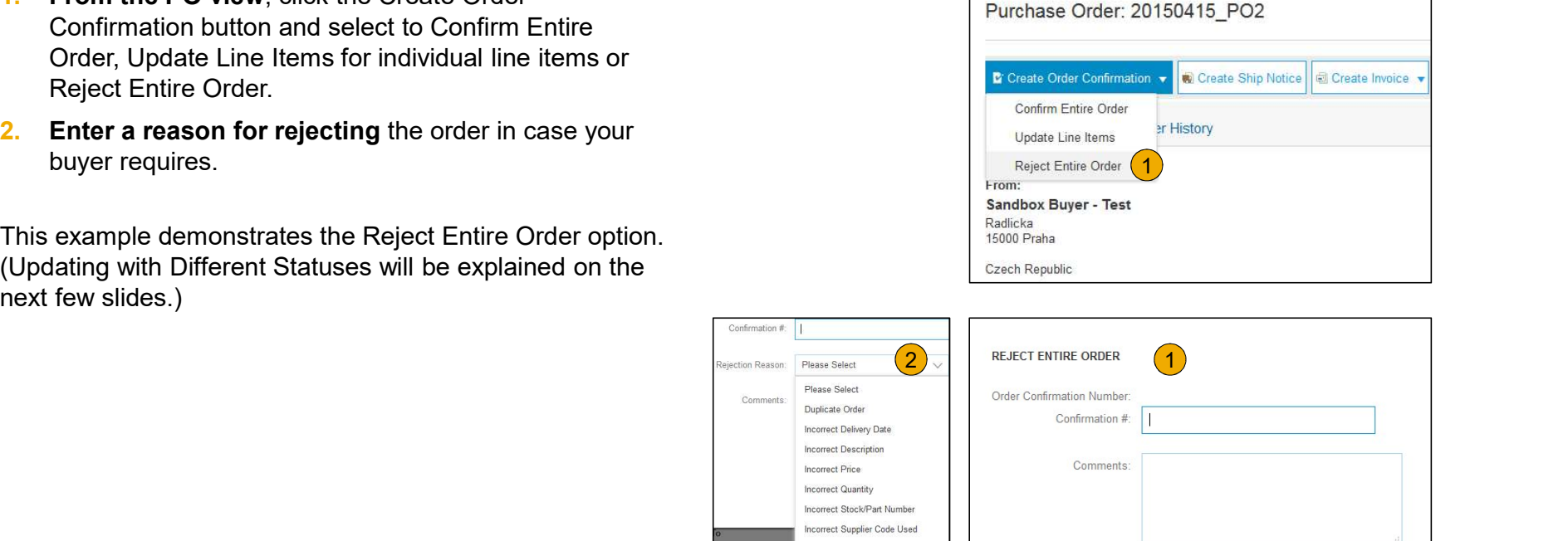

Ariba Network

Cancel

#### Create Order Confirmation

Update Line Items

- 1. Select Update Line Items, to set the status of each line item.
- 2. Fill in the requested information (the same as for Confirm All option).
- **3.** Scroll down to view the line items and choose among possible values:
- items.
- values:<br> **4. Confirm** You received the PO and will send the ordered<br>
items.<br> **5. Backorder** Items are backordered. Once they available in<br>
stock, generate another order confirmation to set them to<br>
confirm.<br> **6. Rejec Create Order Confirmation**<br>
Update Line Items<br>
1. Select Update Line Items, to set the status of each line item.<br>
2. Fill in the requested information (the same as for Confirm All<br>
option).<br>
3. Scroll down to view the lin **Create Order Confirmation**<br>
Update Line Items<br>
1. Select Update Line Items, to set the status of each line item.<br>
2. Fill in the requested information (the same as for Confirm All<br>
option).<br>
3. Scroll down to view the lin stock, generate another order confirmation to set them to confirm. S. Scribt and the property of the PO and will send the ordered<br>  $\frac{1}{1000}$ <br>
S. Backorder – Items are backordered. Once they available in<br>
stock, generate another order confirmation to set them to<br>
confirme.<br>
C. Reject –
- 6. Reject Enter a reason why these items are rejected in the Comments field by clicking the Details button.

Note: If your customer is allowing Supplier Network Collaboration

NOTE: Suppliers are required to create an Order Confirmation before creating a Ship Notice and before creating an Invoice.

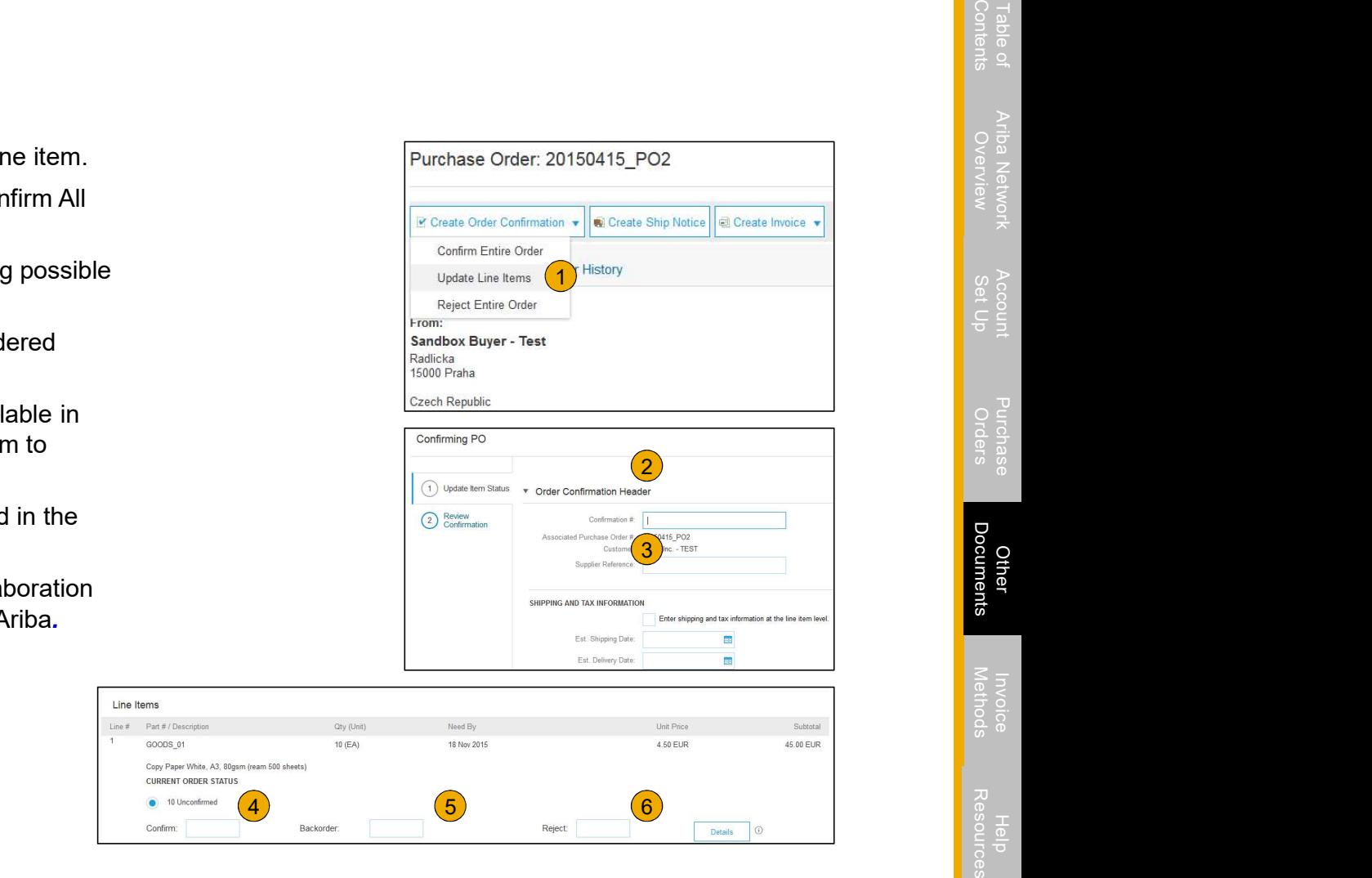

## Confirm Order

- **1.** Enter the quantity backordered in the Backorder  $\int$  Line Items data entry field.
- **2.** Click Details to enter Comments and Estimated **2.** Copy Paper White, A3, 80gsm (ream 500 sheets) Shipping and Delivery Dates for the backordered **CONGO CONGERN CONGERNATE OF OUR CONGREGITER** items on the Status Details page.
- 3. Click OK when done.

Note: If using several statuses for a line item, the sum of the quantities for the statuses should equal the line item quantity.

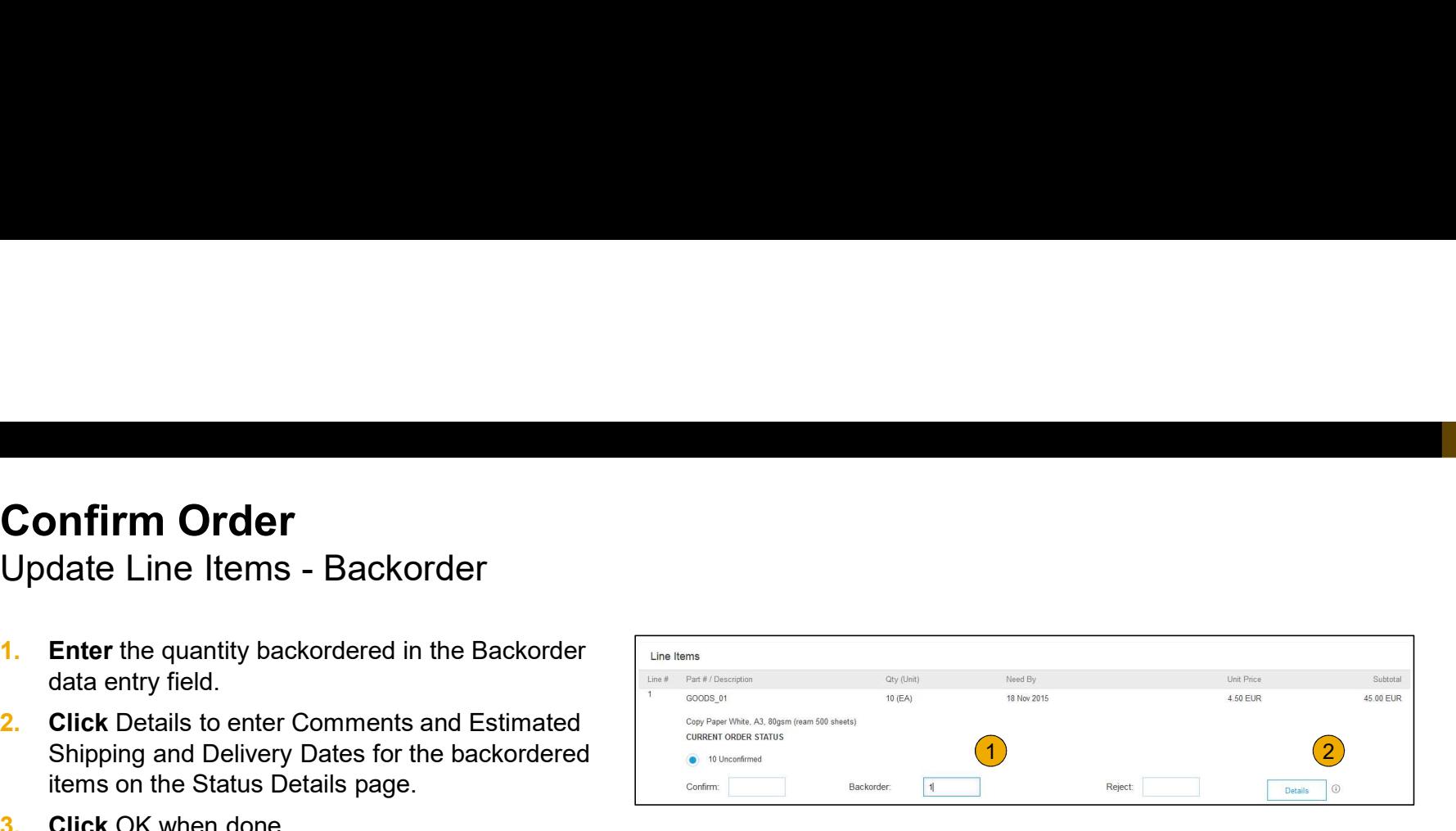

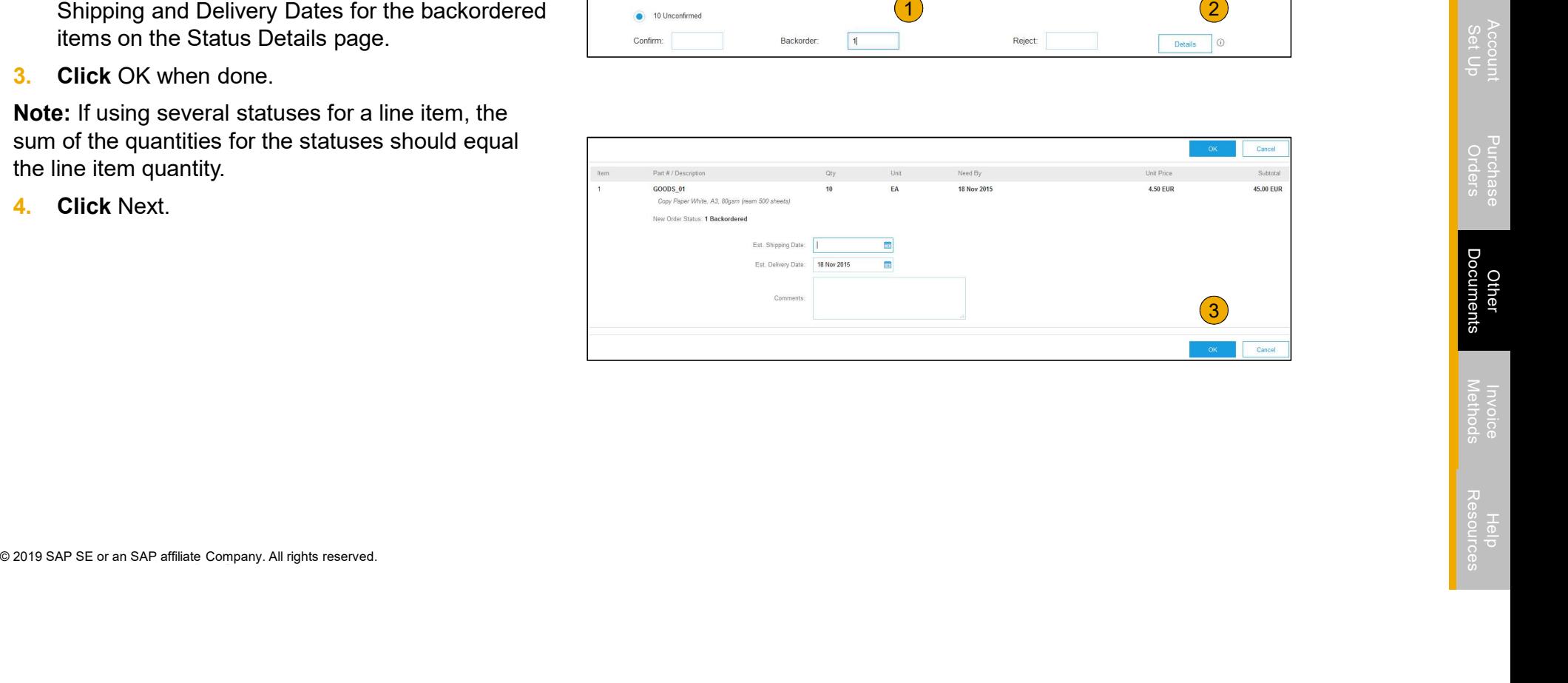

Confirm Order

- **Confirm Order**<br>Update Line Items Reject<br>1. Enter the quantity in the Reject data entry<br>field to reject item. **1.** Enter the quantity in the Reject data entry **Fig. 14** Line Items field to reject item.
- 2. Click the Details button to enter a reason for the rejection in the Comments field on the Status Details page.
- 

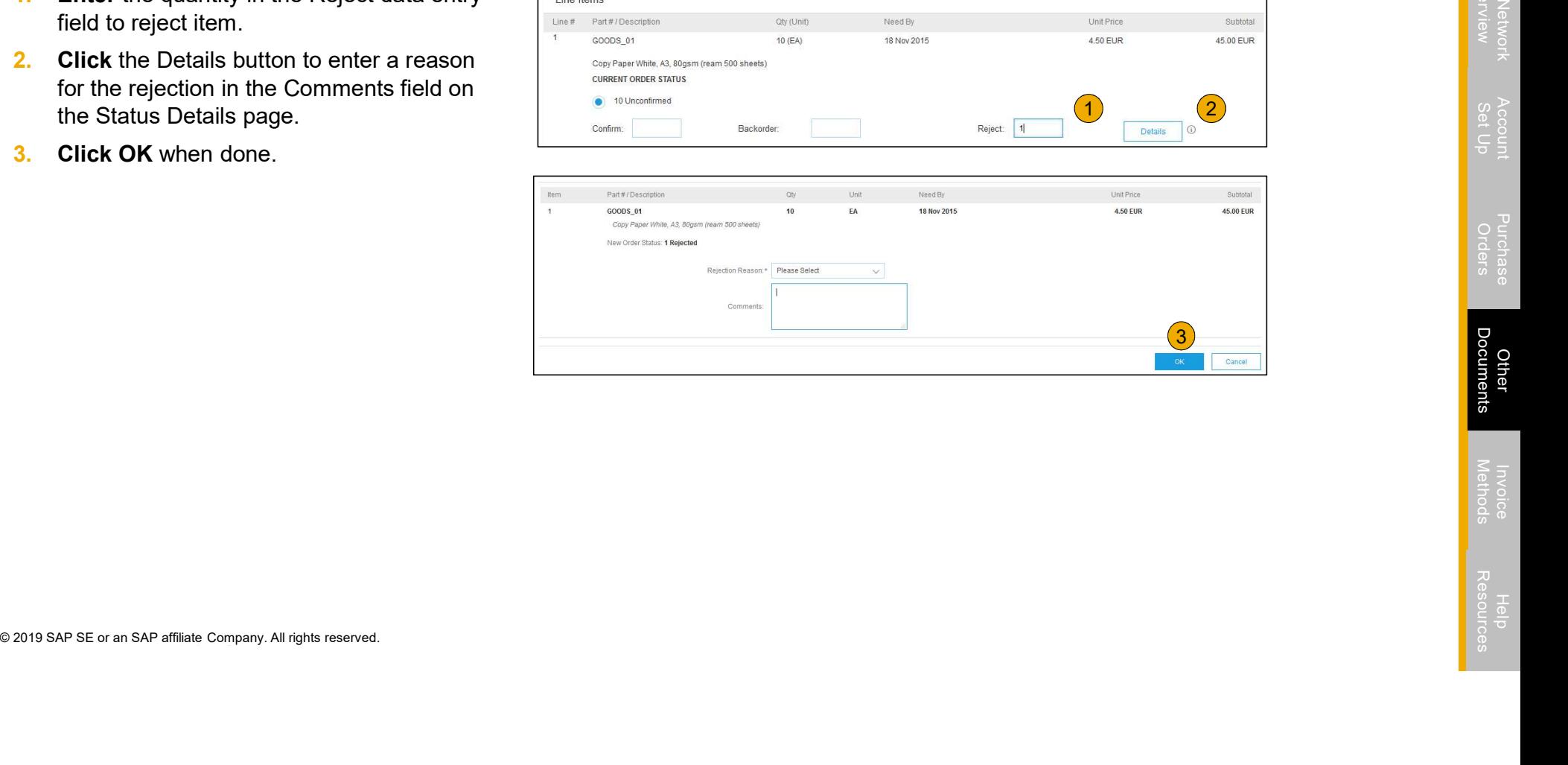

#### Confirm Order

#### Update Line Items

- 1. Continue to update the status for each line item on the purchase order. Once finished, click Next to proceed to the review page.
- 2. Review the order confirmation and click Submit. Your order confirmation is sent to Louisiana-Pacific.
- Order Commitmation is sent to Louisiana-Pacific.<br>
3. The Order Status will display as Partially Confirmed if<br>
items were backordered or not fully confirmed.<br>
4. Generate another order confirmation to set them to<br>
confirm i 3. The Order Status will display as Partially Confirmed if items were backordered or not fully confirmed.
- 4. Generate another order confirmation to set them to confirm if needed.
- 5. Click Done to return to the Inbox.

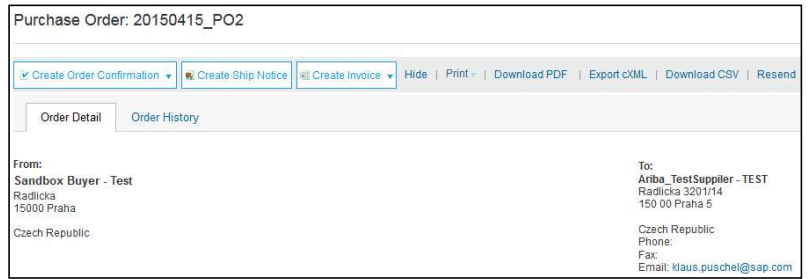

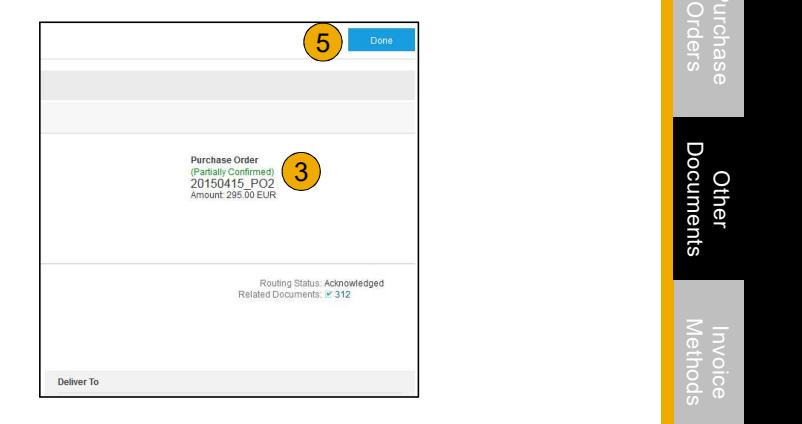

#### Create Ship Notice

1. Create Ship Notice using your Ariba account once items Ariba Network were shipped.

Multiple ship notices per purchase order might be sent. Click<br>
Purchase Order: 20150415\_PO2 the Create Ship Notice button.

- 2. Fill on the requested informination on the Shipping Porominical<br>The Packing Slip |D is any number you use to identify the<br>Ship Notice. Choose Carrier Name and then Tracking # and<br>Shipping Method will appear.<br>
 **MOTE:** 2. Fill out the requested information on the Shipping PO form. The Packing Slip ID is any number you use to identify the Ship Notice. Choose Carrier Name and then Tracking # and Shipping Method will appear.
	- NOTE: Suppliers are REQUIRED to provide an Actual or Estimated Shipping Date on Ship Notices
- **3.** Enter Ship From information by clicking on Update Address. Any field with an asterisk is required.
- 4. Check if Deliver to information is

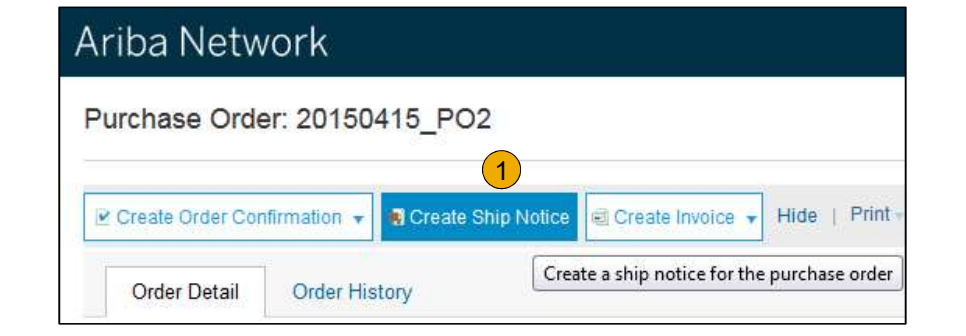

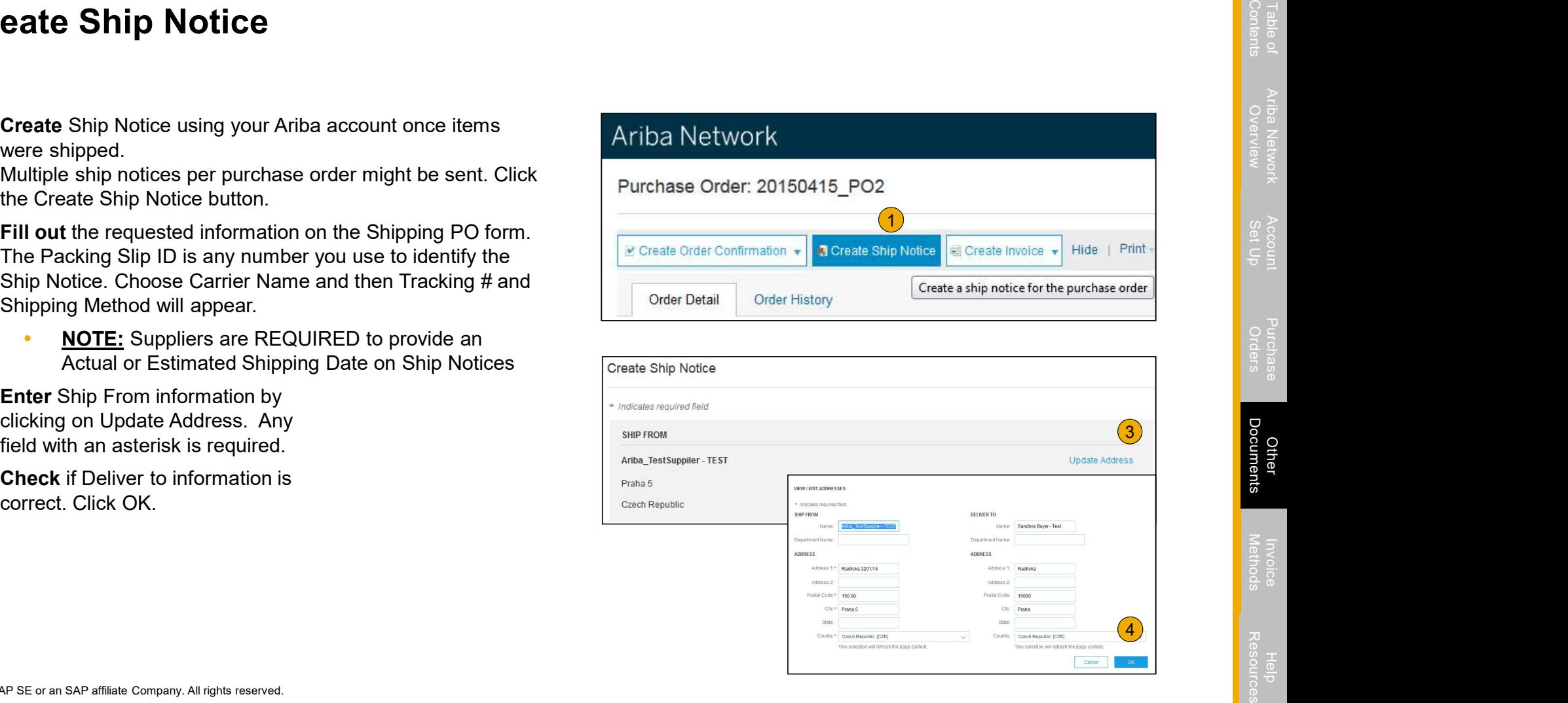

#### Create Ship Notice Delivery Terms and Transportation Details

**1.** Delivery terms and other transportation details can be included on  $\sqrt{\frac{C_{\text{arrier Name}}}{C_{\text{arrier Name}}}}$ all advance ship notices to support a broader range of shipping  $\Big|_{\text{Service Level}}$ 

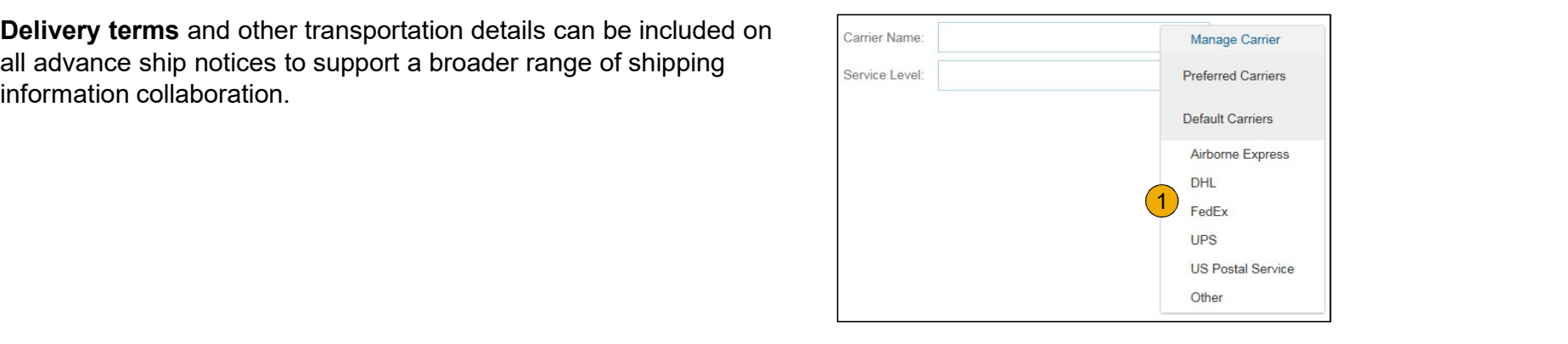

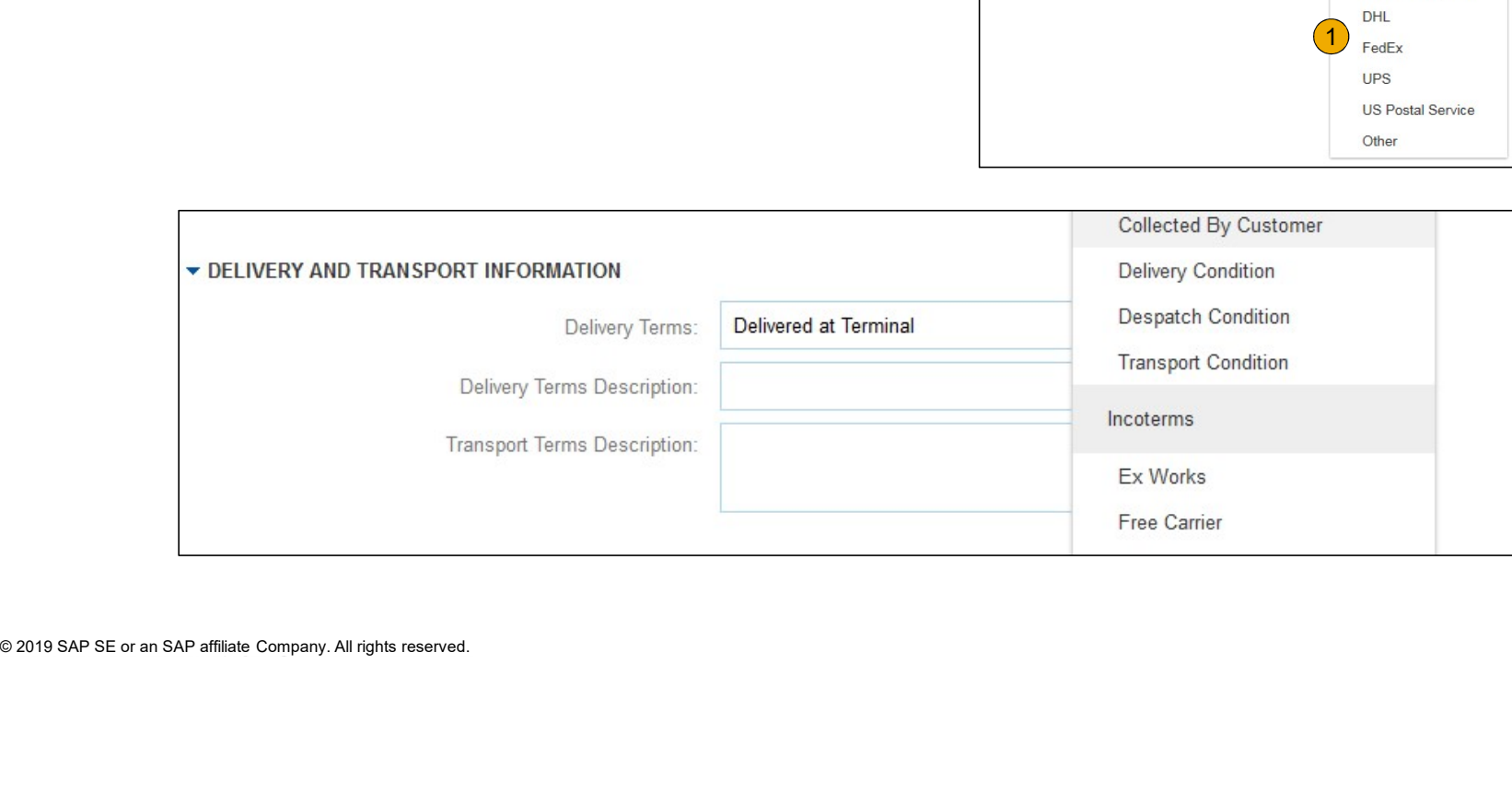

## Create Ship Notice

#### **Details**

- 1. Scroll down to view line item information and update the quantity shipped for each line item.
- 2. Click Next to proceed to review your

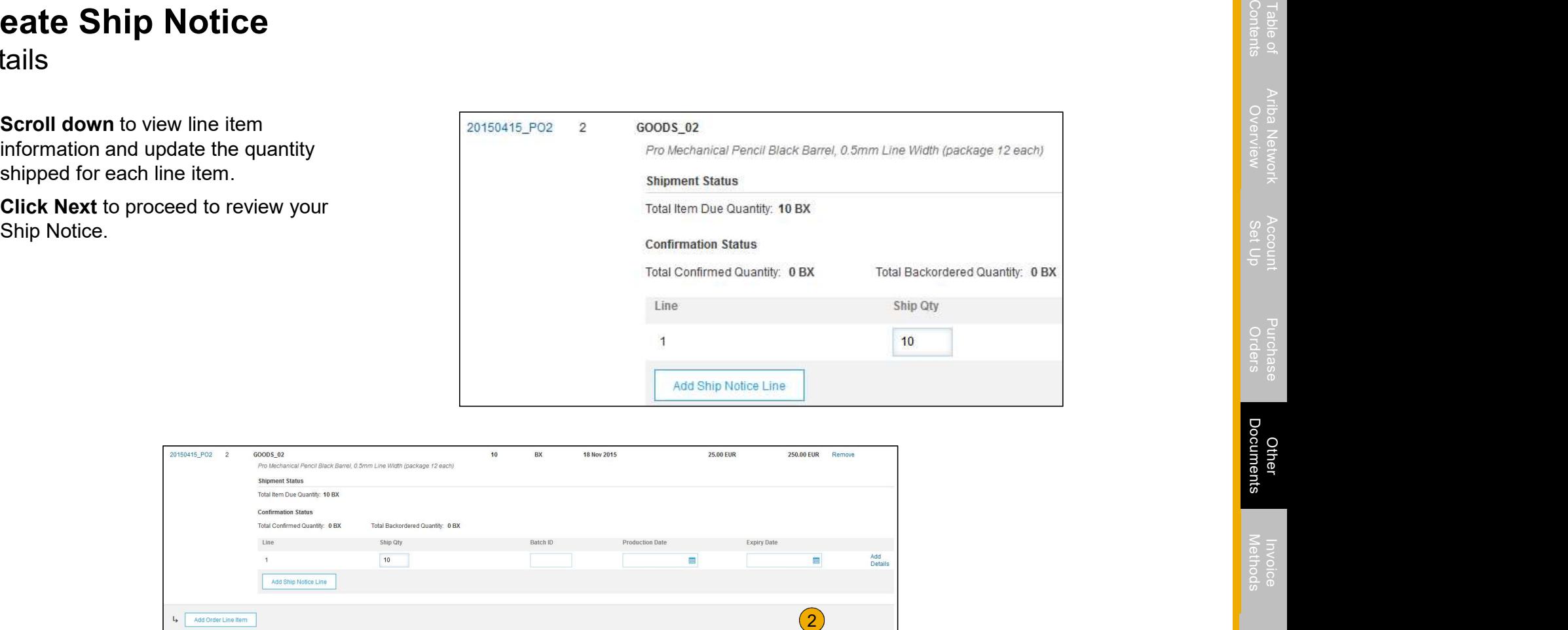

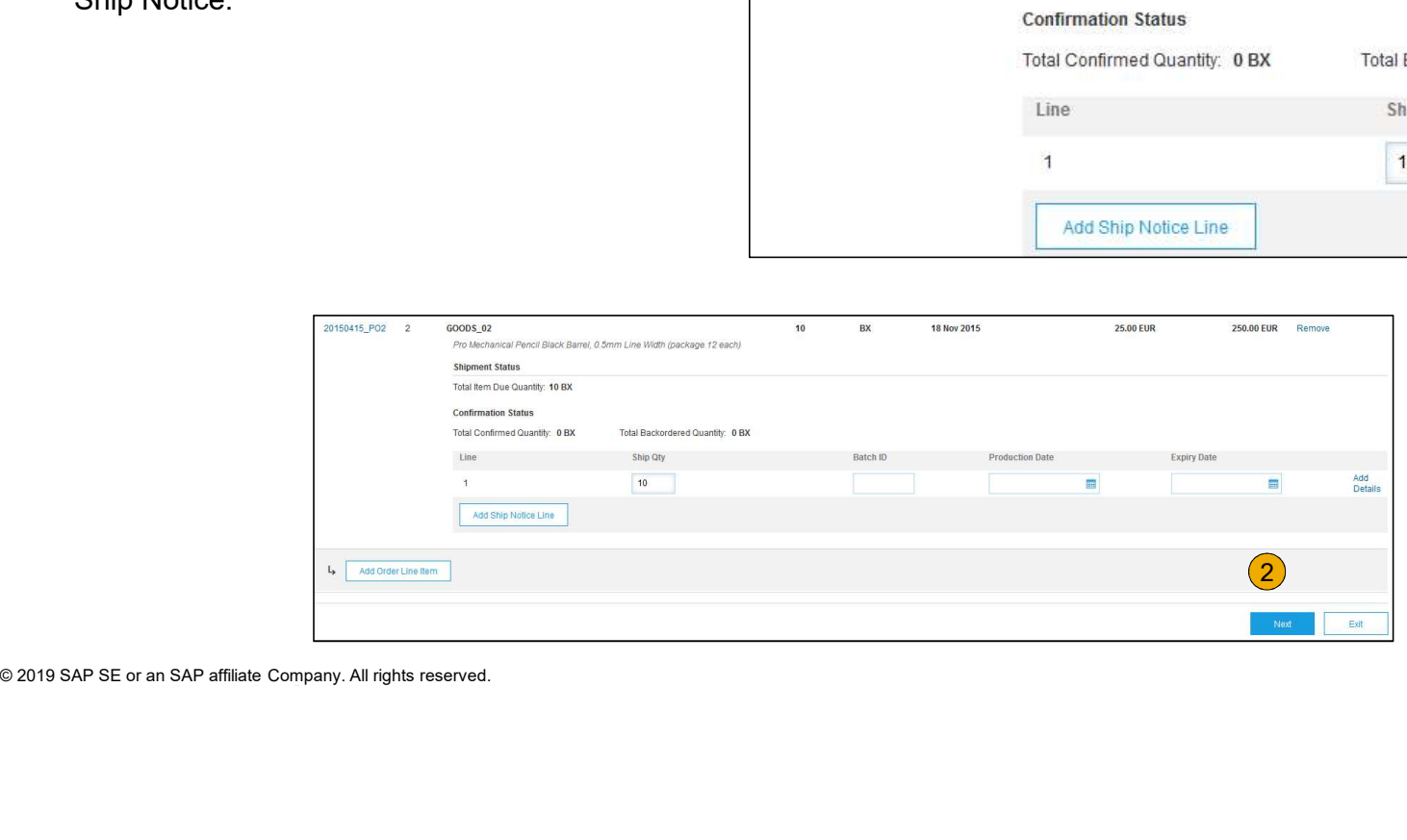

#### Submit Ship Notice

- 1. After reviewing your Ship Notice, click Submit to send Ship Notice to Louisiana-Pacific. Ship Notices provide improved communications to help avoid unnecessary calls to order support department.
- Shipped. Submitted Ship Notices can be viewed iform Outbox or by the link under the Related Documents from the PO View.<br>
3. Click Done to return to the Home page.<br>  $\frac{1}{2}$ <br>  $\frac{2019 \text{ SAP SE or an SAP affiliated Company. All rights reserved.}}{2019 \text{ SAP SE or an SAP affiliated Company. All rights reserved$ 2. After submitting your Ship Notice, the Order Status will be updated to Shipped. Submitted Ship Notices can be viewed from Outbox or by clicking the link under the Related Documents from the PO View.
- 

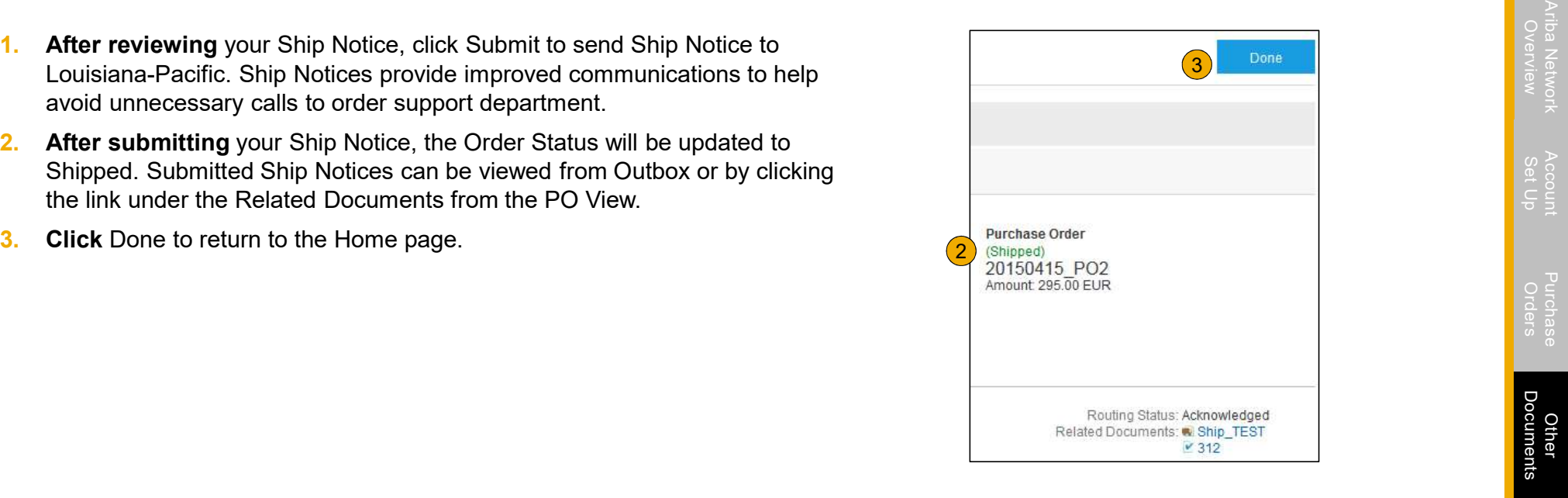

Section 5: Invoice Methods

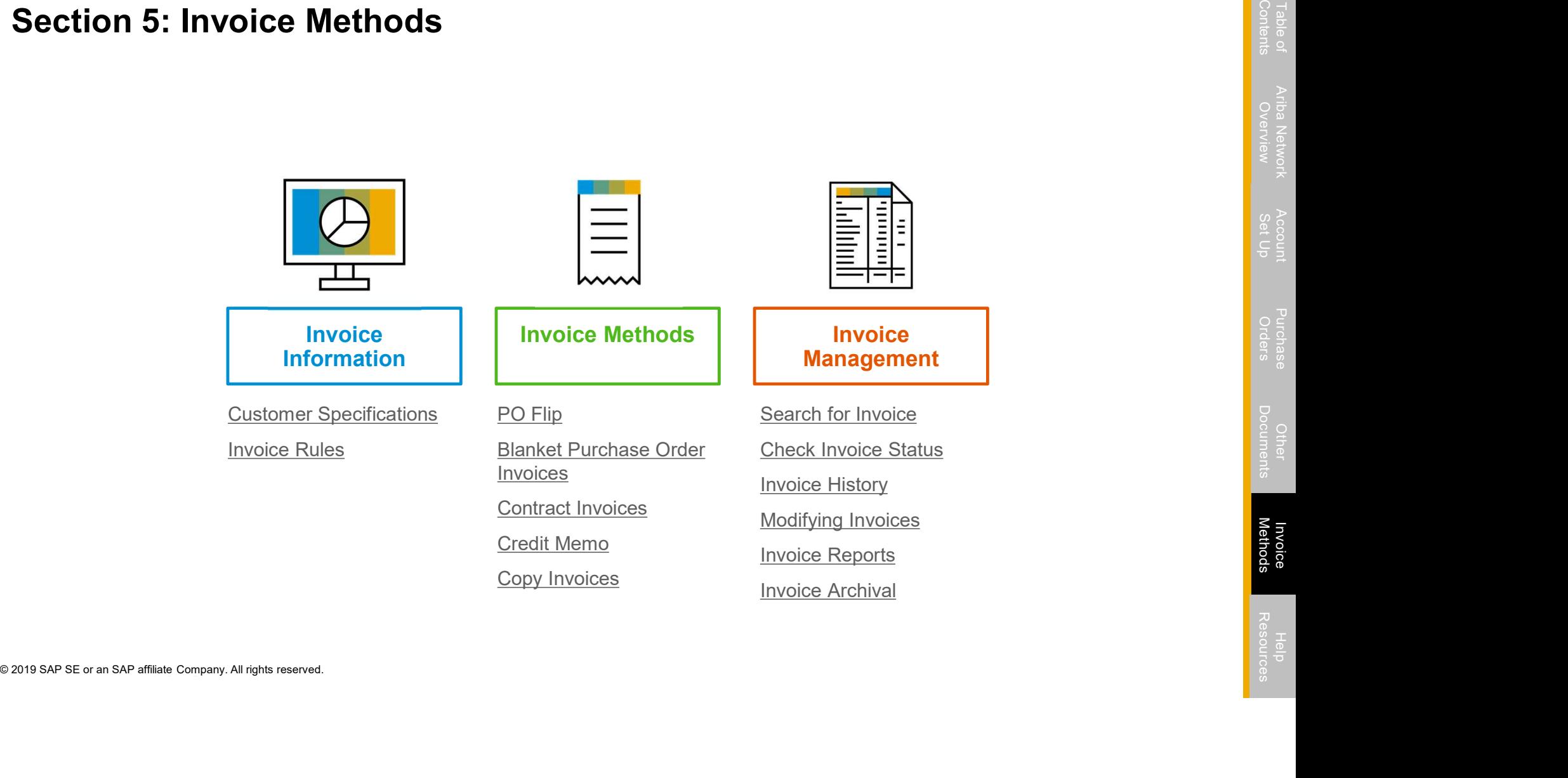

## Louisiana-Pacific Invoice Requirements

- 1. Suppliers must create an Order confirmation before creating a ship notice
- 2. Suppliers must create an Order Confirmation for the Purchase Order before creating the invoice
- 3. Suppliers are required to provide an Actual or Estimated Shipping Date on Ship Notices
- 4. Suppliers are allowed to back date invoices for 3 days
- 5. Suppliers are allowed to future date invoices for 4 days
- 6. Suppliers must enter taxes at the line item level
- S. Suppliers are required to provide an Actual or Estima<br>4. Suppliers are allowed to back date invoices for 3 day<br>5. Suppliers are allowed to future date invoices for 4 da<br>6. Suppliers must enter taxes at the line item lev 7. Suppliers are required to submit Line Level Credit Memos with Quantity Adjustments only
- 8. Suppliers are required to provide a Reason for each Credit Memo

#### Review Louisiana-Pacific Invoice Rules

These rules determine what you can enter when you create invoices.

- 1. Login to your Ariba Network account via supplier.ariba.com and the controller of the controller controller controller controller controller controller controller controller controller controller controller controller co
- 2. Select the Company Settings dropdown menu and under Account Settings, click Customer Relationships.
- 3. A list of your Customers is displayed. Click the name of your customer (Louisiana-Pacific).
- 4. Scroll down to the Invoice Setup section and view the General Invoice Rules.
- Seturigs, click Customer Relationships.<br>
3. A list of your Customers is displayed. Click the name of your custom<br>
(Louisiana-Pacific).<br>
4. Scroll down to the Invoice Setup section and view the General Invoice<br>
Rules.<br>
5. I 5. If Louisiana-Pacific enabled Country-Based Invoice Rules then you will be able to choose your Country in Originating Country of Invoice from the drop down menu.
- 

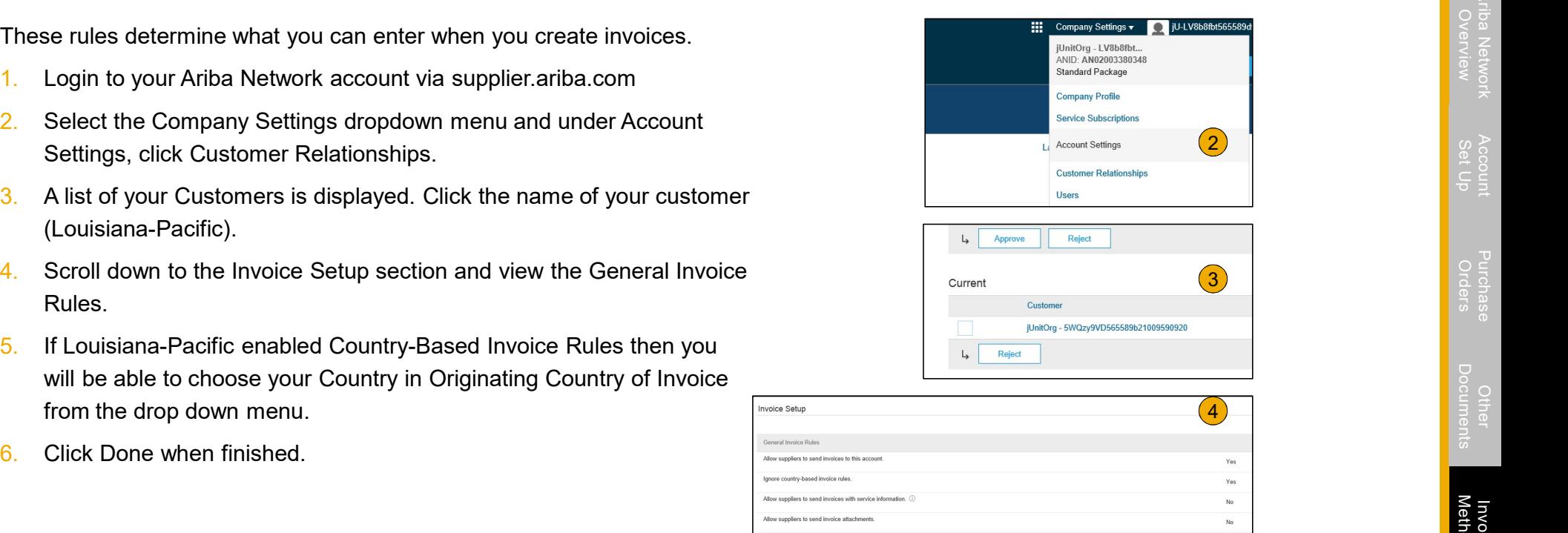

invoices with a contract refe

lers to create an order confirmation for the PO before creating an invoice.

Yes

Yes

No

#### Invoice via PO Flip

To create a PO-Flip invoice (or an invoice derived from a PO that you received states a CSV Documents <del>v</del> via Ariba Network):

- 1. From the home screen within your Ariba Network account, select the Create dropdown menu and select PO Invoice.
- 2. For PO Invoice select a PO number.
- 3. Click on the Create Invoice button and then choose Standard Invoice.
- 2. For PO Invoice select a **PO number**.<br>
3. Click on the **Create Invoice** button and then choose **Standard Invo**<br>
4. Invoice is automatically pre-populated with the PO data. Complete<br> **fields marked with an asterisk and a** 4. Invoice is automatically pre-populated with the PO data. Complete all invoice for accuracy on the Review page. If no changes are needed, click

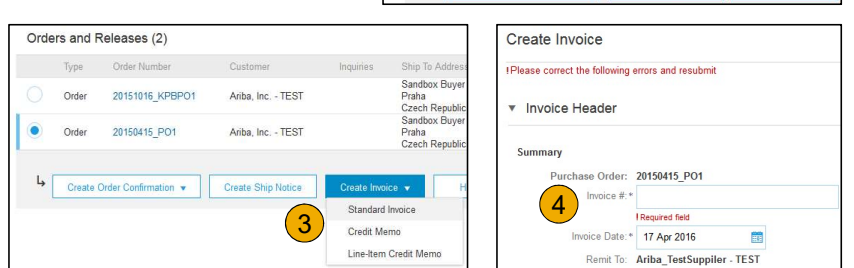

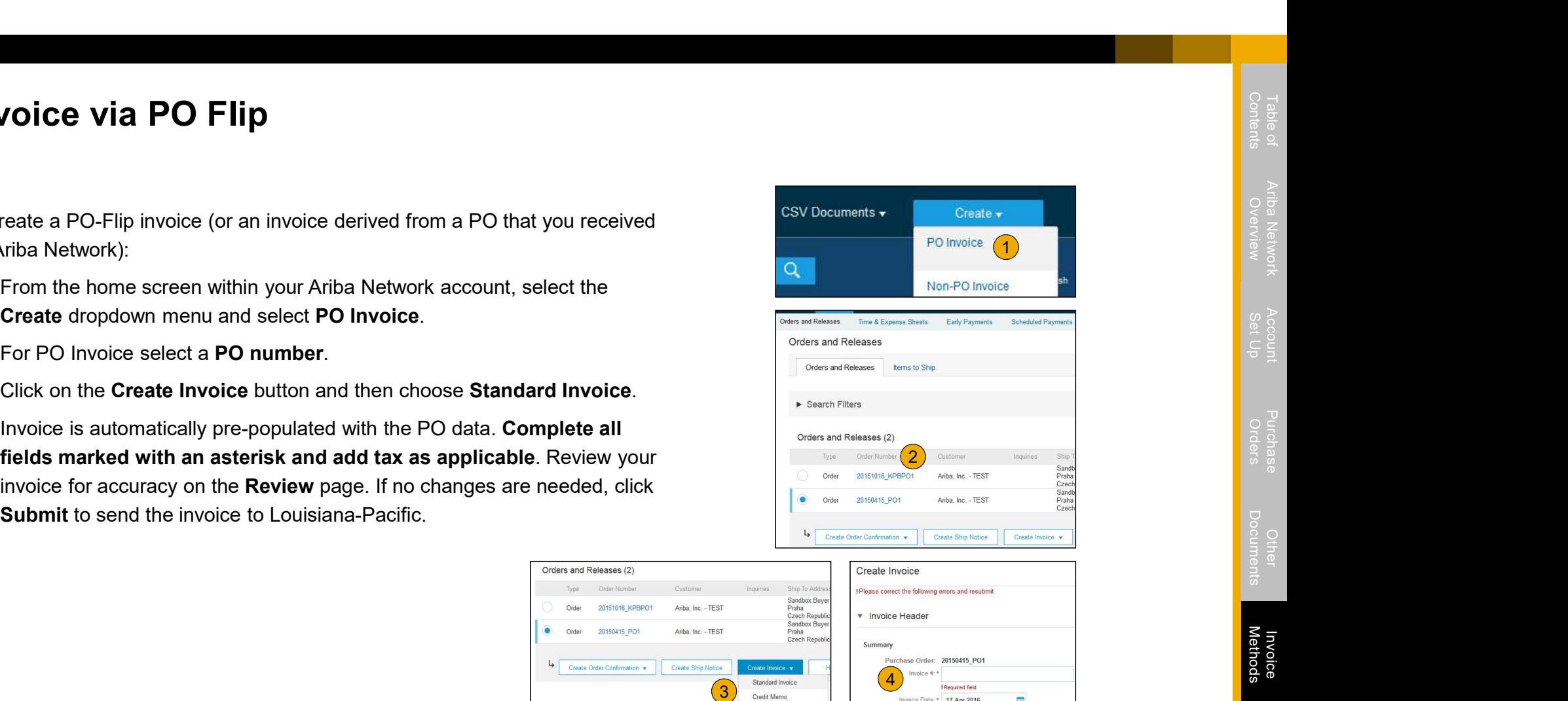

#### Invoice via PO Flip Header

Invoice is automatically pre-populated with the PO data. Complete all fields  $\|\cdot\|_{\text{ivolic Heder}}$ marked with an asterisk and add tax as applicable.

- 1. Enter an Invoice # which is your unique number for invoice identification. The Invoice Date will auto-populate.
- 2. Select Remit-To address from the drop down box if you have entered more than one.
- **3.** Tax can be entered at the Line level only
- 4. Shipping can be entered at either the Header or Line level by selecting  $\frac{1}{10}$ <sup>Tax</sup> the appropriate radio button.
- **2.** Select Remit-To address from the drop down box if you have enter more than one.<br>
3. Tax can be entered at the Line level only<br>
4. Shipping can be entered at either the Header or Line level by sele<br>
the appropriate ra 5. You can also add some additional information to the Header of the  $\frac{1}{\text{Sphipping}}$ invoice such as: Special Handling, Payment Term, Comment, Attachment, Shipping Documents.
- 6. Scroll down to the Line items section to select the line items being invoiced.

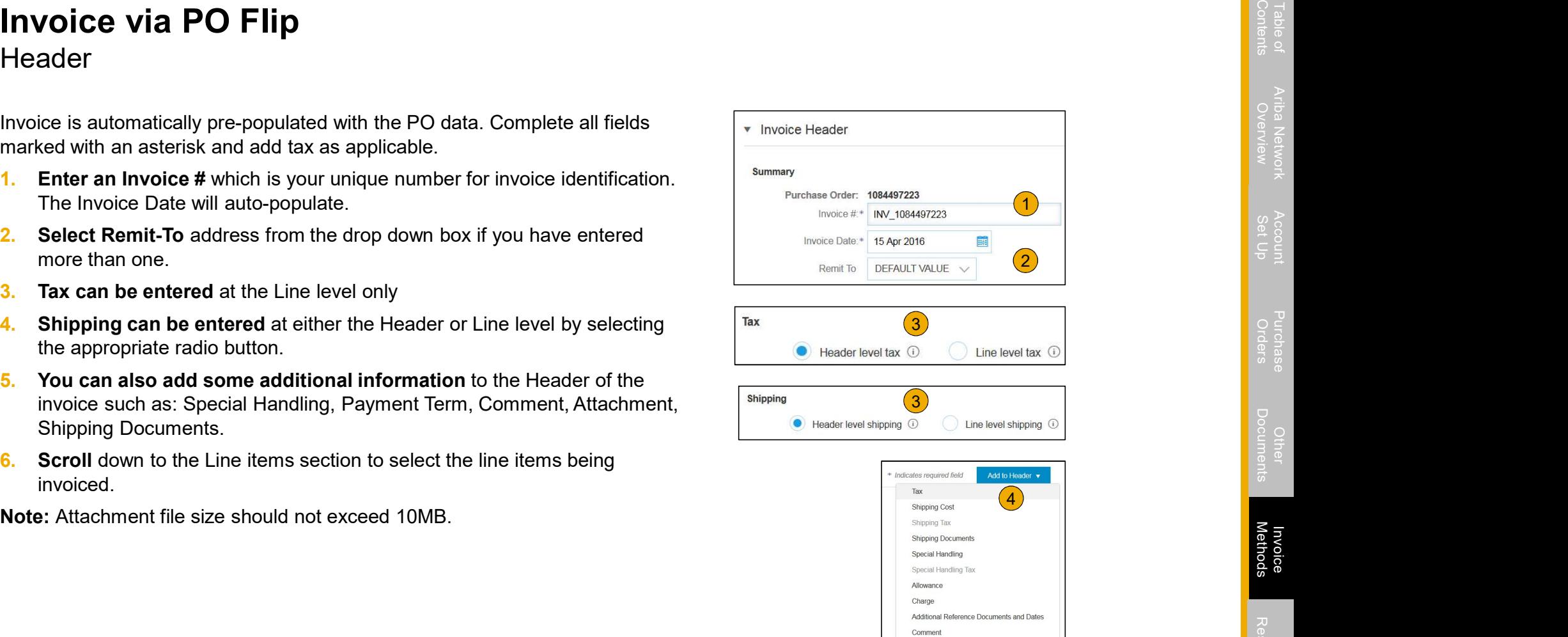

Attachment

# Invoice via PO Flip

Line Items

Line Items section shows the line items from the Purchase Order.

- 1. Review or update Quantity for each line item you are invoicing.
- 2. If you wish to exclude a line item from the invoice, click on the line item's green slider. You can also exclude the line item by clicking the check box to the left and clicking 'Delete'.

Note: You can generate another invoice later to bill for the excluded item.

- the left and clicking 'Delete'.<br> **Note:** You can generate another invoice later to bill for the excluded iten<br>
3. Select the line item to which tax is to be applied using the Line Item<br>
checkbox. To apply the same tax to m **3.** Select the line item to which tax is to be applied using the Line Item  $#$ checkbox. To apply the same tax to multiple line items, select those line items to be taxed at the desired rate.
- 4. To configure additional Tax Options within the Tax Category tool, use the Configure Tax Menu option.

Note: When identifying sales tax, if there is a tax type in the drop-down that is not listed, then contact LP to discuss next steps.

5. Check Tax Category and use the drop down to select from the displayed options. Click Add to Included Lines.

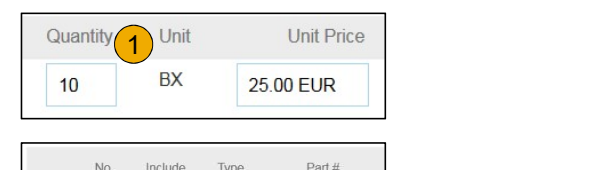

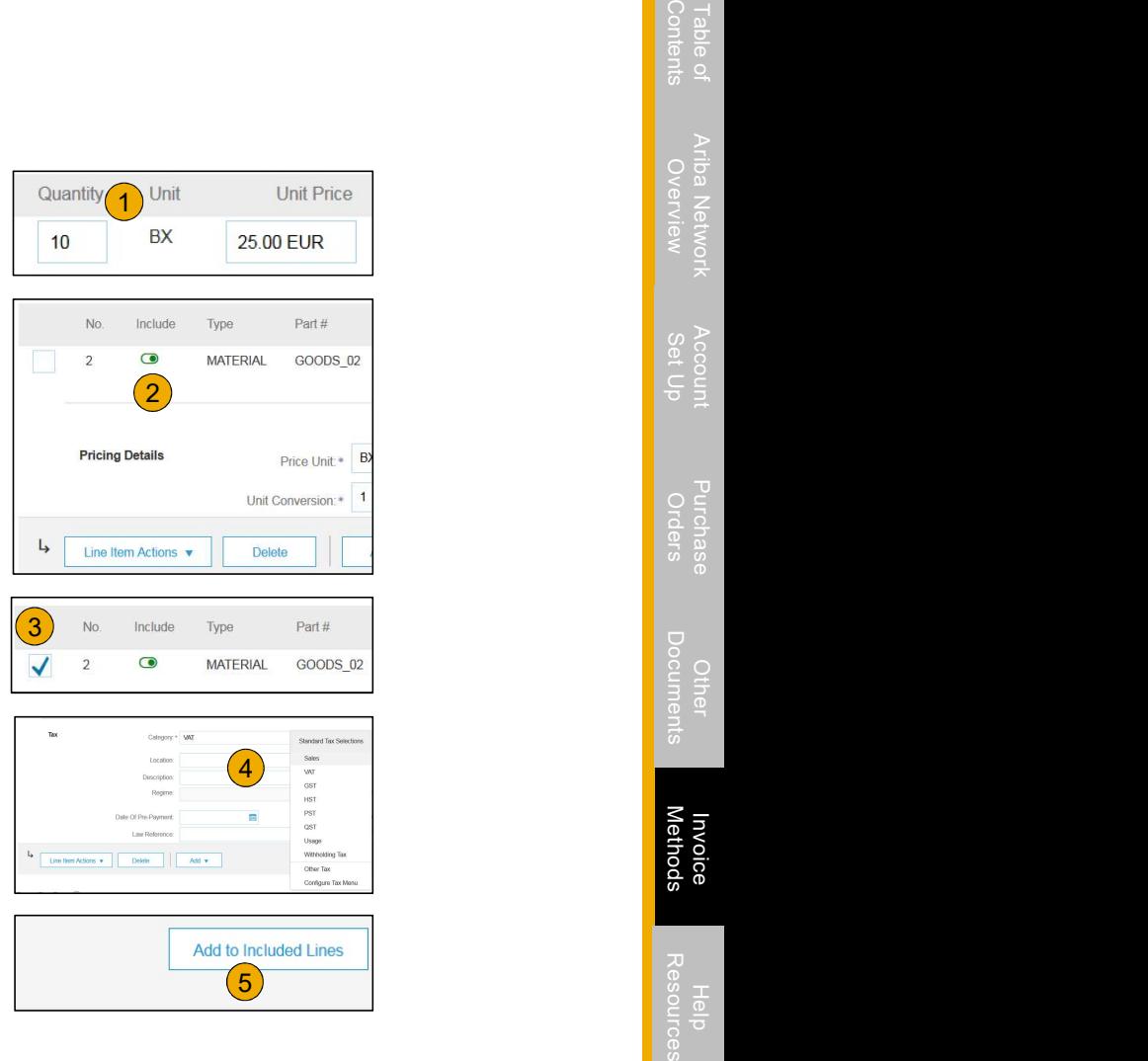

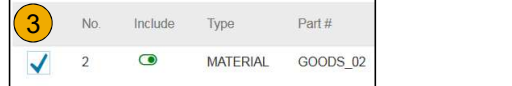

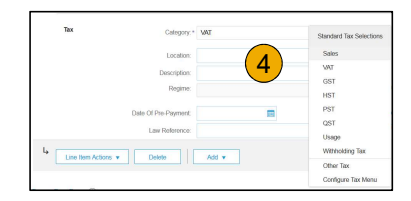

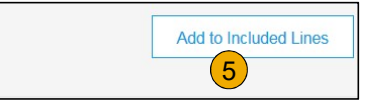

#### Invoice via PO Flip Line Items

Line Items section shows the line items from the Purchase Order.

- 1. Review or update Quantity for each line item you are invoicing.
- 2. If you wish to exclude a line item from the invoice, click on the line item's green slider. You can also exclude the line item by clicking the check box to the left and clicking 'Delete'.

Note: You can generate another invoice later to bill for the excluded item.

- **3.** Select the line item to which tax is to be applied using the Line Item  $#$ checkbox. To apply the same tax to multiple line items, select those line items to be taxed at the desired rate.
- 4. Check Tax Category and use the drop down to select from the displayed

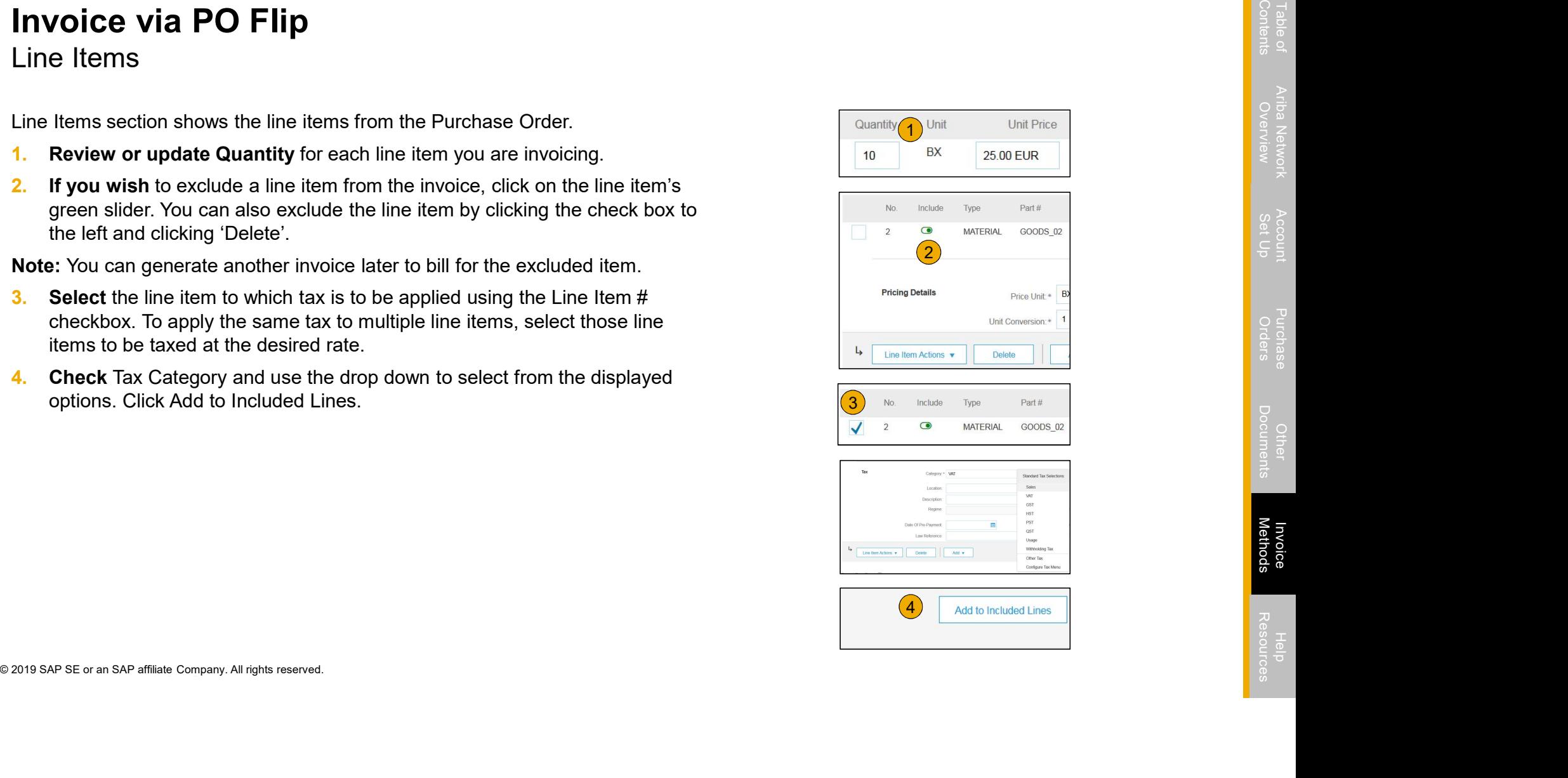

#### Invoice via PO Flip

#### Line Item Shipping

- 1. Select Line Level Shipping to add specific shipping prices to a individual line item
- 2. Enter the shipping cost to the applicable line items

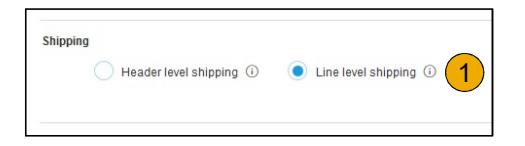

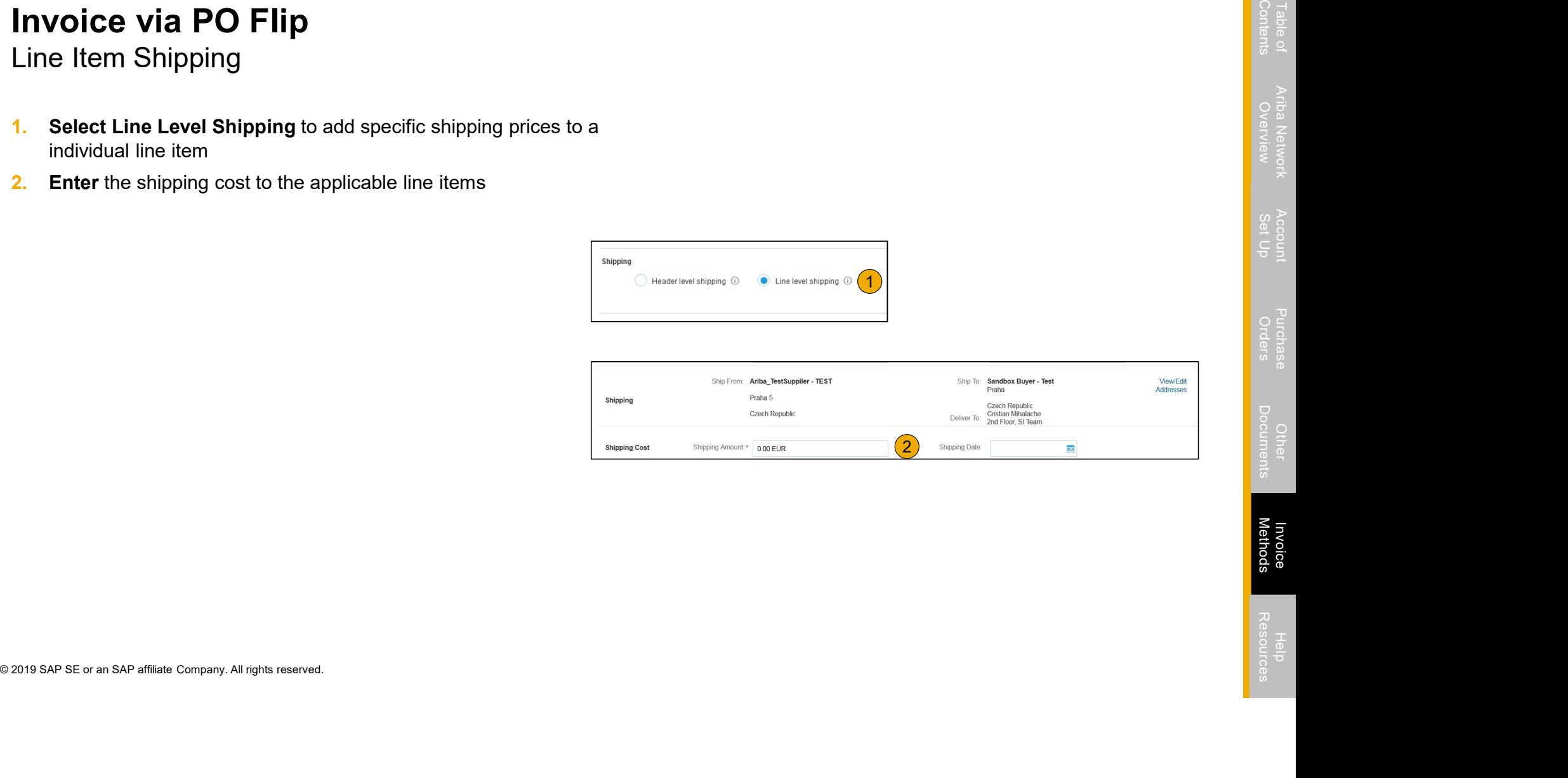
#### Invoice via PO Flip Review Allowances and Charges

If Allowances and Charges are included in the PO, these will convert to the Invoice at either Invoice Header or Line Item Level based on where the information is on PO:

- 1. Header Allowance and Charges
- 2. Line level Allowance and Charges

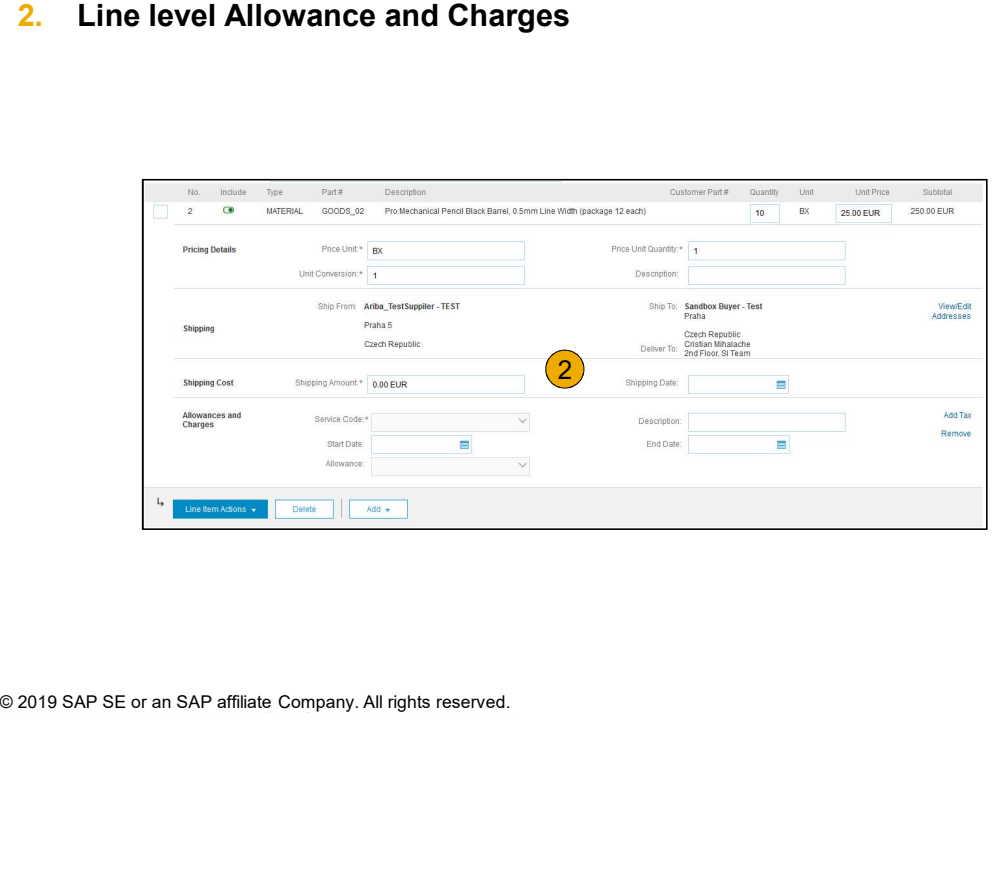

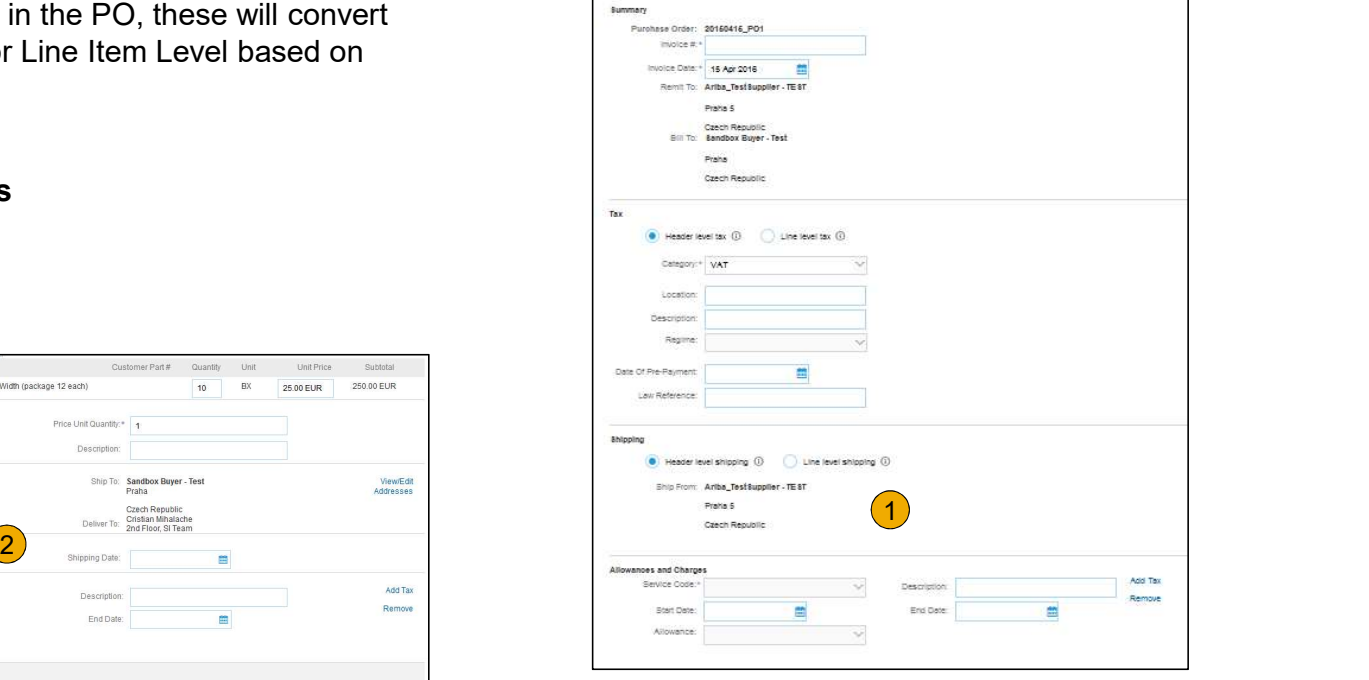

## Invoice via PO Flip

#### Line Item Comments

- 1. To add comments at the line items select Line Items, then click at Line Item Actions >Add > Comments.
- 2. Upon refresh or Update, the Comments field will display. Enter applicable Comments in this field.
- 3. Click Next.

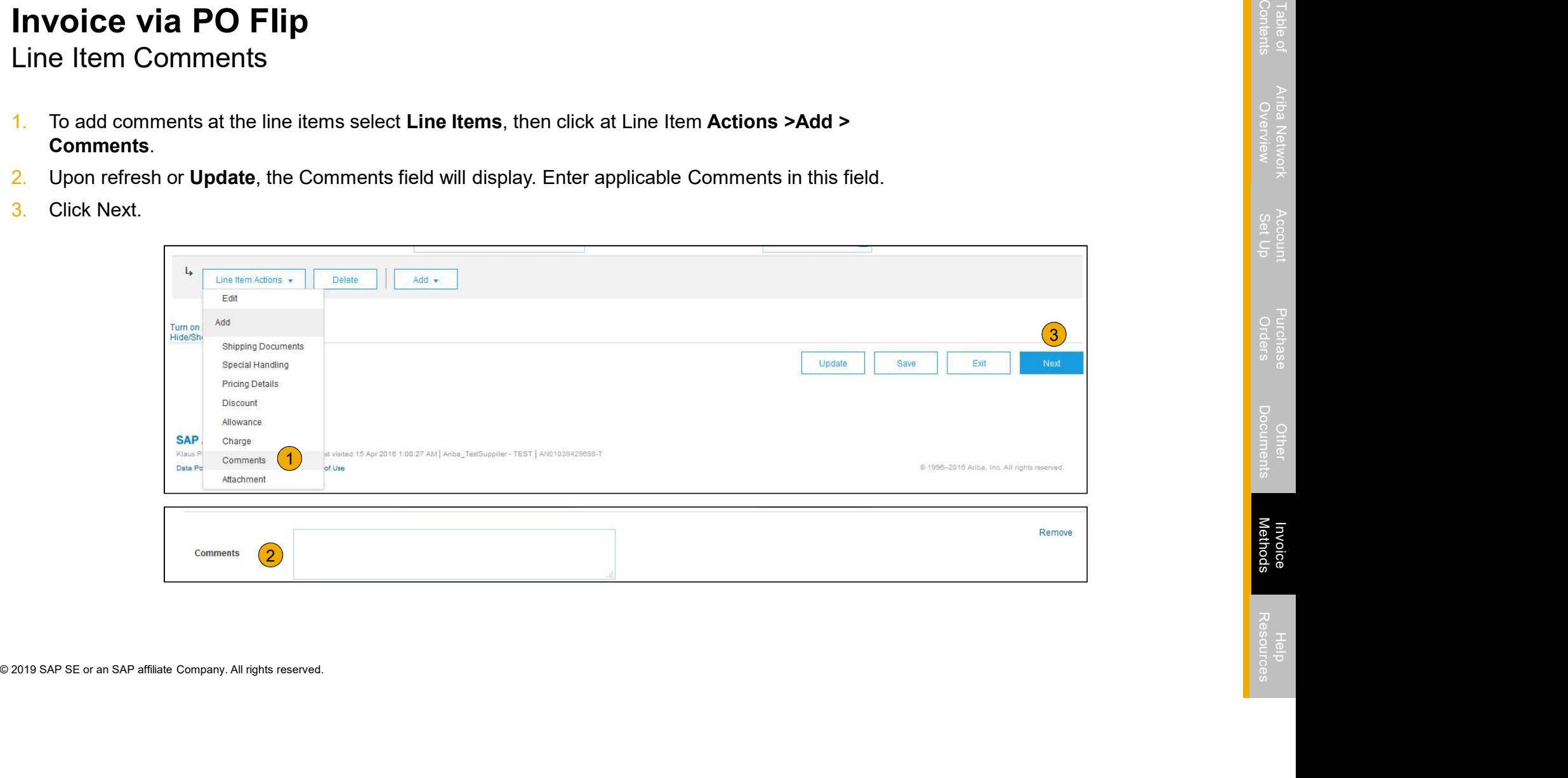

## Invoice via PO Flip

Review, Save, or Submit to Customer

- **1. Review** your invoice for accuracy from the Review  $\overline{\text{Create Invoice}}$ page. Scroll down the page to view all line item details and invoice totals.
- 2. If no changes are needed, click Submit to send the **Please correct the following errors** and resubmit invoice to Louisiana-Pacific.
- 3. If changes are needed, click **Previous** to return to  $\frac{1}{\text{Summary}}$ previous screens and make corrections before submitting.
- 4. Alternatively, **Save** your invoice at anytime during **Alternatively** IRequired field invoice creation to work on it later.
- 5. You may resume working on the invoice by selecting it from **Outbox>Drafts** on your Home page.
- 

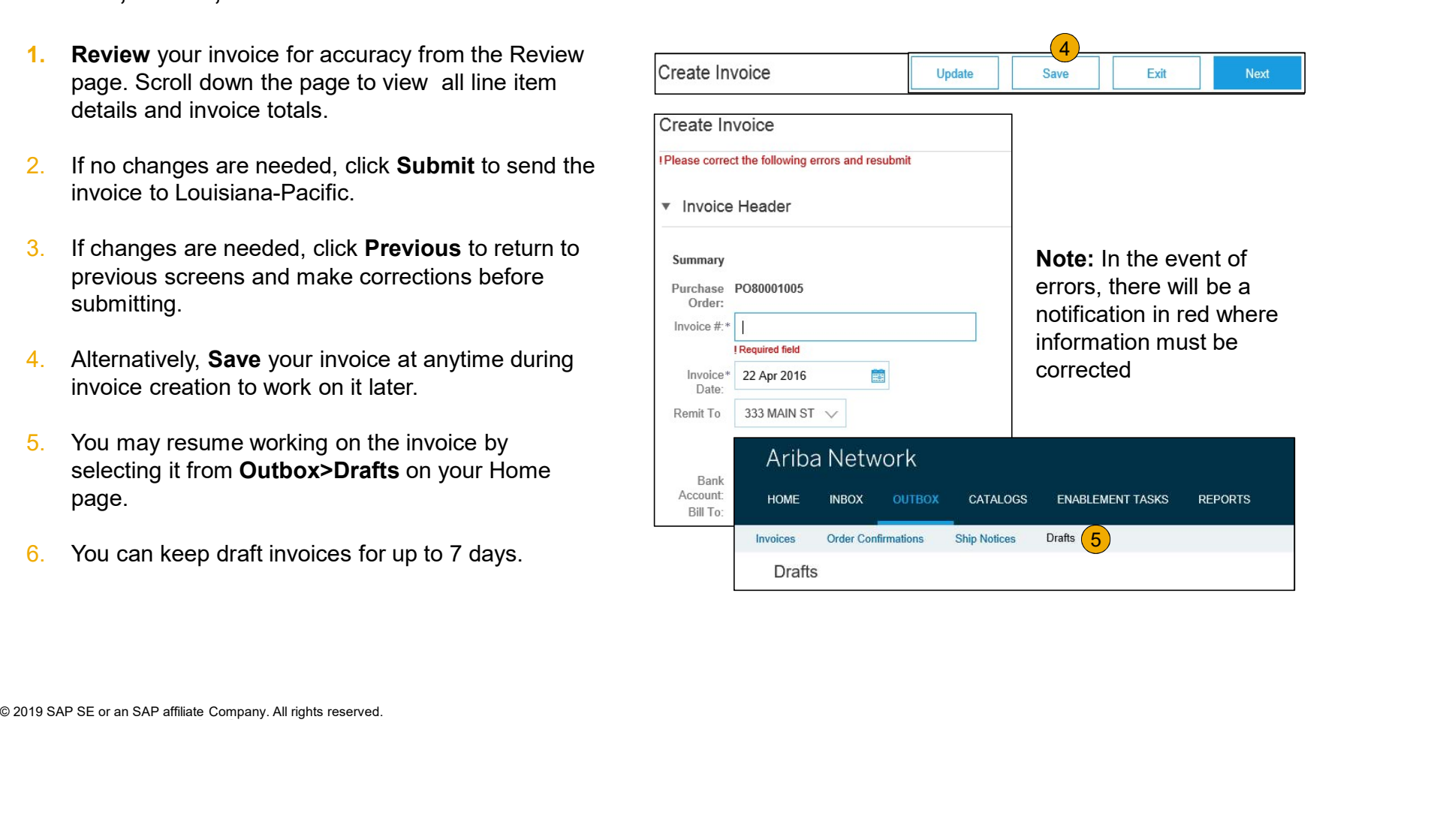

#### Invoice Against a Blanket Purchase Order Locate Your BPO

To Create an Invoice from a Blanket Purchase Order (BPO):

- 1. Locate BPO in Inbox.
- 2. Click Create Invoice and Select Standard Invoice.

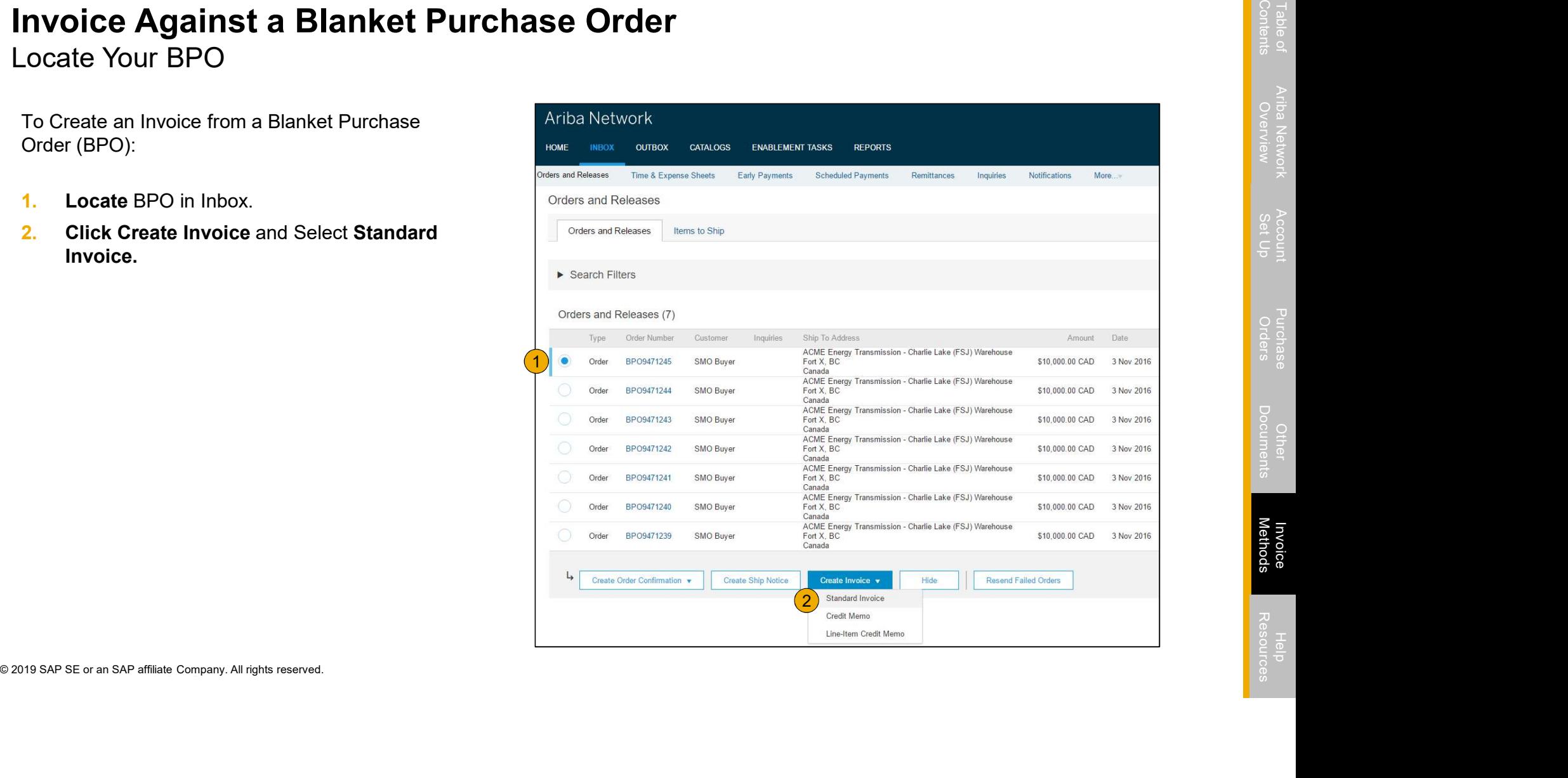

## Invoice Against a Blanket Purchase Order

Header Level Information

- 3. Complete Header Section information as needed, including all information marked required with an asterisk (\*).
- 4. Check the box of the line item you plan on invoicing against.
- appropriate option; Goods or Services.

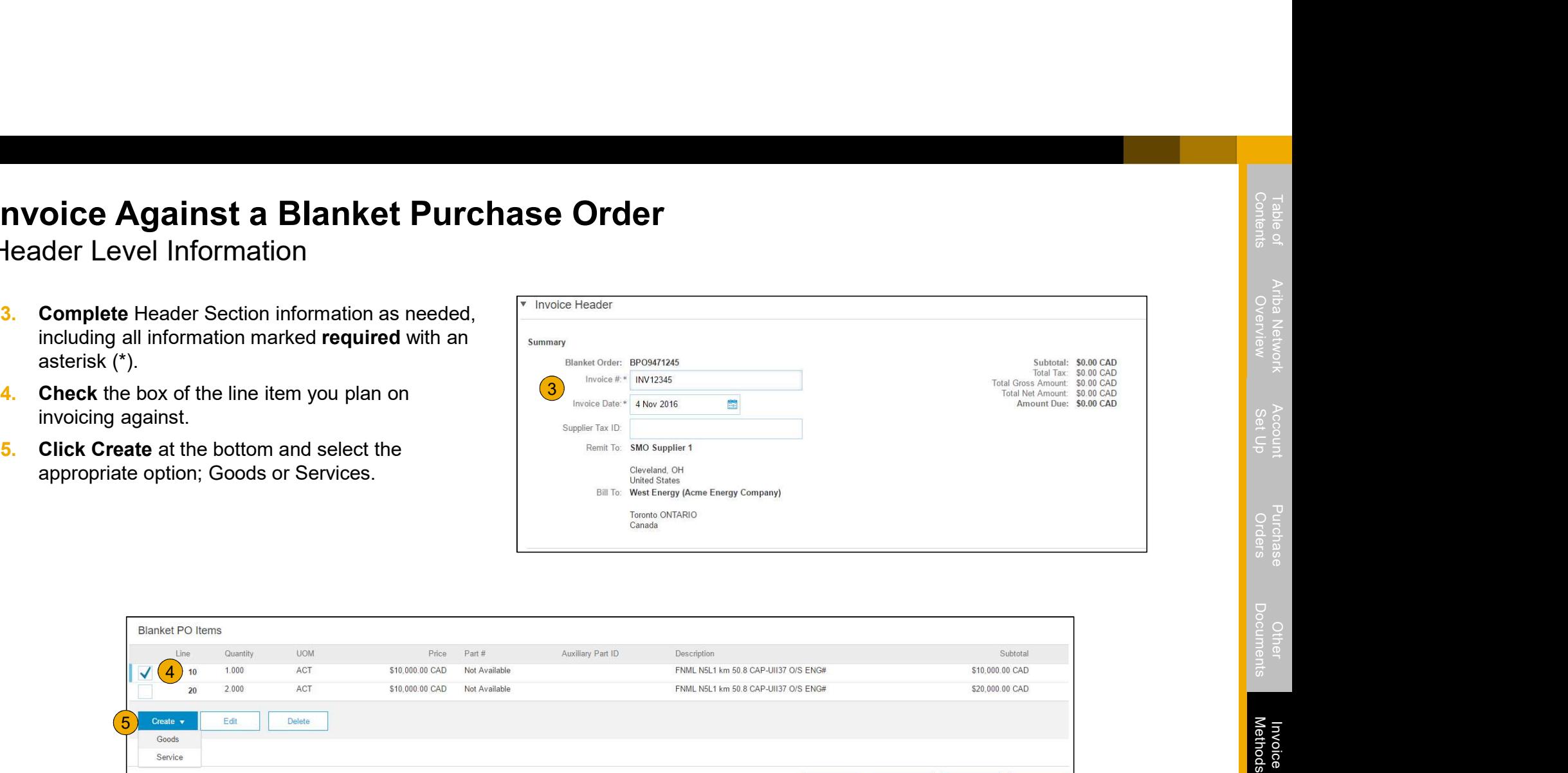

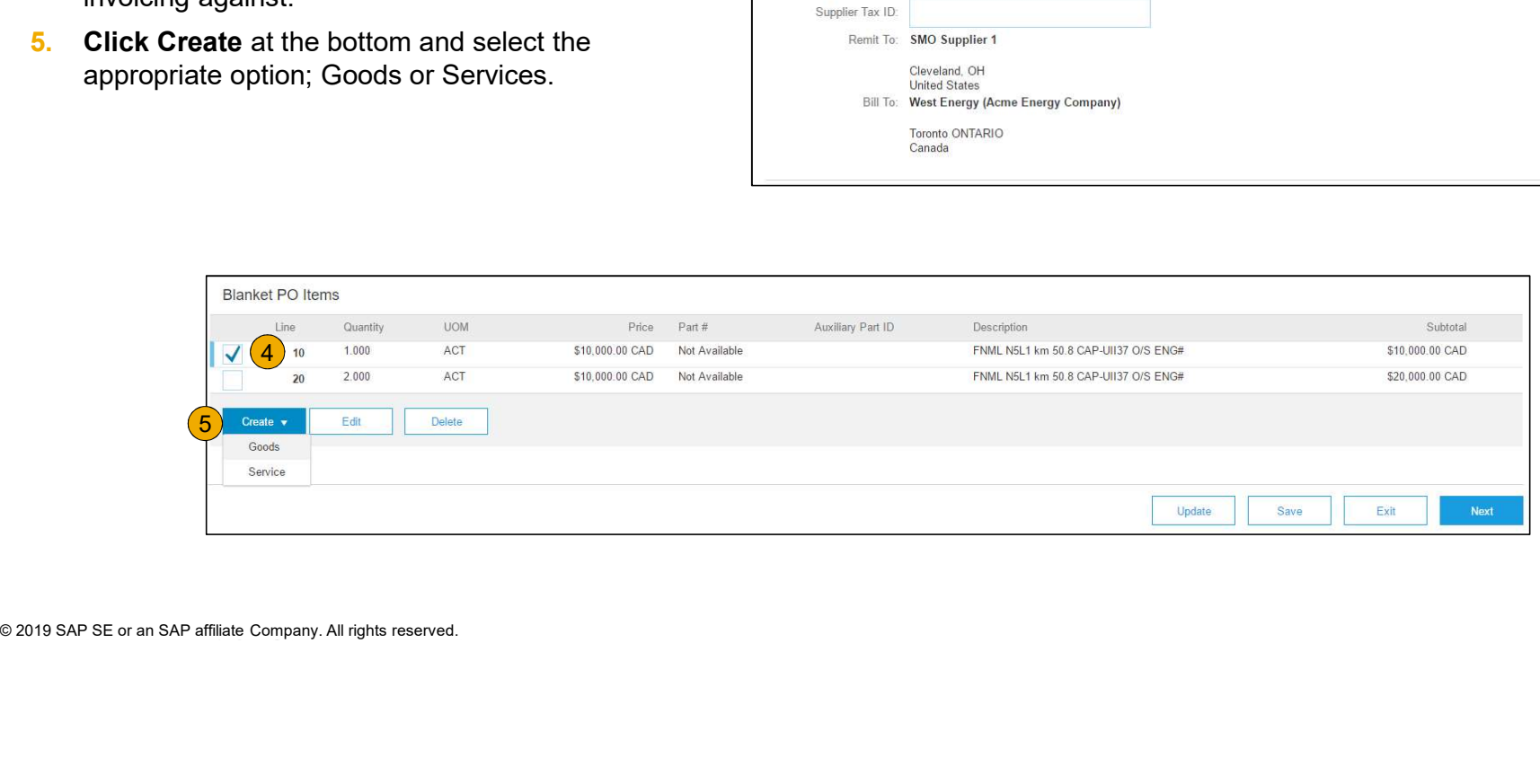

## Invoice Against a Blanket Purchase Order

Create a Line Item

**6.** Update required fields including the Quantity and/or Price fields to create the invoice line item. Click Create when done.

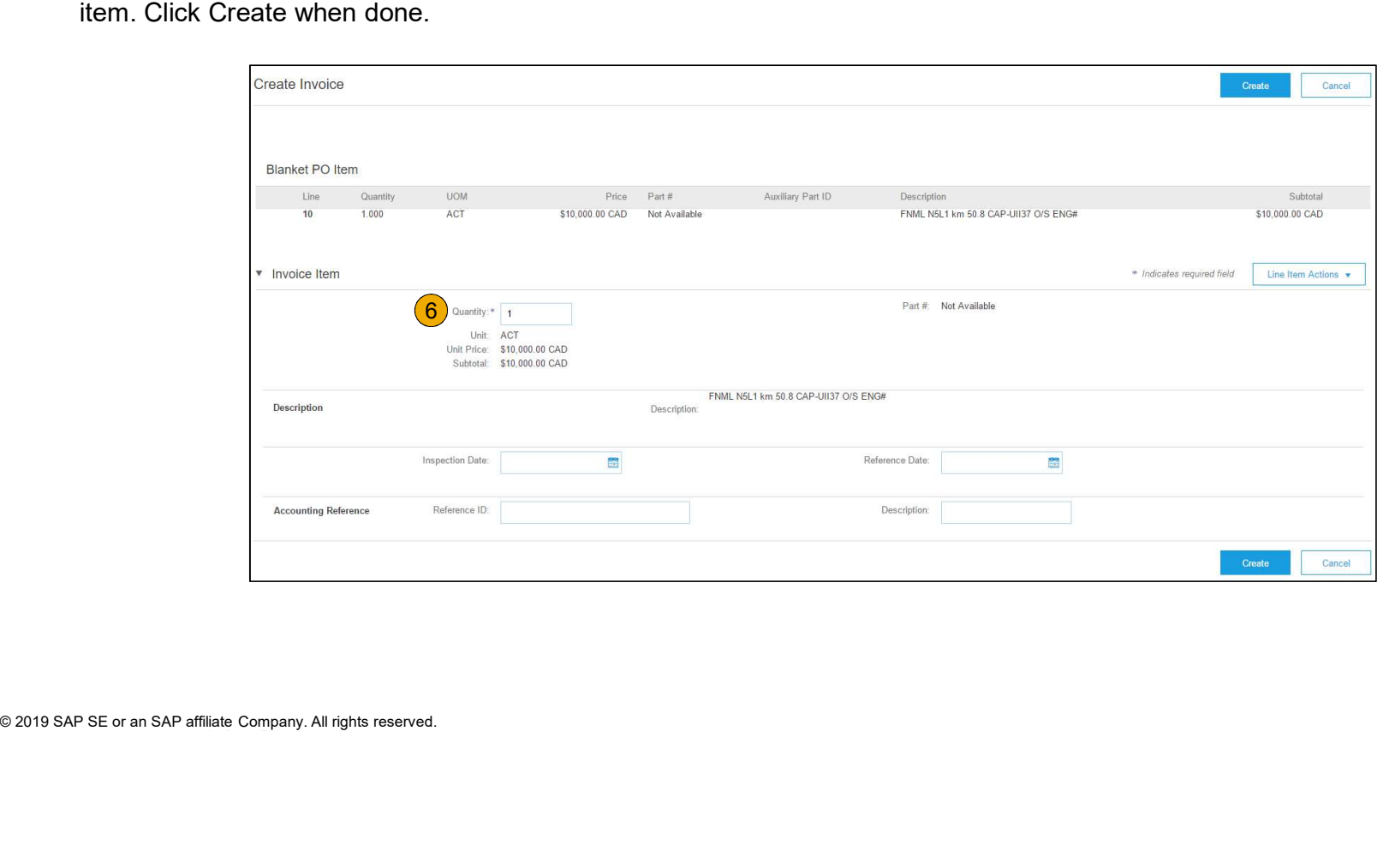

## Invoice Against a Blanket Purchase Order

Review Your Information

- 7. Once completed, your invoice line will appear as a sub-line (i.e. 1.1) showing the quantity being invoiced.
- 8. Repeat process as needed for each line.

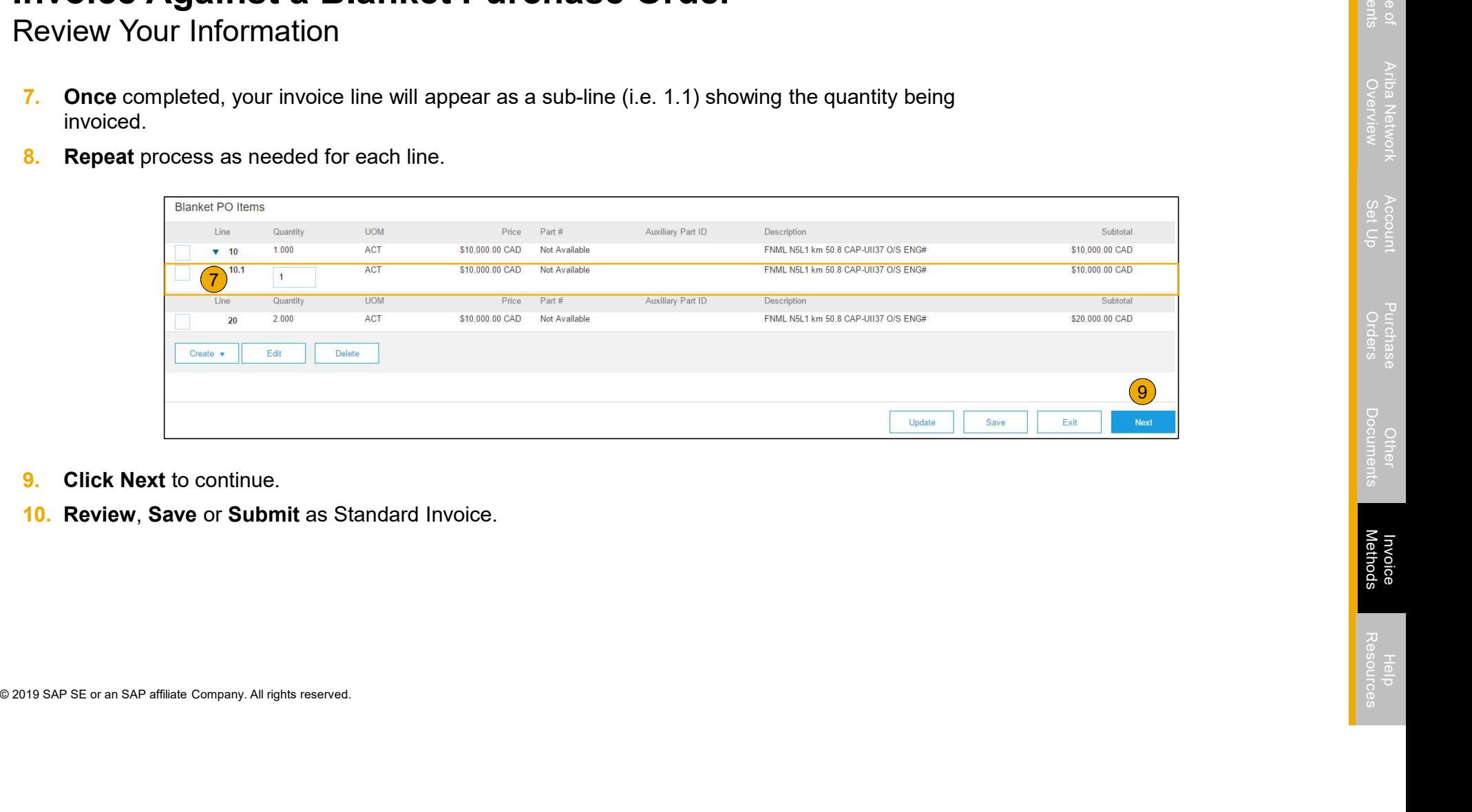

- 
- 

### Invoice Against a Contract

To create a Contract Invoice:

- 1. From the home screen within your Ariba Network account, select the Create dropdown menu and select Contract Invoice.
- dropdown list.
- **3.** Complete invoice entry with all fields marked with  $\int$  Customer Name:

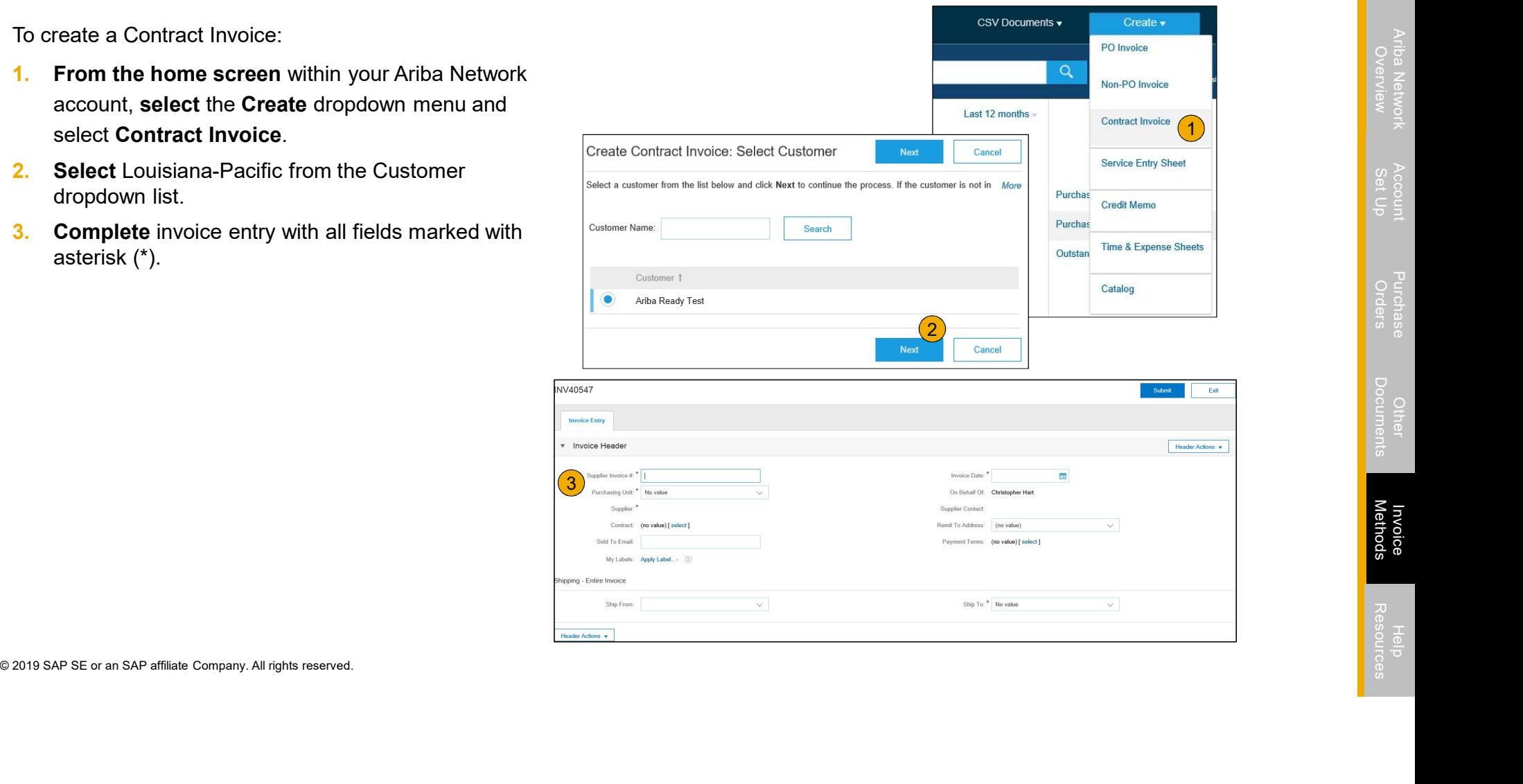

## Invoice Against a Contract

Header and Line Level Options

There is an option to add Tax, Shipping, Special Handling, Discount, Comments and Attachments to Contract Invoices.

To add Line items to the Invoice:

- 1. Choose from Non-catalog or Catalog options.
- 2. Enter required fields marked with an asterisk (\*).
- 3. Update Total.
- 

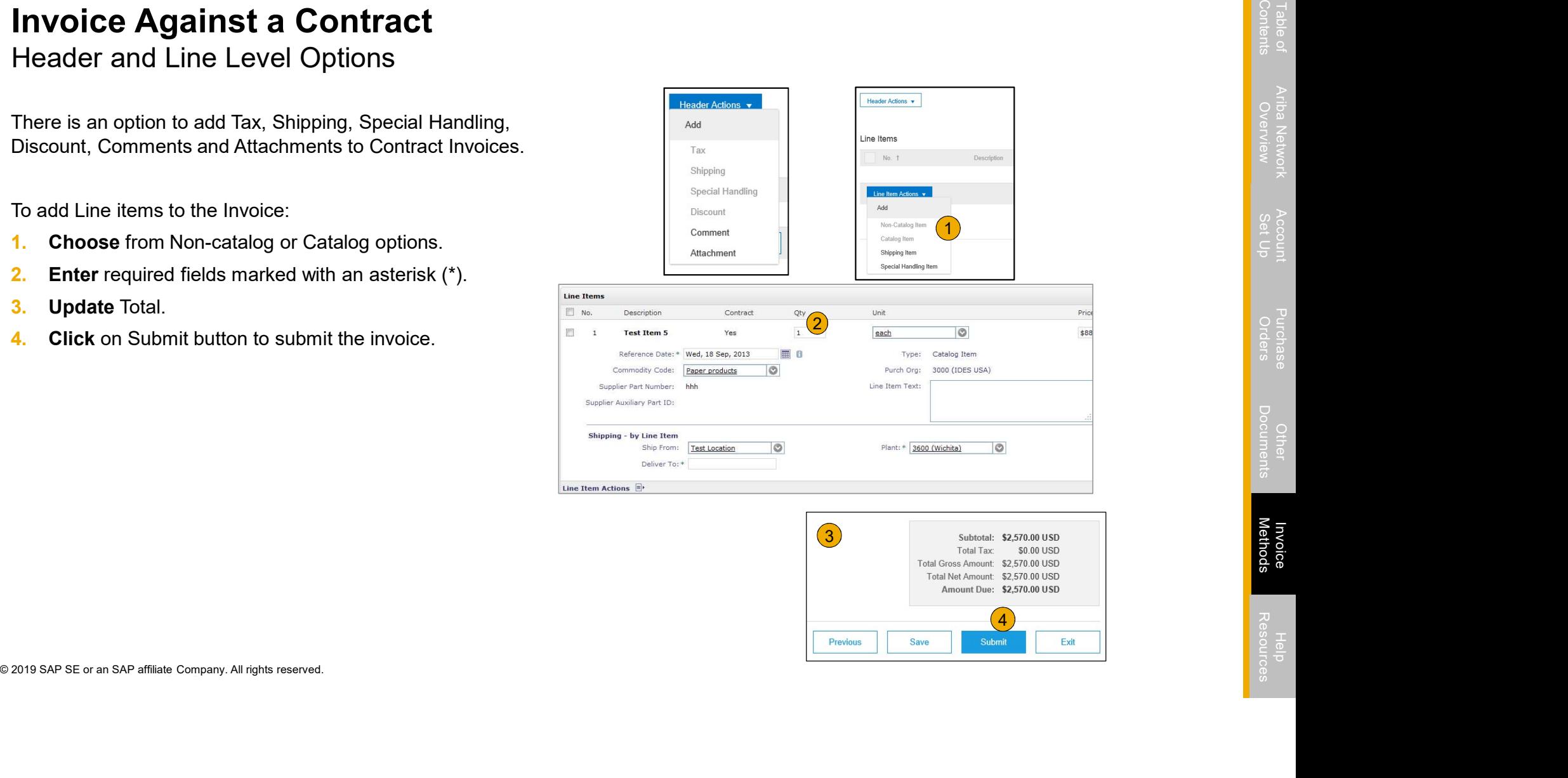

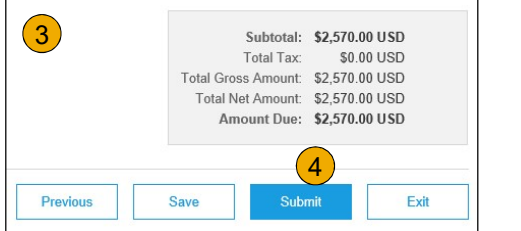

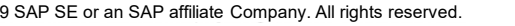

## Create a Credit Memo

#### Line Level Detail

To create a line level credit memo against an invoice:

- 1. Select the OUTBOX tab.
- 2. Select your previously created invoice.
- **3.** Click the button on the Invoice screen for Create **State** Invoices Line-Item Credit Memo.
- Complete in Creati wienno.<br>
A Complete information in the form of Credit Memo (the<br>
amount and taxes will automatically be negative).<br>
Make sure that all required fields marked with<br>
asterisks (\*) are filled in.<br>
NOTE: Su 4. **Complete** information in the form of Credit Memo (the **property of the constant)** (hypersequence in the negative) amount and taxes will automatically be negative). Make sure that all required fields marked with asterisks (\*) are filled in.
	- **NOTE:** Suppliers are REQUIRED to provide a  $\overline{3}$ Reason for each Credit Memo
- 5. Click Next.
- 6. Review Credit Memo.
- 

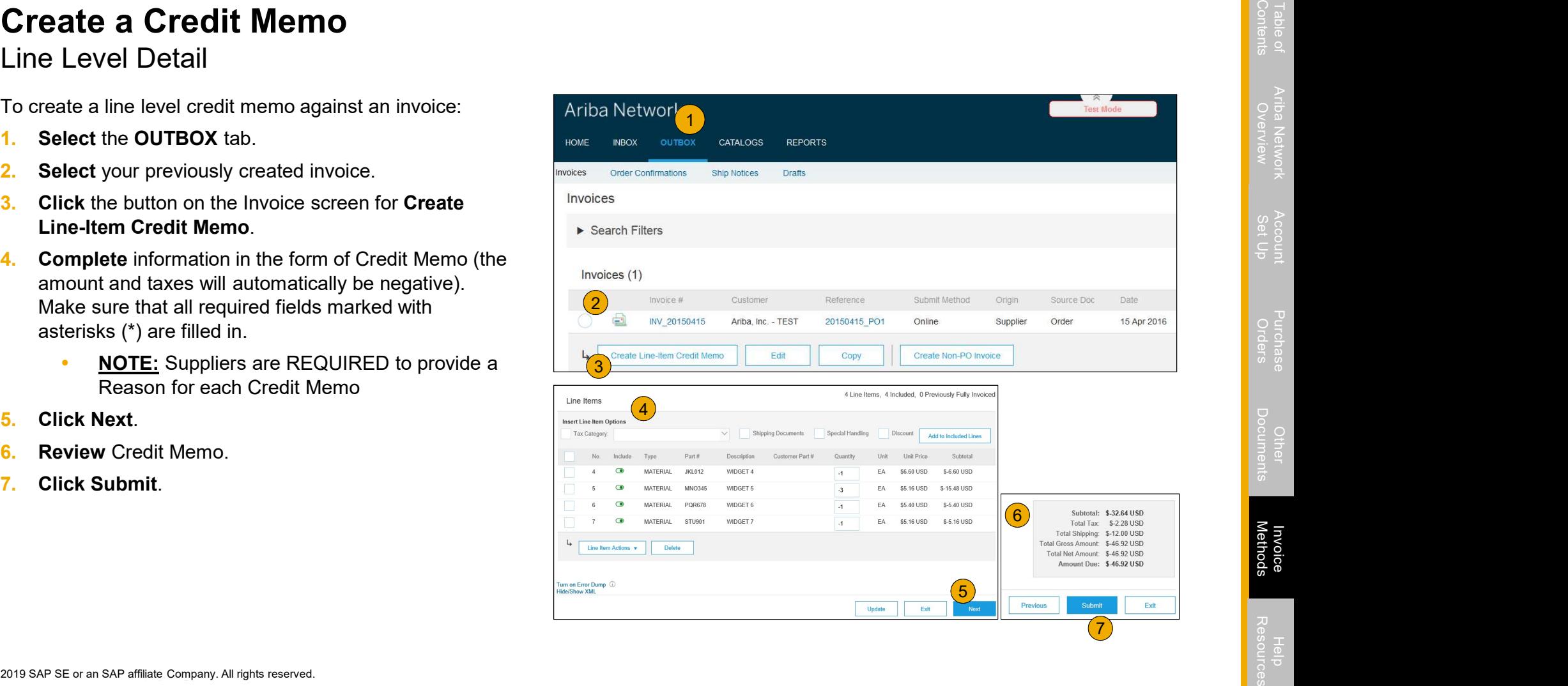

## Copy an Existing Invoice

To copy an existing invoice in order to create a new invoice:

- 1. Select the **OUTBOX** Tab.
- 2. Either Select the radio button for the invoice you want to copy, and click Copy. OR Open the invoice you want to copy.
- 3. On the Detail tab, click Copy This Invoice.
- 4. Enter an new invoice number.
- 5. For VAT lines, make sure the date of supply at the line level is correct.
- **6.** Edit the other fields as necessary.
- 

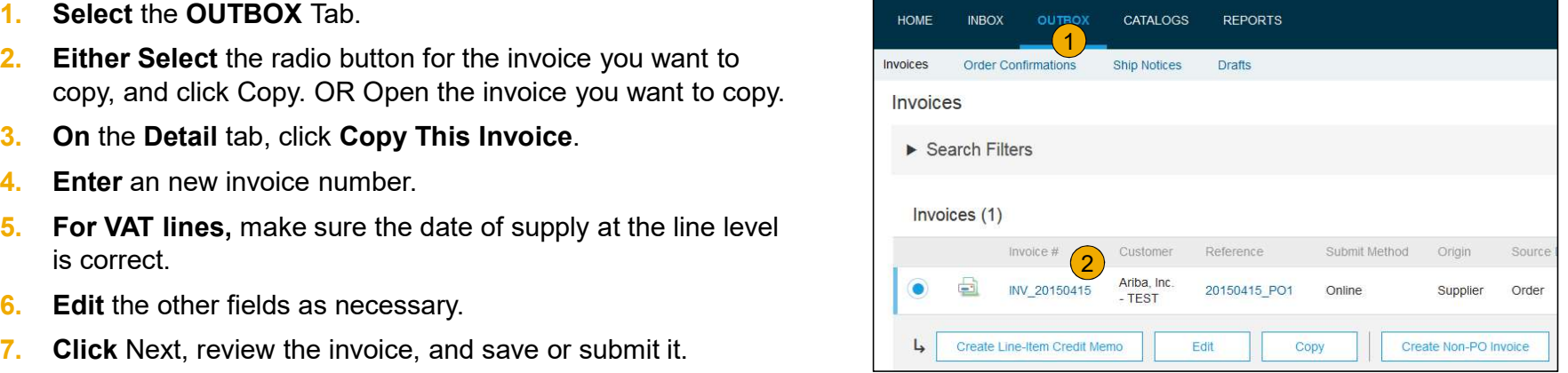

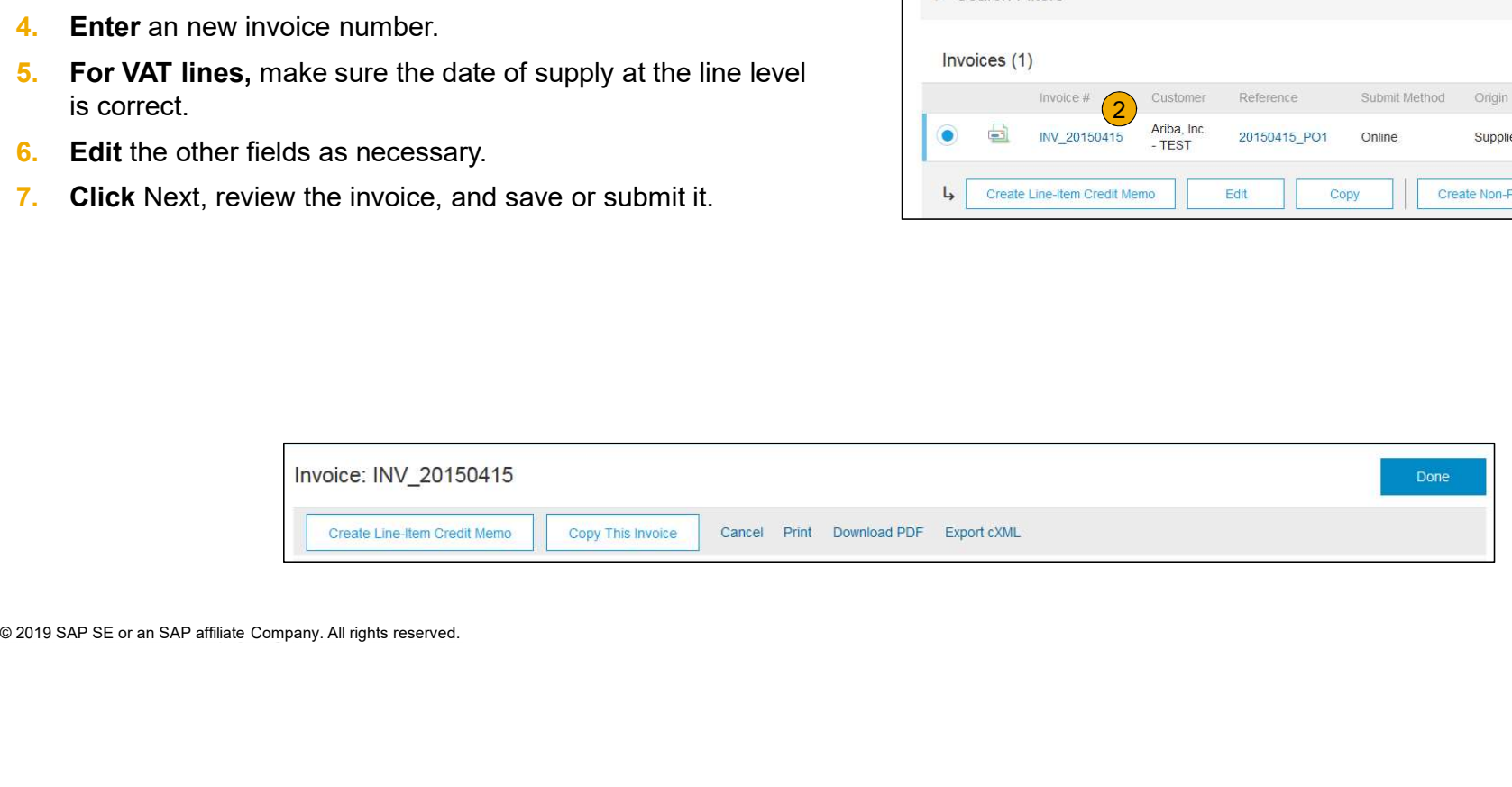

## Search for Invoice

(Quick & Refined)

#### Quick Search:

- **1.** From the Home Tab, Select Invoices in the Document type to search.
- 2. Select Louisiana-Pacific from Customer Drop down
- **Example 3.** Enter Document #, if known. Select Date Range, up to 90 days for Invoices and Click Search.<br> **Refined Search**: Allows a refined search of Invoices within up to 90 last days.<br> **4.** Search Filters from Outbox ( 90 days for Invoices and Click Search.

Refined Search: Allows a refined search of Invoices within up to 90 last days.

- 4. Search Filters from Outbox (Invoices).
- **5.** Enter the criteria to build the desired search filter.
- 

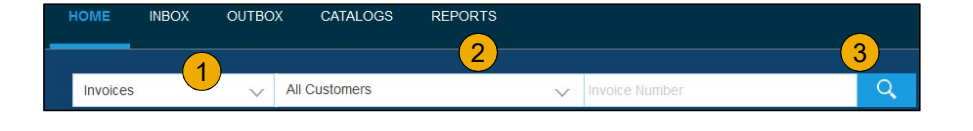

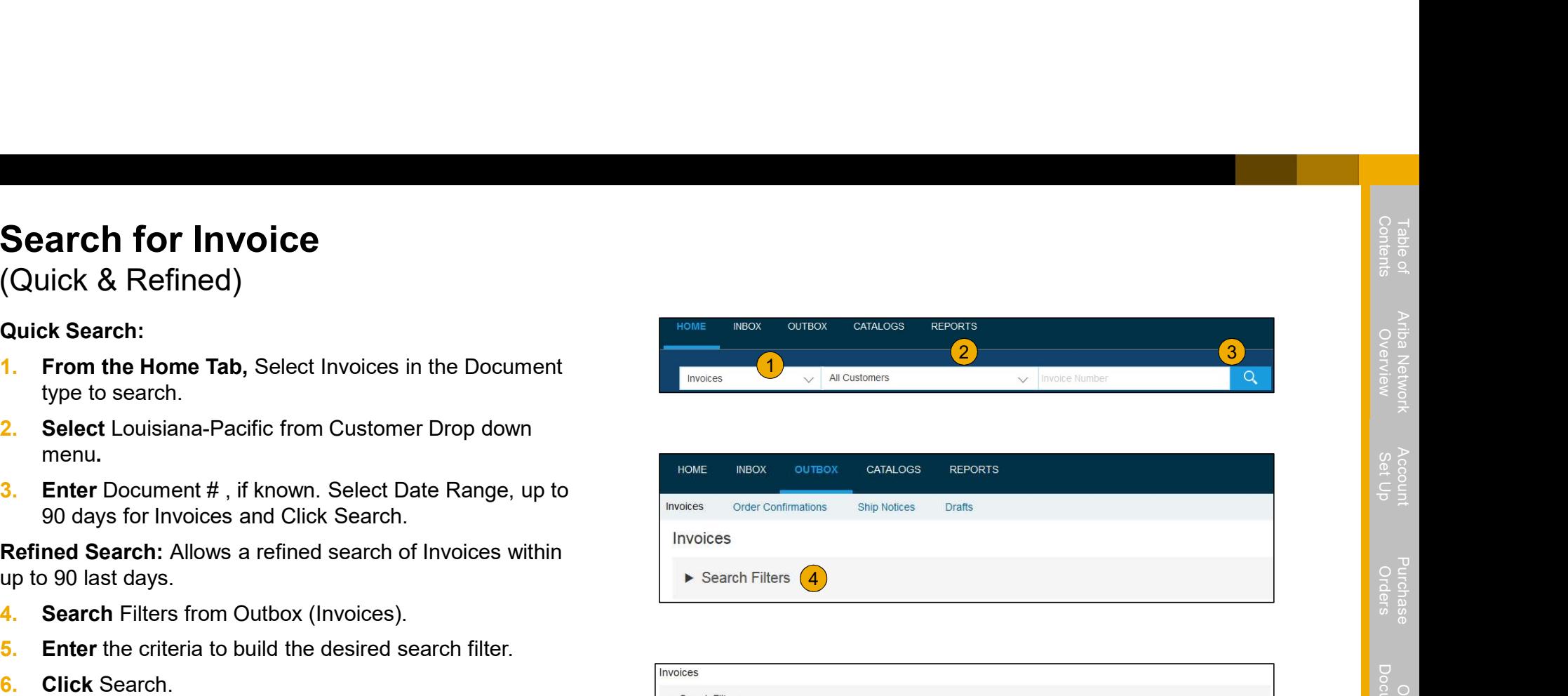

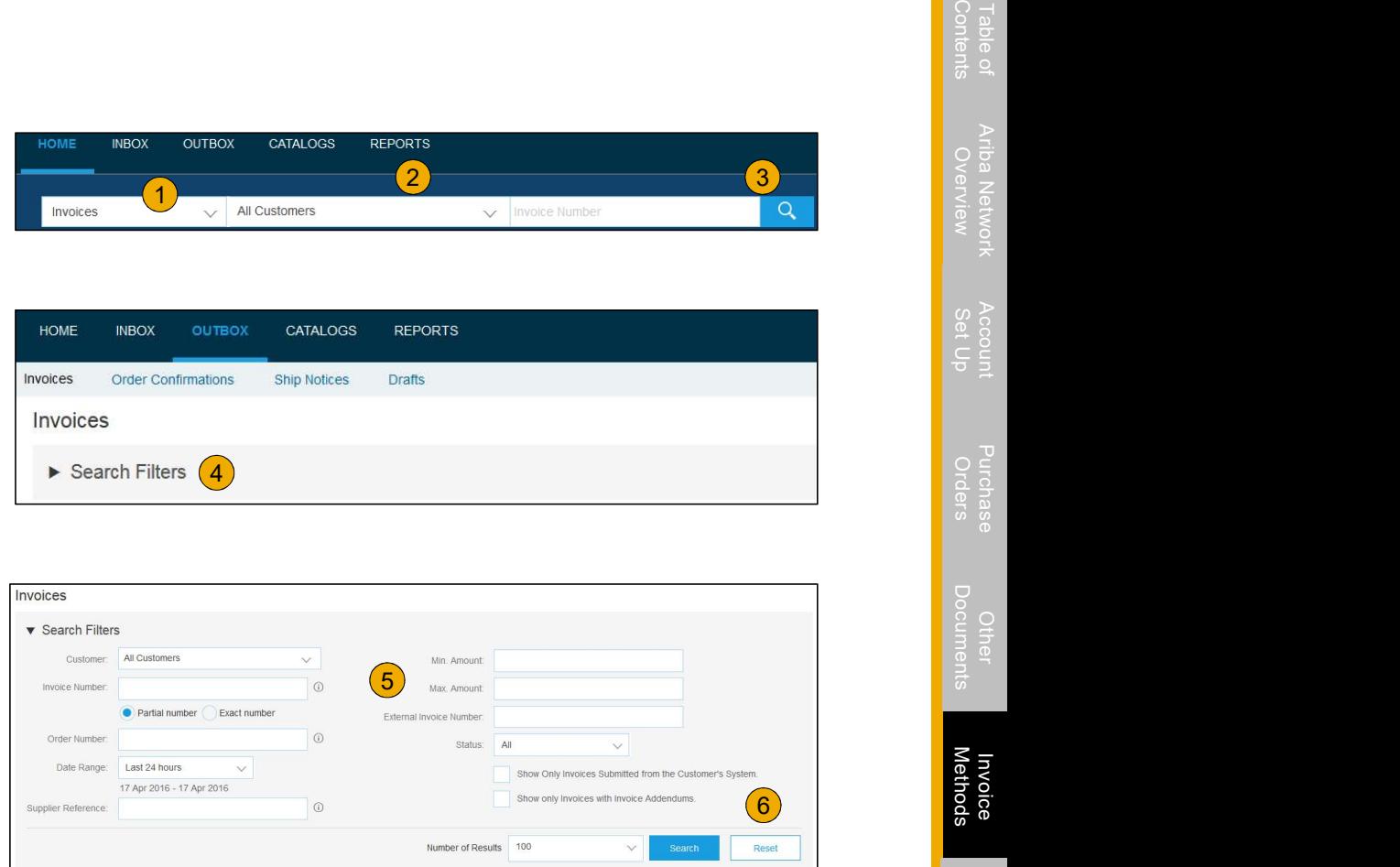

## Check Invoice Status

Routing Status To Your Customer

#### Check Status:

**Check Invoice Status**<br>
Routing Status To Your Customer<br>
Check Status:<br>
If you configured your Invoice Notifications as noted earlier in this presentation, you will receive emails regarding invoice status.<br>
You can also c You can also check invoice status from the **Outbox** by selecting the invoice link. Check Invoice Status<br>
From Status To Your Customer<br>
From Status:<br>
If you configured your Invoice Notifications as noted earlier in this presentation, yo<br>
You can also check invoice status from the Outbox by selecting the **Check Invoice Status**<br>• Facek Status:<br>• If you configured your Invoice Notifications as noted earlier in this presentation, you will receive emails regarding invoice status.<br>• You can also check invoice status from the Ou **Check Involce Status**<br>
Routing Status To Your Customer<br>
These status:<br>
If you configured your livioice Notifications as noted earlier in this presentation, you will receive emails regarding invoice status.<br>
You configured

#### Routing Status

Reflects the status of the transmission of the invoice to Louisiana-Pacific via the Ariba Network.

- 
- 
- 
- 
- **Example Status**<br>  **Obsoleted You canceled the invoice**<br>
 **Failed Invoice failed Louisiana-Pacific invoicing rules. Louisiana-4**<br>
 **Queued Ariba Network received the invoice but has not processe**<br>
 **Sent –** Arib

### Check Invoice Status

#### Review Invoice Status With Your Customer

#### Invoice Status

Reflects the status of Louisiana-Pacific's action on the Invoice.

- Service Status (Status The invoice Status With Your Customer<br>• Service Status<br>• Sent- The invoice is sent to the Louisiana-Pacific's action on the Invoice.<br>• Sent- The invoice is sent to the Louisiana-Pacific but they receipts
- 
- Cancelled Louisiana-Pacific hor school the invoice approved the invoice cancellation Paid Louisiana-Pacific paid the invoice cancellation Paid Louisiana-Pacific payrood the invoice cancellation Paid Louisia payment.
- for payment
- Cancelled Louisiana-Pacific approved the invoice cancellation<br>
 Paid Louisiana-Pacific paid the invoice / in the process of issuing<br>
payment.<br>
 Approved Louisiana-Pacific has verified the invoice against the p<br> • Approved – Louisiana-Pacific has verified the invoice status of Louisiana-Pacific's action on the Invoice.<br>
• Sent to the Louisiana-Pacific has action of the invoice.<br>
• Cancelled – Louisiana-Pacific papproved the invoic • **Check Invoice Status**<br>• Seview Invoice Status With Your Customer<br>• Sent – The invoice is sent to the Louisiana-Pacific but they have not yet verified the invoice against purchase orders and<br>• **Cancelled** – Louisiana-Pac accepts the invoice or approves it for payment, invoice status updated to Sent (invoice accepted) or Approved (invoice approved for payment) Failed Law Chindrell Status<br>
Failed Experimental Status Vith Your Customer<br>
Failed Expects the status of Louisiana-Pacific's action on the Invoice.<br>
Failed – Louisiana-Pacific approved the invoice cancellation<br>
Failed – Lo
	-

## Review Invoice History

#### Check Status Comments

Access any invoice:

- 1. Click on the History tab to view status details **1.** Click on the History tab to view status details and invoice history.
- 2. History and status comments for the invoice are displayed.
- **3.** Transaction history can be used in problem **Standard Invoice** determination for failed or rejected transactions.
- 4. When you are done reviewing the history,

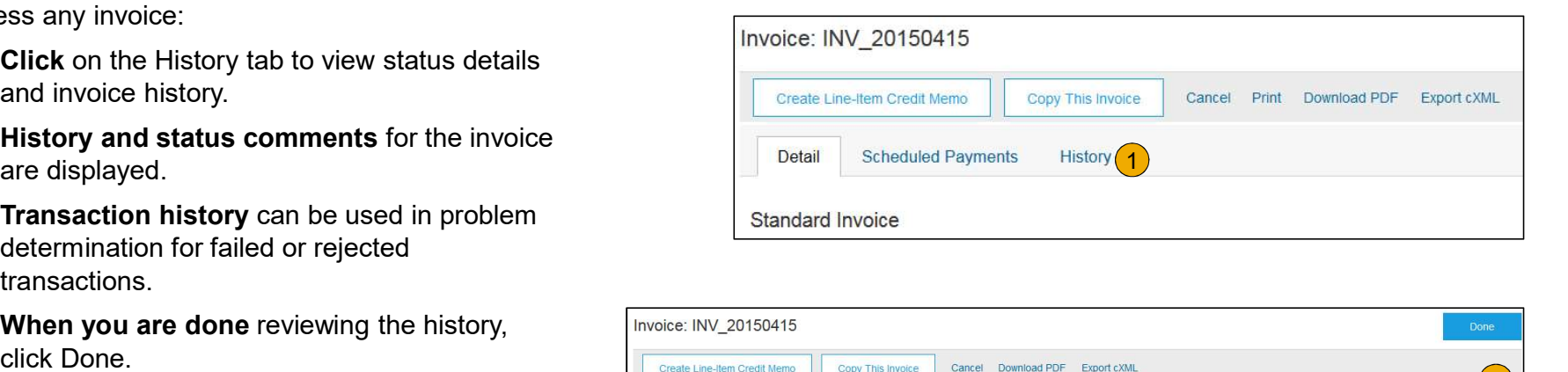

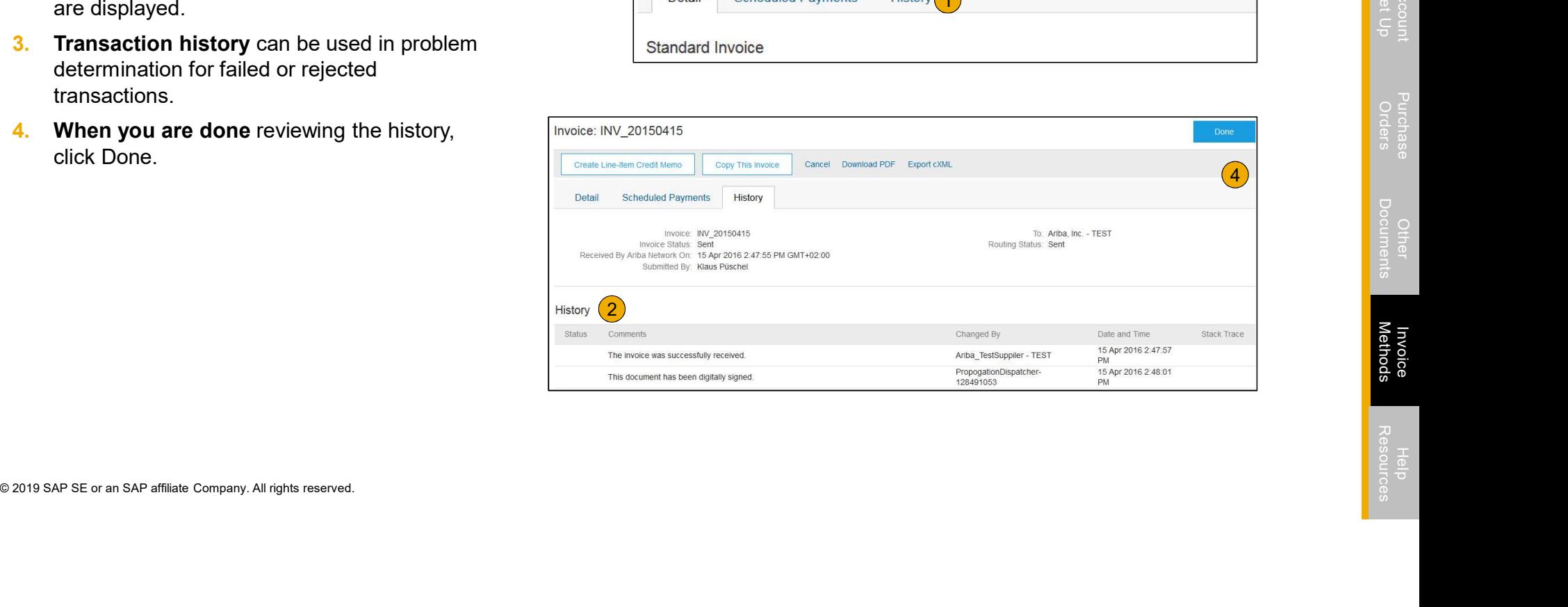

## Modify an Existing Invoice

Edit and Resubmit

- 1. Click the Outbox tab.
- **2.** In the Invoice # column, click a link to view **Ariba Network** details of the invoice.
- **3.** Click the Invoice # for the failed or rejected  $\frac{1}{\text{Involces}}$ invoice that you want to resubmit and click Edit.
- 

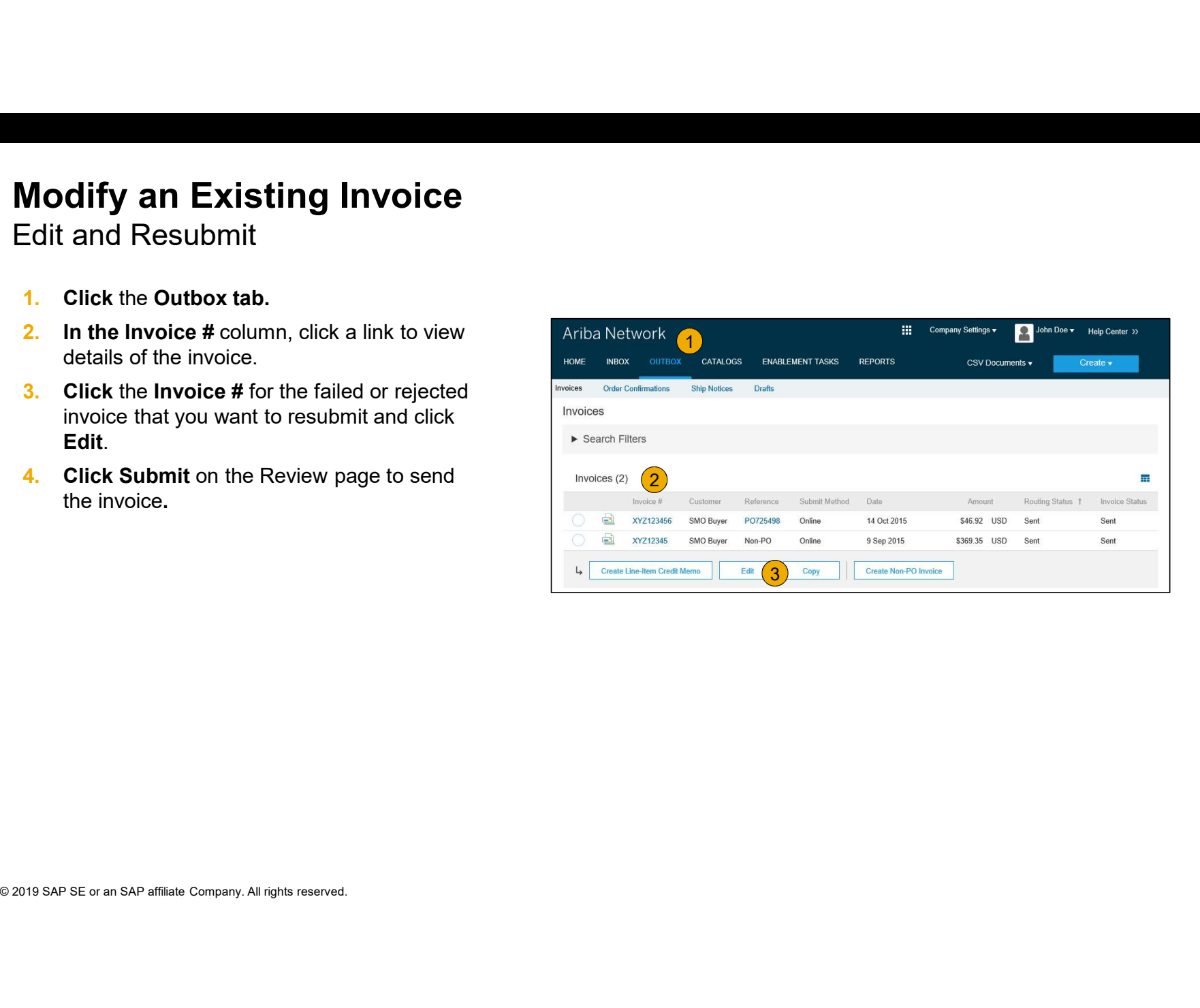

## Download Invoice Reports

Learn About Transacting

and details on transactions on the Network in a comprehensive format.

at the top of the page.

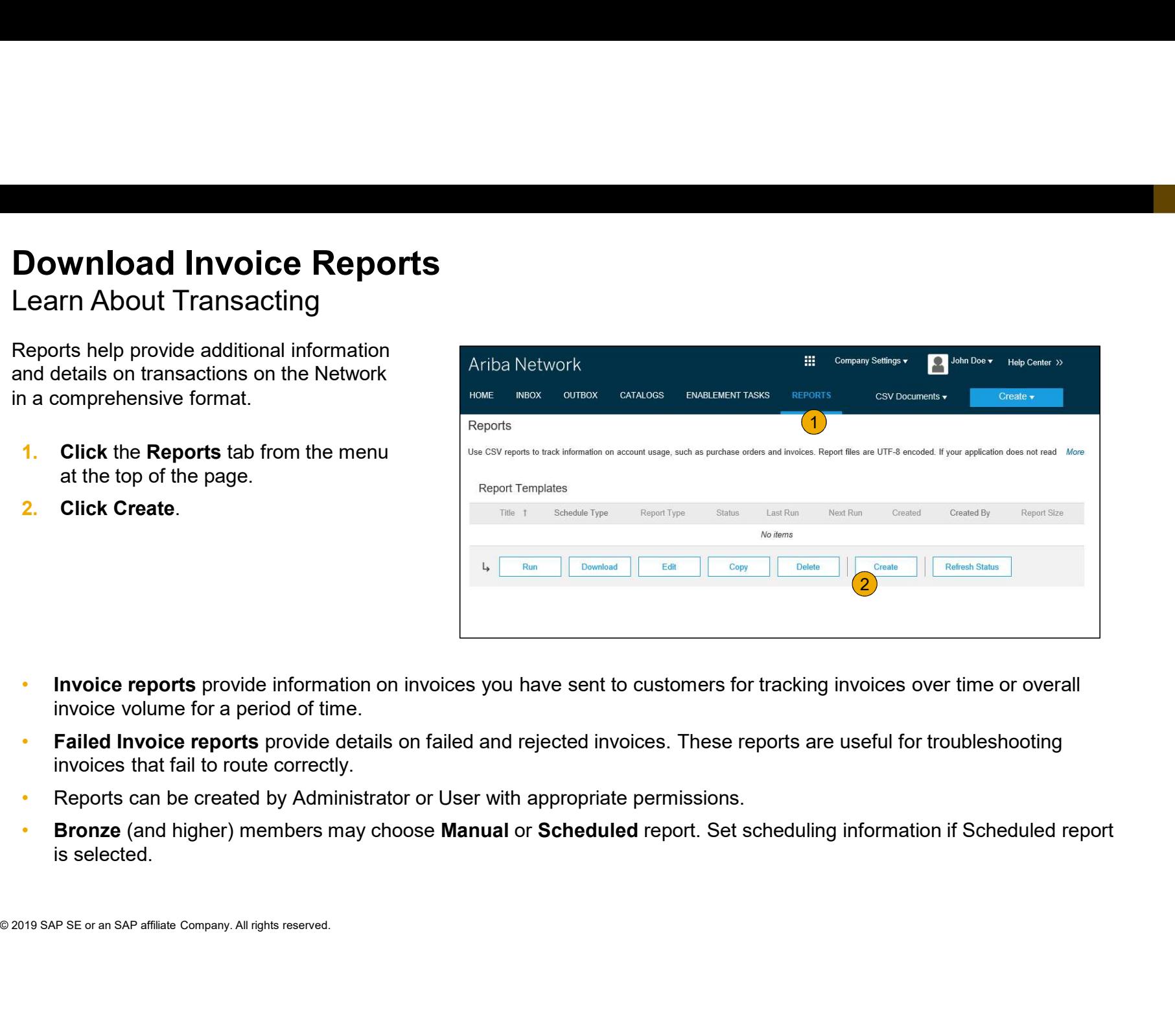

- Invoice reports provide information on invoices you have sent to customers for tracking invoices over time or overall invoice volume for a period of time.<br>• **Failed Invoice reports** provide details on failed and rejected invoices. These reports are useful for troubleshooting
- invoices that fail to route correctly.
- Reports can be created by Administrator or User with appropriate permissions.
- Bronze (and higher) members may choose Manual or Scheduled report. Set scheduling information if Scheduled report is selected.

Methods Invoice Contents Table of Ariba Network Overview Set Up Account Purchase Orders Other Documents

## Invoice Reports

- 3. Enter required information. Select an Invoice report **1. Report** Report
- 4. Click Next.
- 5. Specify Customer and Created Date in Criteria.
- 6. Click Submit.
- 7. You can view and download the report in CSV format when its status is Processed.

Note: For more detailed instructions on generating reports, refer to the Ariba Network Transactions Guide found on the HELP page

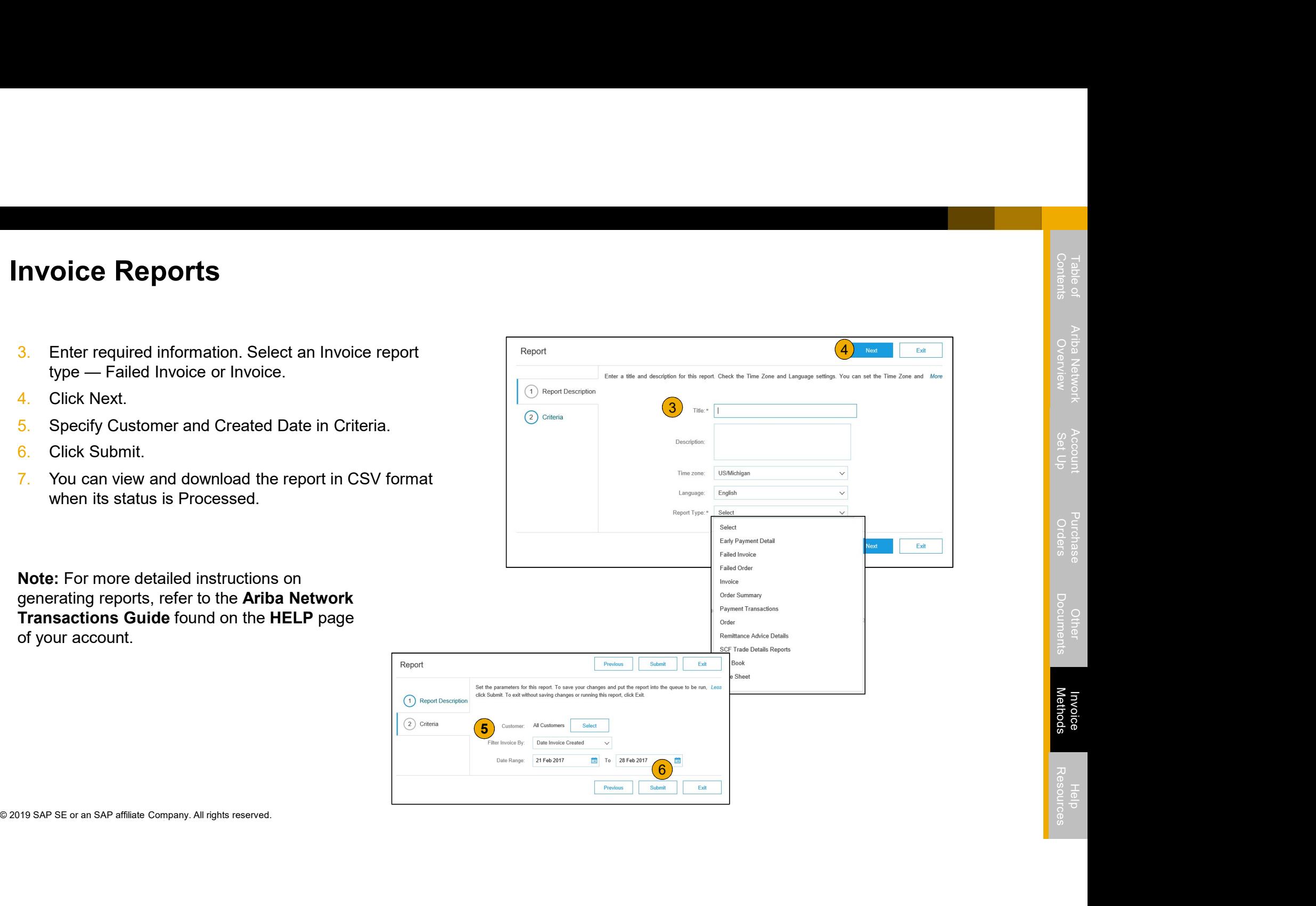

## Invoice Archival

Configuring invoice archiving allows you to specify the frequency, immediacy, and delivery of zipped invoice archives. If you wish to utilize it, please follow these steps:

- 1. From the Company Settings dropdown menu, select Electronic Invoice Routing.
- Select the tab Tax Invoicing and Archiving.
- 3. Scroll down to Invoice Archival and select the link for Configure Invoice Archival.
- 4. Select frequency (Twice Daily, Daily, Weekly, Biweekly or Monthly), choose Archive Immediately to archive without waiting 30 days, and click Start.
	- If you want Ariba to deliver automatically archived zip files to you, also enter an Archive Delivery URL (otherwise you can download invoices from your Outbox, section Archived Invoices).
	- Note: After Archive Immediately started you can either Stop it or Update Frequency any time.
- 2. Select the tab **Tax Invoicing and Archivig.**<br>
3. Scroll down to **Invoice Archival** and select the link for **Configure Ir**<br>
4. Select **frequency** (Twice Daily, Daily, Weekly, Biweekly or Monthly)<br>
choose Archive Immedia 5. You may navigate back to the Tax Invoicing and Archiving screen in order to subscribe to Long-Term Document Archiving for an integrated

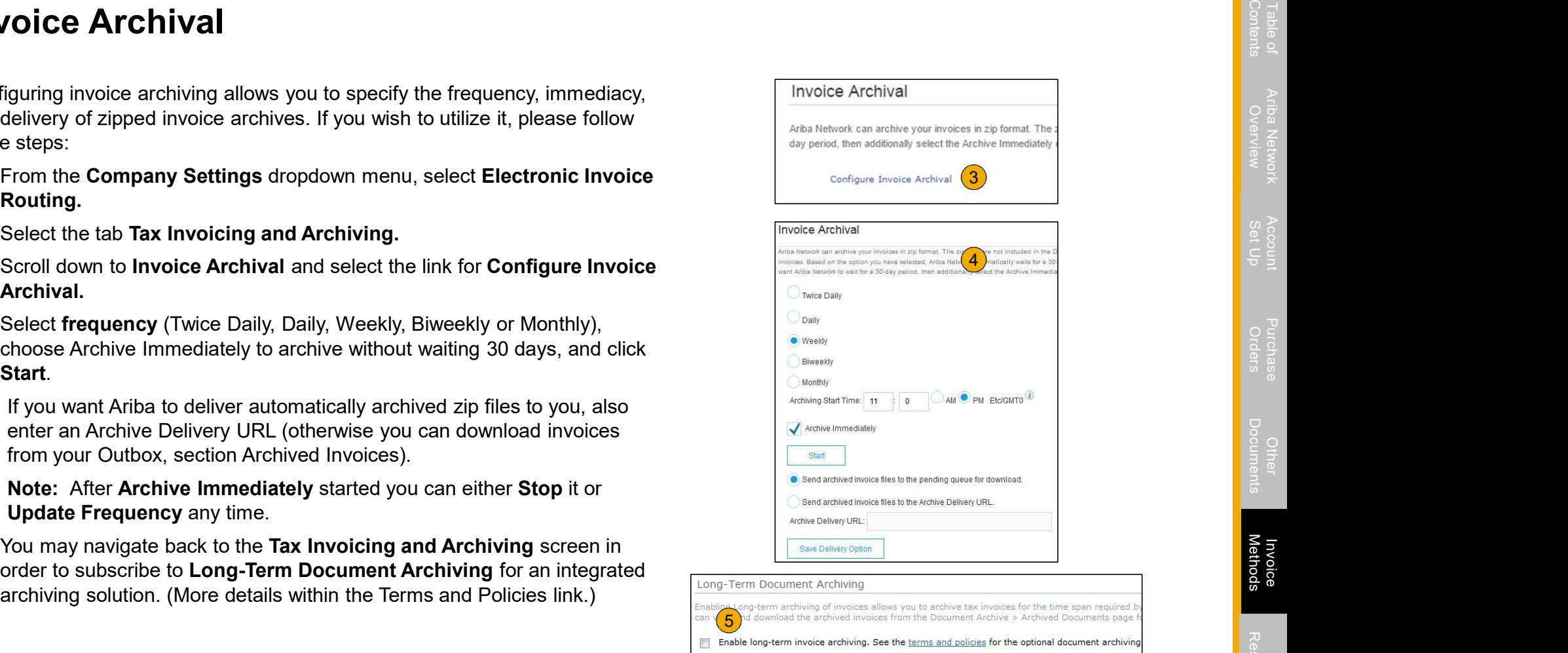

Enable

Section 6: Ariba Network Help Resources

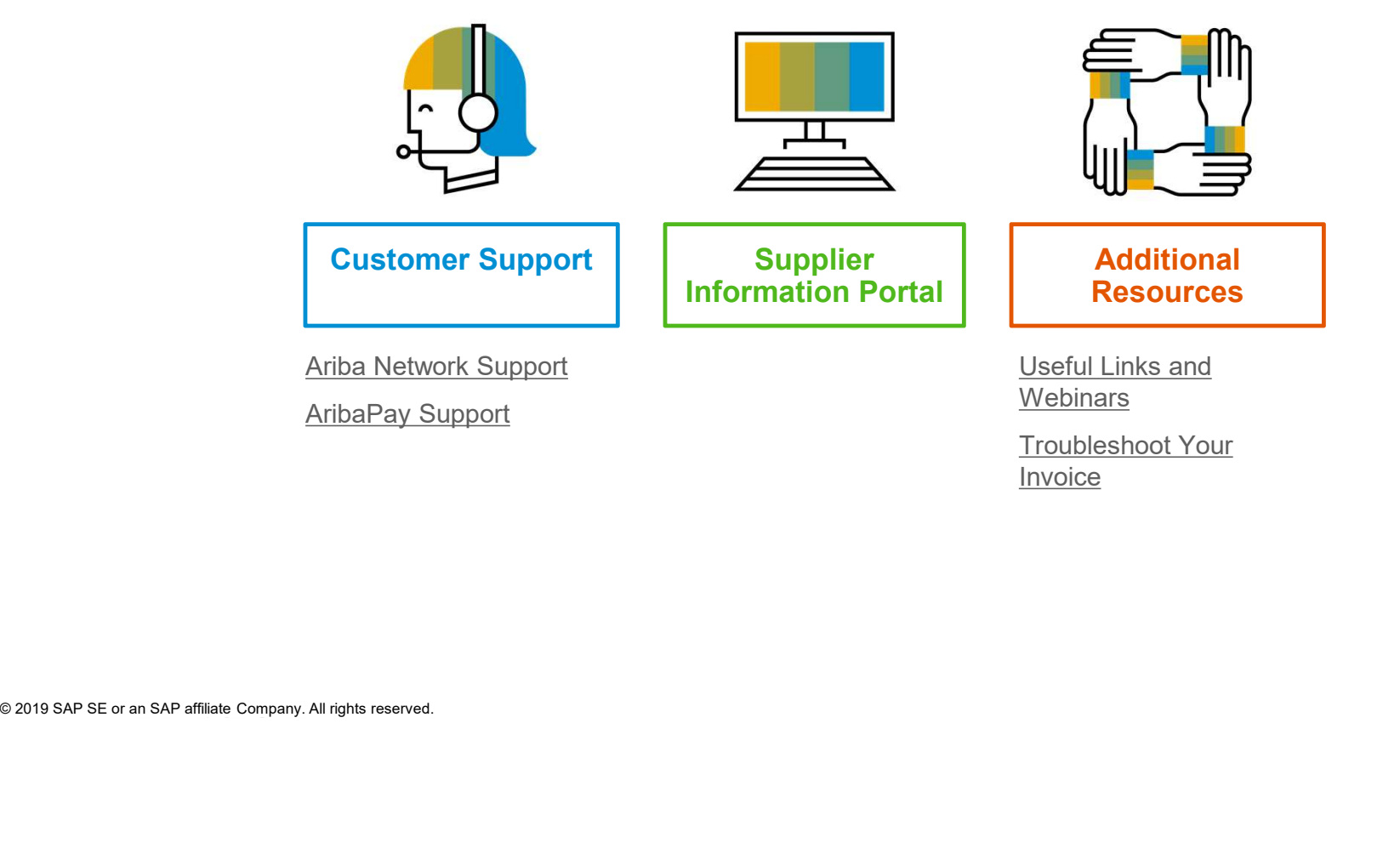

## Customer Support

#### Supplier Support During Deployment

#### Ariba Network Registration or Configuration Support

• Email SAP Ariba Enablement Team at LPSupplierEnablement@ariba.com

- Registration/ Account Configuration
- Supplier Fees
- General Ariba Network Questions

#### Louisiana-Pacific Enablement Business Process Support

- <p>Registration/ Account Configuration</p>\n<ul>\n<li>Supplier Fees</li>\n<li>General Ariba Network Questions</li>\n</ul>\n<p>Louisiana-Pacific Enablement Business Process Su</p>\n<ul>\n<li>Email Louisiana-Pacific Enablement Team at</li>\n<li>SupplierEnablement@|poorp.com</li>\n<li>Business-Related Questions</li>\n</ul>\n<p>Louisiana-Pacific Supplementary.com</p>\n<p>Euisiana-Pacific Supplementary Control</p>\n<ul>\n<li>Find your supplier information portal HERE</li>\n</ul>\n<p>© 2019 SAP SE or an SAP affilate Company. All rights reserved.</p> • Email Louisiana-Pacific Enablement Team at SupplierEnablement@lpcorp.com
	- Business-Related Questions

#### Louisiana-Pacific Supplier Information Portal

• Find your supplier information portal HERE

#### Supplier Support Post Go-Live

#### SAP Ariba Global Customer Support

Click here to find your appropriate customer support phone number

## AribaPay Supplier Support

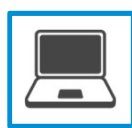

**COMBOTT<br>AribaPay Supplier Support (at SAP Ariba)**<br>For assistance with registering for AribaPay on the Ariba Network or accessing reports and reformation, please contact:<br>
• Phone: 800-974-4899 Option 5<br>
• AribaPay Enablem For assistance with registering for AribaPay on the Ariba Network or accessing reports and remittance information, please contact:

- 
- AribaPay Enablement@sap.com

• **Compare: 19 Amaging Support (at SAP Ariba)**<br>• Phone: 800-974-4899 Option 5<br>• Phone: 800-974-4899 Option 5<br>• AribaPay\_Enablement@sap.com<br>• StribaPay\_Enablement@sap.com<br>• AribaPay\_Enablement@sap.com<br>tes on the Discover Gl AribaPay operates on the Discover Global Network. Agents from Discover are on hand to assist you with your initial bank account enrollment and future updates that you may need to make.

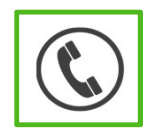

#### AribaPay Bank Account Enrollment

If you need assistance with enrolling your current bank account for AribaPay with your buyer, please contact Discover Global Network at 888.802.9654. Monday through Friday | 8:00 AM - 4:30 PM EST

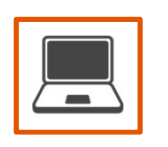

Aristopher Support<br>
Aristophy supplier support (at SAP Arita)<br>  $\frac{1}{2}$ <br>  $\frac{1}{2}$ <br>  $\frac{1}{2}$ <br>  $\frac{1}{2}$ <br>  $\frac{1}{2}$ <br>  $\frac{1}{2}$ <br>  $\frac{1}{2}$ <br>  $\frac{1}{2}$ <br>  $\frac{1}{2}$ <br>  $\frac{1}{2}$ <br>  $\frac{1}{2}$ <br>  $\frac{1}{2}$ <br>  $\frac{1}{2}$ <br>  $\frac{1}{2}$ <br>  $\frac{$ **AribaPay Supplier Support (at SAP Ariba)**<br>For assistance with registering for AribaPay on the Ariba Network or accessing reports and remittance<br>Formation, please contact:<br>- Phone: 800-974-4899 Option 5<br>AribaPay Enablement AribaPay customer, please contact Discover Global Network at 800-975-0462. Monday through baPay Supplier Support (at SAP Ariba)<br>assistance with registering for AribaPay on the Ariba Network or accessing reports and remittance<br>emation, please contact:<br>Phone: 800-974-4899 Option 5<br>AribaPay Enablement@sap.com<br>on t **Upport**<br>
Sinal Andre Supplier Support (at SAP Ariba)<br>
Sinal Andre Sinal Newsleting for AribaPay on the Ariba Network or accessing reports and remittance<br>
Phone: 800-974-4899 Option 5<br>
A<u>ribaPay Enablement@sap.com</u><br>
Sinal

#### Training & Resources Louisiana-Pacific Supplier Information Portal

- 1. Select the Company Settings Menu in the top right **Account Settings** corner and then click the Customer Relationships link.
- **2.** Select the buyer name to view transactional rules: The Customer Invoice Rules determine what you can<br>
Internative stationships enter when you create invoices.
- ETHER WHEN YOU CHEADE INVOICES.<br>
SOMETHER SERVER SUPPLIEF Information Portal to view documents<br>
Penne Penne Penne Penne Penne Penne Penne Penne Penne Penne Penne Penne Penne Penne Penne Penne Penne Penne Penne Penne Penne **3.** Select Supplier Information Portal to view documents **1996** Automatically accept all relationship requests provided by your buyer.

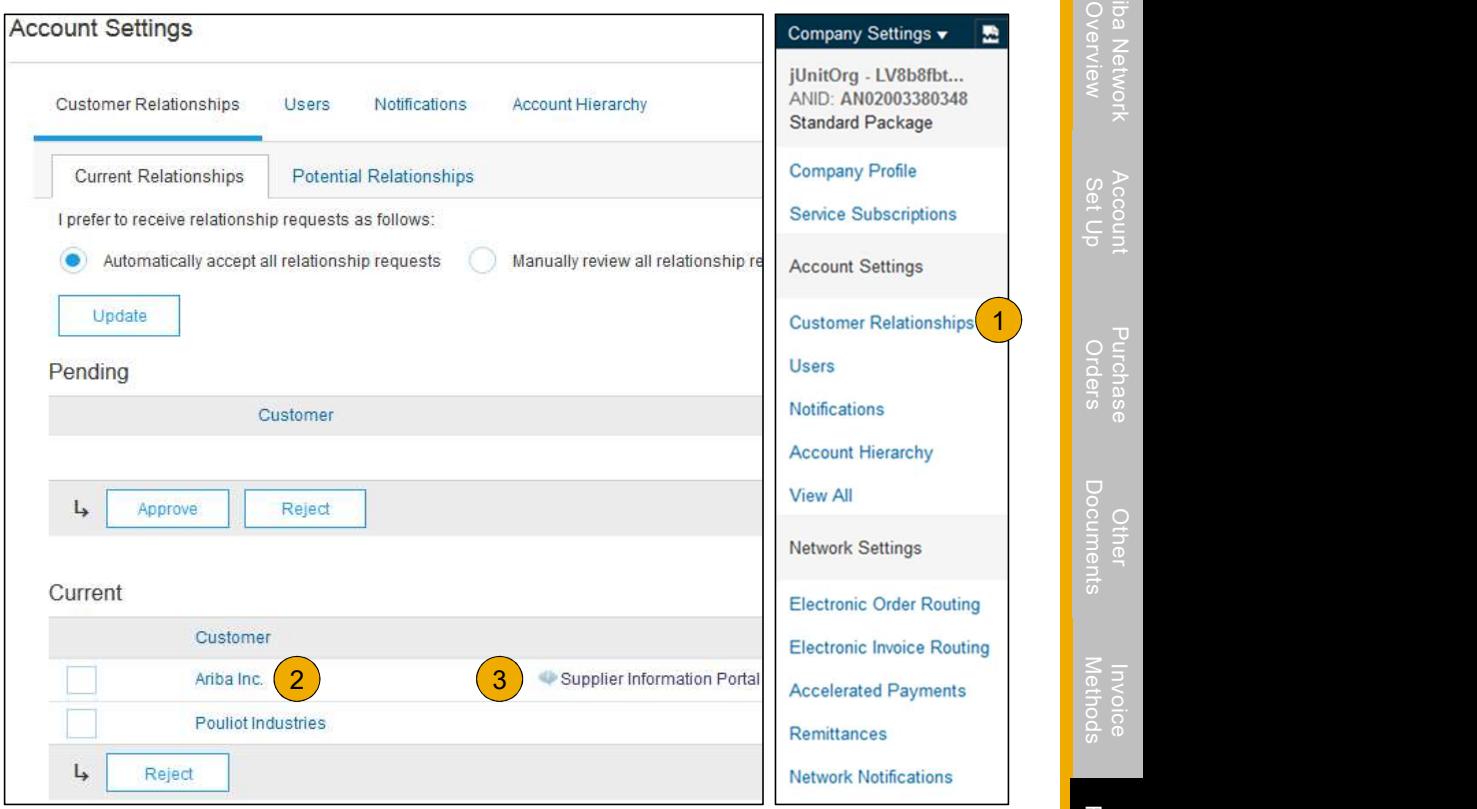

### Useful Links and Webinars Available

- Ariba Supplier Pricing page
- Ariba Network Hot Issues and FAQs
- Ariba Cloud Statistics and Network Notification
- Ariba Cloud Statistics and Network Notification<br>
 Detailed information and latest notifications about<br>
product issues and planned downtime if any<br>
 GAP Ariba Discovery<br>
 Support Center<br>
 Support Center<br>
 Learnin Detailed information and latest notifications about product issues and planned downtime  $-$  if any  $-$ FRINKS<br>
Supplier Pricing page<br>
Network Hot Issues and FAQs<br>
Detailed information and latest notification<br>
Detailed information and latest notification<br>
Detailed information and latest notifications about<br>
Detailed informat during a given day
	- SAP Ariba Discovery
	- Ariba Network Overview
	- Support Center
	- Learning Center

### Links | Webinars

- **Supplier Success Sessions** 
	- Created by Ariba Network Customer Support
	- Example topics:
		- Introduction to Ariba Network
		- Registration
		- Invoicing
		- Using the help center
- 30 on Thursdays
	- Information sessions on Supplier best practices
	- Example Sessions:
- Pre Jessions.<br>
 Uncover Advanced Functionality to Maximize<br>
Value Value <u>ICCESS Sessions</u><br>
ed by Ariba Network Customer Support<br>
• Introduction to Ariba Network<br>
• Registration<br>
• Invoicing<br>
• Using the help center<br>
• Sustains on Supplier best practices<br>
ple Sessions:<br>
• Uncover Advanced Func **INTERT WEBINATS**<br>
INTERT WEBINE NEWSTRING REWARD REWARD REWARD REWARD REWARD REWARD REWARD REWARD REWARD AND A NEWSTRING THE CONTENT CONTENT CONTENT CONTENT CONTENT CONTENT CONTENT CONTENT CONTENT CONTENT CONTENT CONTENT
	- Introduction to Supplier Electronic Integration
	- Roadmap to Your Ariba Network Subscription
- Live Demonstrations
	- Understand SAP Ariba's solutions
	- Example Demos:
		-
		-
		- Creating electronic catalogs<br>• Integrating with your customers through cXML<br>• Integrating with your customers through cXML

Troubleshoot Your Invoice Issues

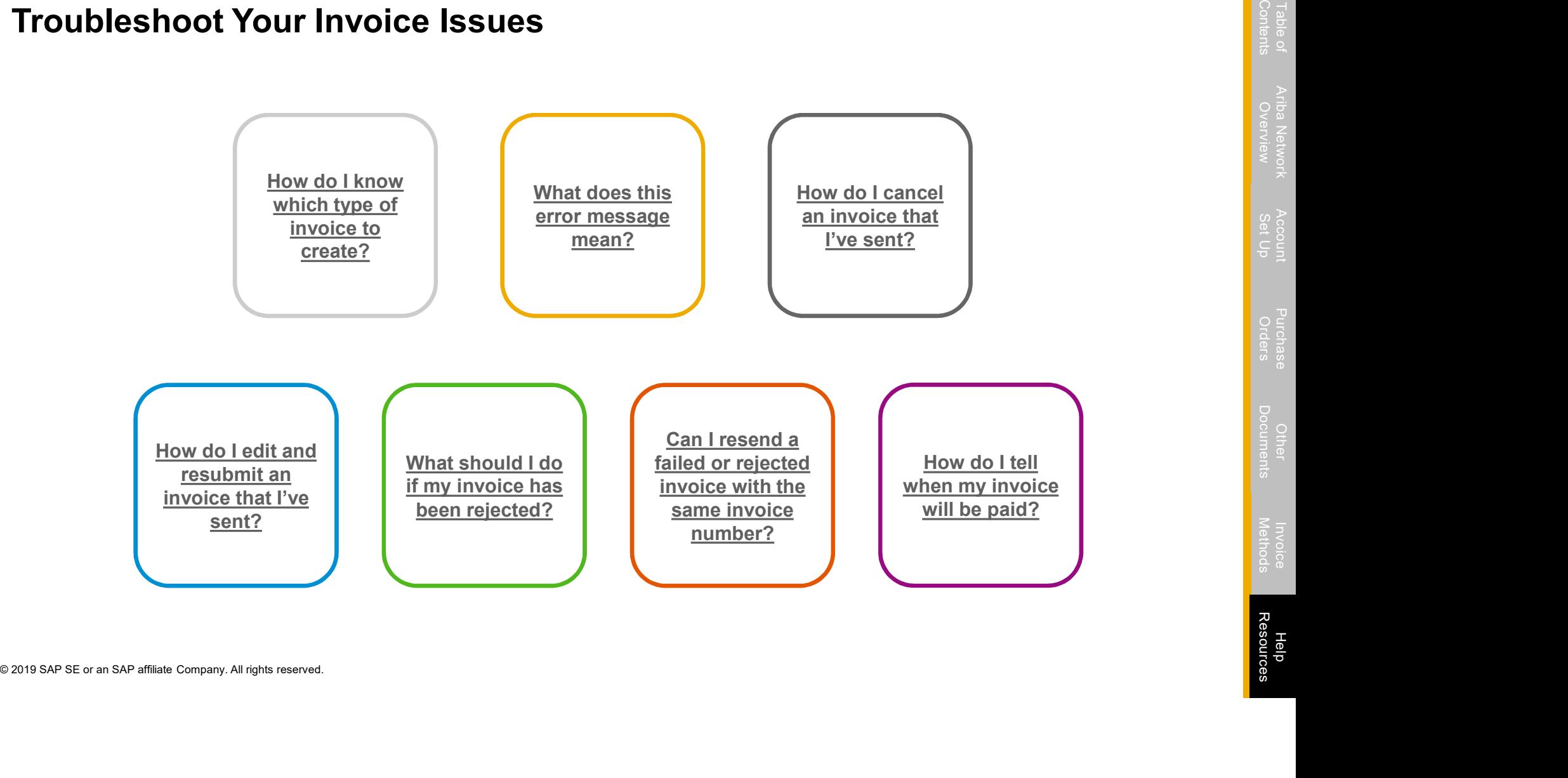

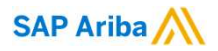

# Thank you.

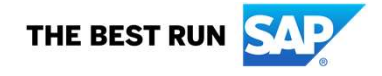